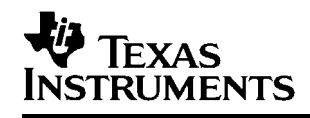

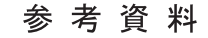

# *Code Composer Studio* 開発ツール *v3.3*

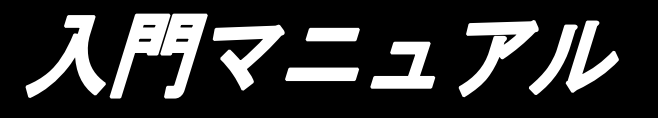

*2006 Digital Signal Processing Solutions*

*SPRU567E* [SPRU509H](http://www-s.ti.com/sc/techlit/SPRU509) 訳版 **JAJU021A WAS** 

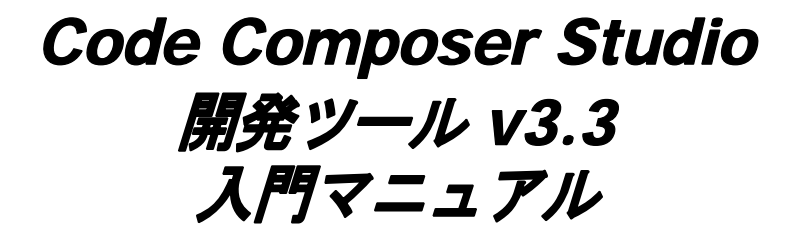

対応英文マニュアル:SPRU509H 2006年 10月

2006 年 12 月

この資料は、Texas Instruments Incorporated (TI) が英文で記述した資料<br>を、皆様のご理解の一助として可えくために日本テキサス・インスツルメンツ<br>(日本TI)が英文から和文へ翻訳して作成したものです。<br>資料によっては正規英語版資料の更新に対応していないものがあります。<br>費料によっては正規英語版資料の更新に対応していないものがあります。<br>助名「考資料はとして使用下さい。<br>製品のご検討およびご採用にあたりまし

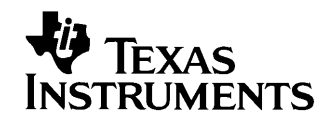

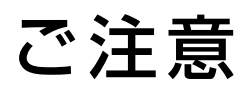

日本テキサス・インスツルメンツ株式会社(以下TIJといいます) 及びTexas Instruments Incorporated (TIJの親会社、以下 TIJおよびTexas Instruments Incorporatedを総称してTIとい います)は、その製品及びサービスを任意に修正し、改善、改良、 その他の変更をし、もしくは製品の製造中止またはサービスの提 供を中止する権利を留保します。従いまして、お客様は、発注され る前に、関連する最新の情報を取得して頂き、その情報が現在有 効かつ完全なものであるかどうかご確認下さい。全ての製品は、お 客様とTIとの間に取引契約が締結されている場合は、当該契約 条件に基づき、また当該取引契約が締結されていない場合は、ご 注文の受諾の際に提示されるTIの標準契約約款に従って販売 されます。

TIは、そのハードウェア製品が、TIの標準保証条件に従い販 売時の仕様に対応した性能を有していること、またはお客様とTI との間で合意された保証条件に従い合意された仕様に対応した 性能を有していることを保証します。検査およびその他の品質管 理技法は、TIが当該保証を支援するのに必要とみなす範囲で行 なわれております。各デバイスの全てのパラメーターに関する固有 の検査は、政府がそれ等の実行を義務づけている場合を除き、必 ずしも行なわれておりません。

TIは、製品のアプリケーションに関する支援もしくはお客様の製 品の設計について責任を負うことはありません。TI製部品を使用 しているお客様の製品及びそのアプリケーションについての責任 はお客様にあります。TI製部品を使用したお客様の製品及びア プリケーションについて想定されうる危険を最小のものとするため、 適切な設計上および操作上の安全対策は、必ずお客様にてお取 り下さい。

TIは、TIの製品もしくはサービスが使用されている組み合せ、 機械装置、もしくは方法に関連しているTIの特許権、著作権、回 路配置利用権、その他のTIの知的財産権に基づいて何らかのラ イセンスを許諾するということは明示的にも黙示的にも保証も表明 もしておりません。TIが第三者の製品もしくはサービスについて情 報を提供することは、TIが当該製品もしくはサービスを使用するこ とについてライセンスを与えるとか、保証もしくは是認するということ を意味しません。そのような情報を使用するには第三者の特許そ の他の知的財産権に基づき当該第三者からライセンスを得なけれ ばならない場合もあり、またTIの特許その他の知的財産権に基づ きTIからライセンスを得て頂かなければならない場合もあります。

TIのデータ・ブックもしくはデータ・シートの中にある情報を複製 することは、その情報に一切の変更を加えること無く、且つその情 報と結び付られた全ての保証、条件、制限及び通知と共に複製が なされる限りにおいて許されるものとします。当該情報に変更を加 えて複製することは不公正で誤認を生じさせる行為です。TIは、 そのような変更された情報や複製については何の義務も責任も負 いません。

TIの製品もしくはサービスについてTIにより示された数値、特性、 条件その他のパラメーターと異なる、あるいは、それを超えてなされ た説明で当該TI製品もしくはサービスを再販売することは、当該 TI製品もしくはサービスに対する全ての明示的保証、及び何らか の黙示的保証を無効にし、且つ不公正で誤認を生じさせる行為 です。TIは、そのような説明については何の義務も責任もありません。

なお、日本テキサス・インスツルメンツ株式会社半導体集積回路 製品販売用標準契約約款もご覧下さい。 http://www.tij.co.jp/jsc/docs/stdterms.htm

Copyright © 2006, Texas Instruments Incorporated 日本語版 日本テキサス・インスツルメンツ株式会社

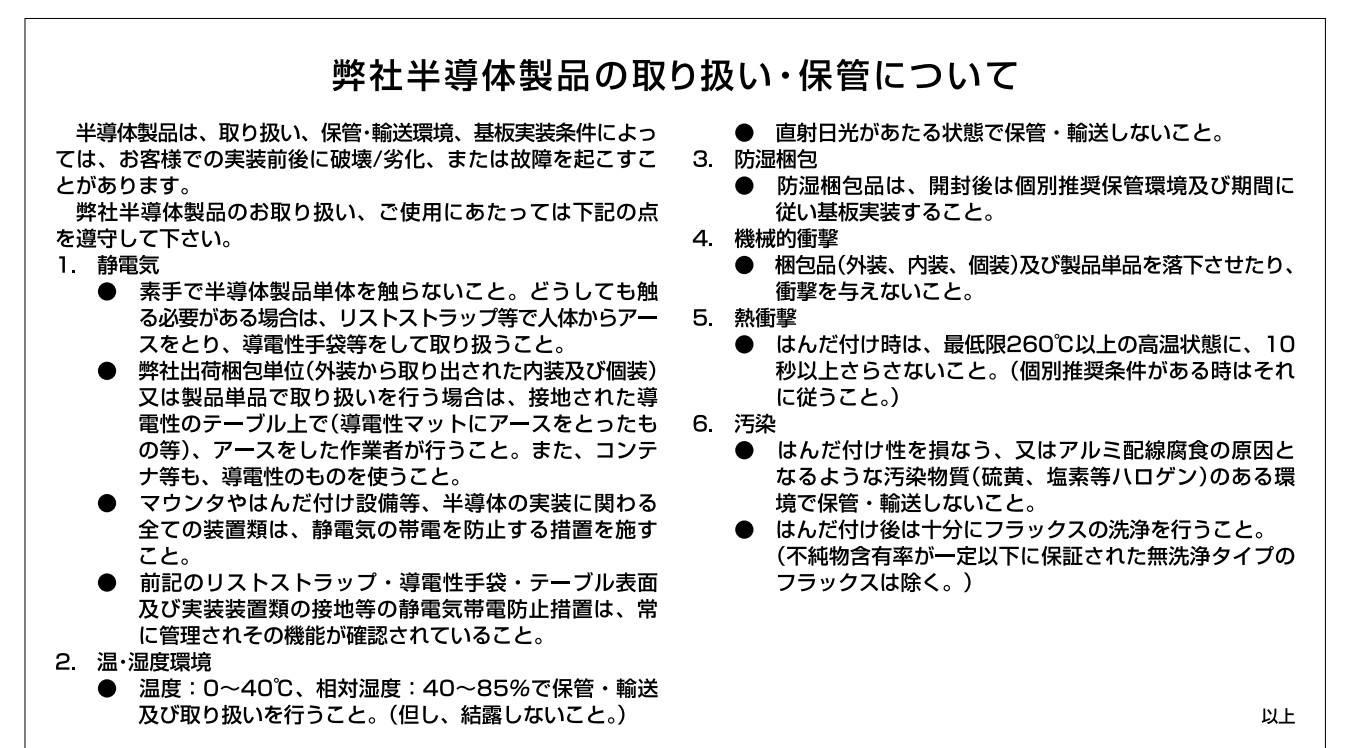

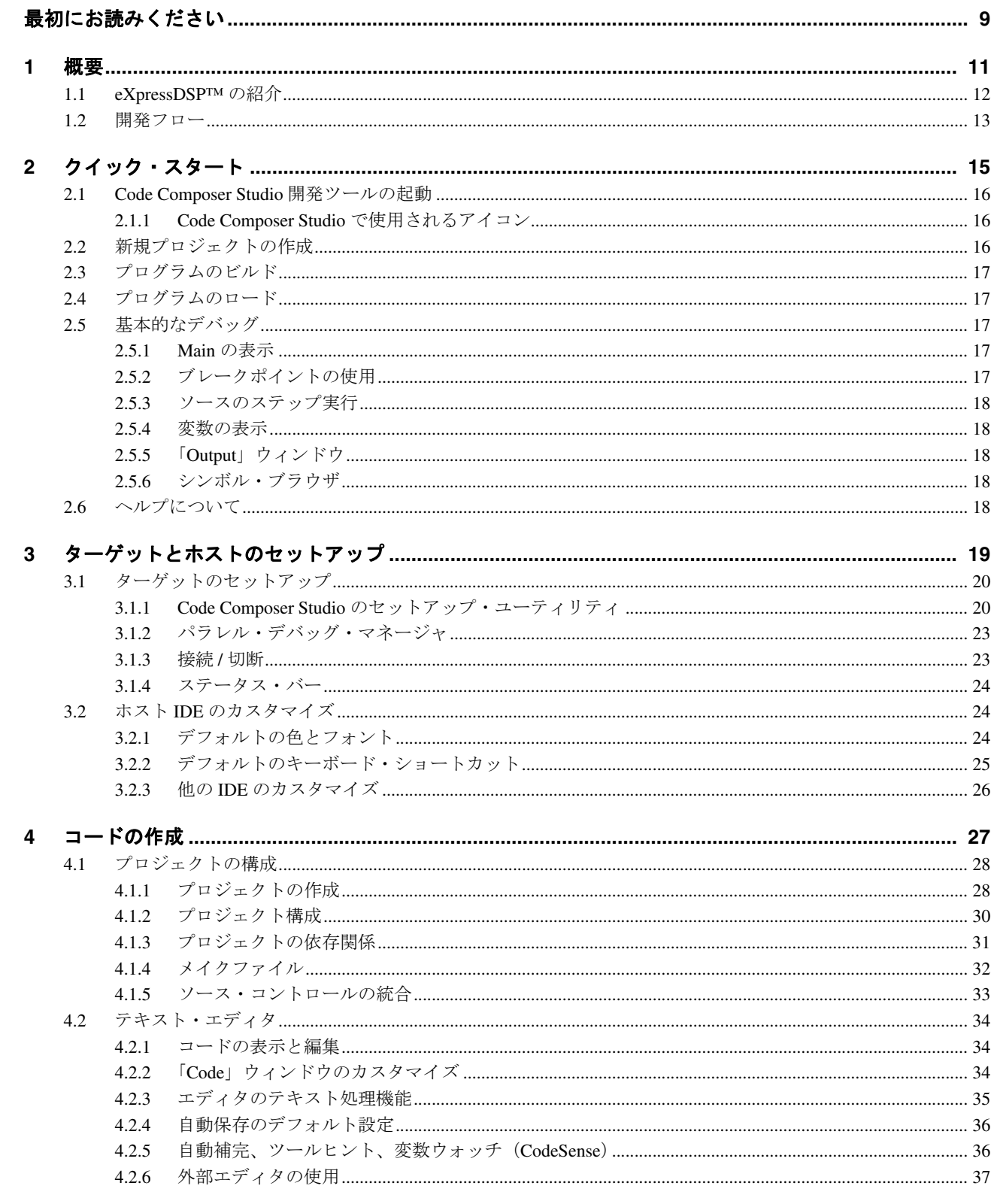

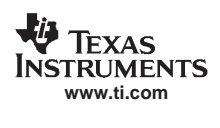

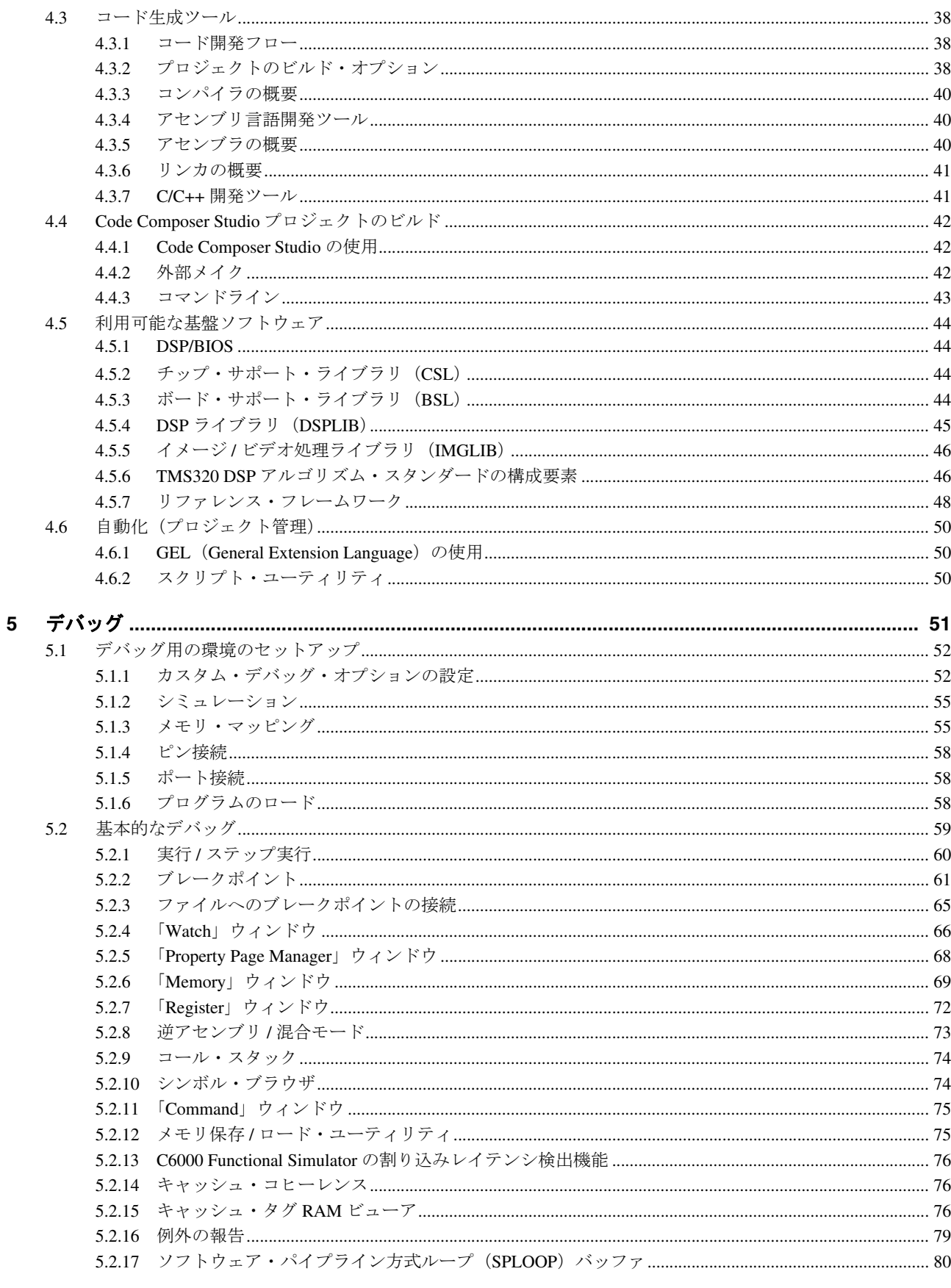

 $\overline{\mathbf{4}}$ 

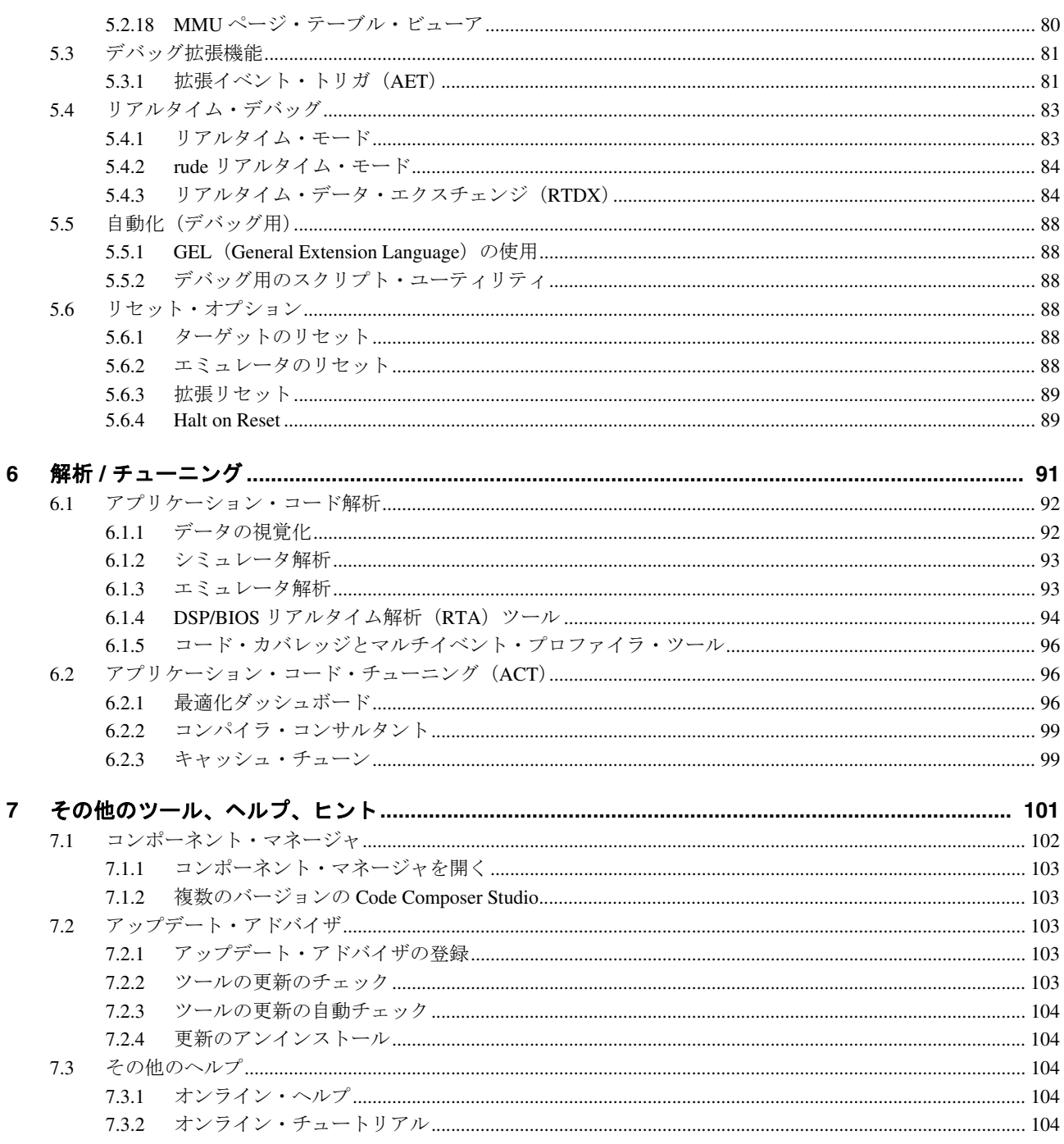

 $\overline{5}$ 

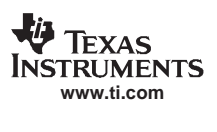

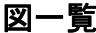

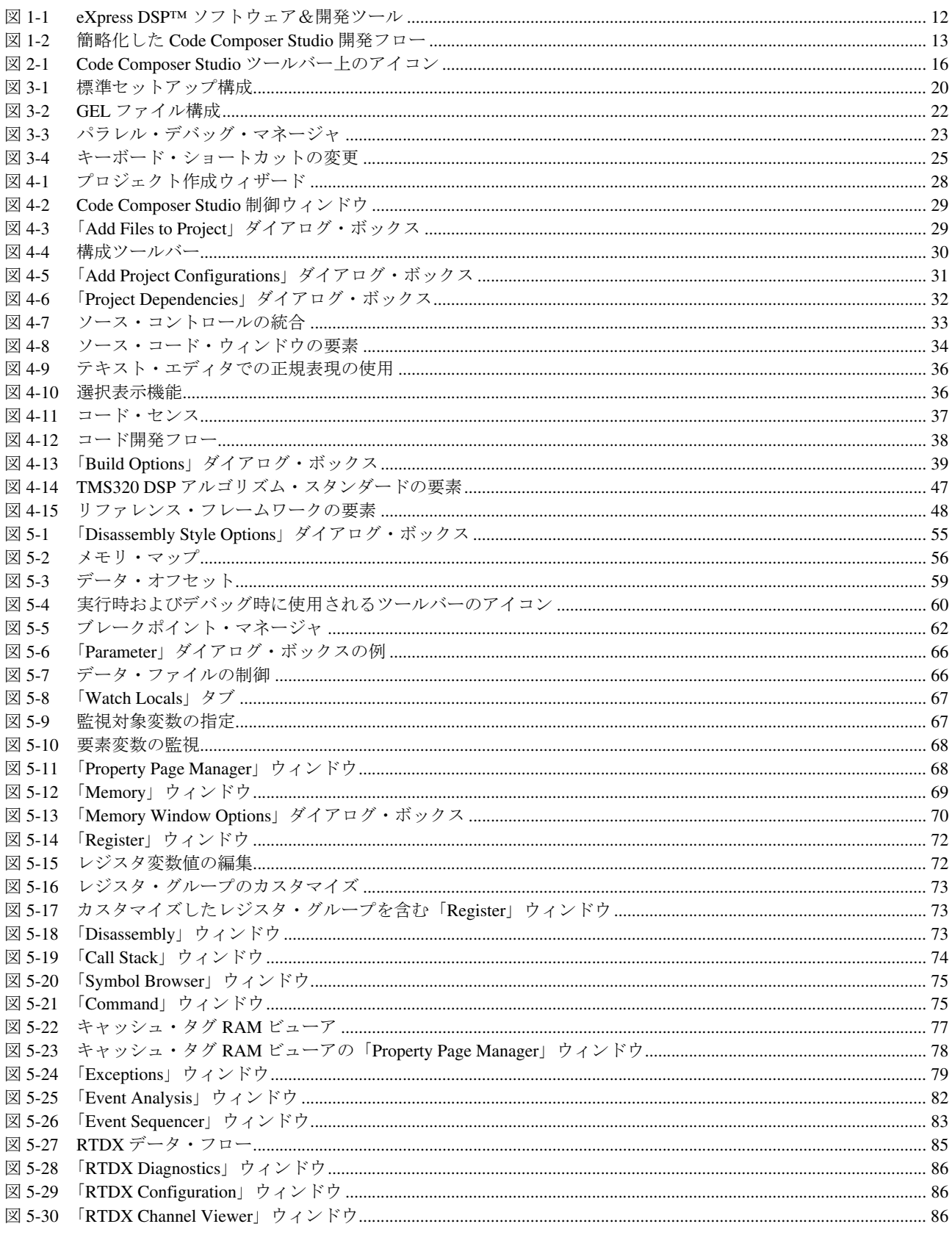

 $\,6\,$ 

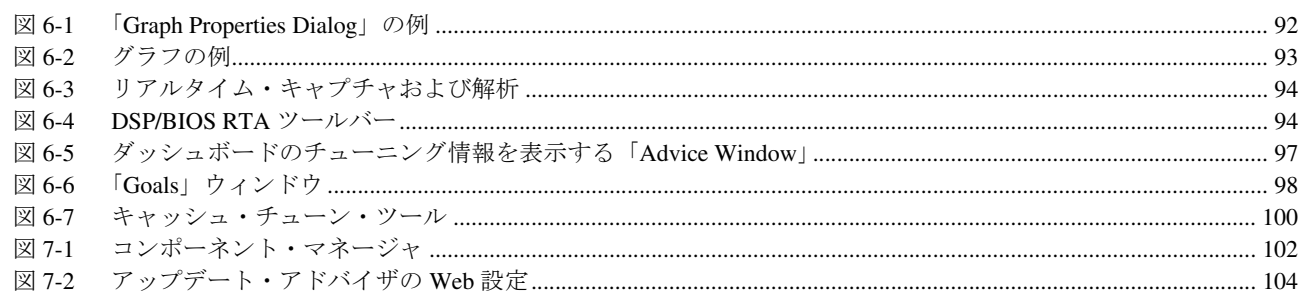

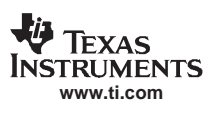

# 表一覧

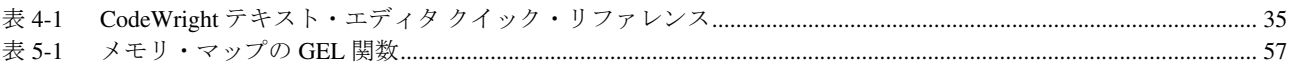

 $\bf 8$ 

<span id="page-9-0"></span>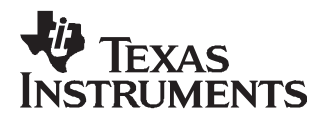

# まえがき

# 最初にお読みください

# 本書について

Code Composer Studio™ (CCStudio)開発ツールを使用する前に、本書の最初の2つの章をお読みください。他の章には、 特定のプロセッサおよびツールに関する詳細な情報が含まれています。これらの機能を利用できるかどうかについては、 Code Composer Studio をインストールすると提供されるオンライン・ヘルプを参照してください。

# 商標

Code Composer Studio、CCStudio、DSP/BIOS、RTDX、TMS320C2000、TMS320C6000、C6000、TMS320C62x、TMS320C64x、 TMS320C64x+、TMS320C67x、TMS320C672x、C62x、C64x、C64x+、C67x、C672x、TMS320C5000、TMS320C55x、C55x、 および C54x は、Texas Instruments Incorporated の商標です。Texas Instruments のロゴおよび Texas Instruments は、Texas Instruments Incorporated の登録商標です。

Intel、Pentium は、米国およびその他の国における Intel Corporation またはその子会社の商標です。

Windows および Windows NT は、Microsoft Corporation の登録商標です。

すべての商標は、それぞれの所有者に帰属します。

# 注意

本日本語マニュアルは英文マニュアルを翻訳したものです。英語版 Windows での表示と日本語版 Windows での表示が異 なる場合がありますが、ご容赦願います。

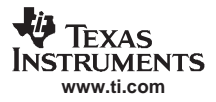

<span id="page-11-0"></span>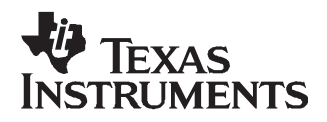

# 第 1 章

# 概要

この章では、TI eXpressDSP テクノロジー・イニシアチブについて説明します。また、Code Composer Studio 開発 ツールを用いた基本的な開発フローを示します。

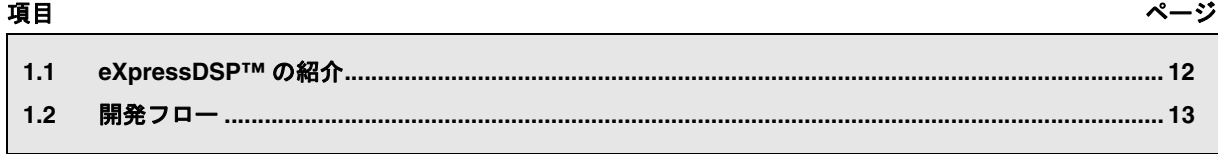

## <span id="page-12-0"></span>**1.1 eXpressDSP™** の紹介

TI では、さまざまな開発ツールを提供しています。これらのツールを使用すると、ディジタル・シグナル・プロセッサ (DSP)ベースのアプリケーション設計プロセスである、コンセプトからコード作成 / ビルド、デバッグ機能を使用した 解析、チューニング、およびテストまでをすばやく行うことができます。これらのツールの多くは、TI のリアルタイム eXpressDSP™ ソフトウェア&開発ツール戦略の一環をなすものです。これらのツールを使用することにより、設計プロ セスにおける貴重な時間を節約するばかりでなく、すばやい商品化が可能になります。TI のリアルタイム eXpressDSP™ ソフトウェア&開発ツール戦略は、開発者が TMS320™ DSP の可能性を最大限に引き出すことができるようにする、密 接に関連した次の 3 つの要素から構成されています。

- 強力な DSP 統合開発ツール:Code Composer Studio
- eXpressDSP は、次の要素から構成されています。
	- スケーラブルな、リアルタイム・ソフトウェア基盤: DSP/BIOS™ カーネル
	- アプリケーションの相互運用性と再利用のための規格: TMS320 DSP アルゴリズム・スタンダード
	- DSP 設計をすばやく開始できる、多数のアプリケーションに共通したソース・コード : eXpressDSP リファレンス・フレームワーク
- <span id="page-12-1"></span>• TI の DSP サードパーティ・ネットワークから、容易にシステムに統合できる eXpressDSP 準拠製品を含む、TI の DSP をベースとする製品が増加し続けています。

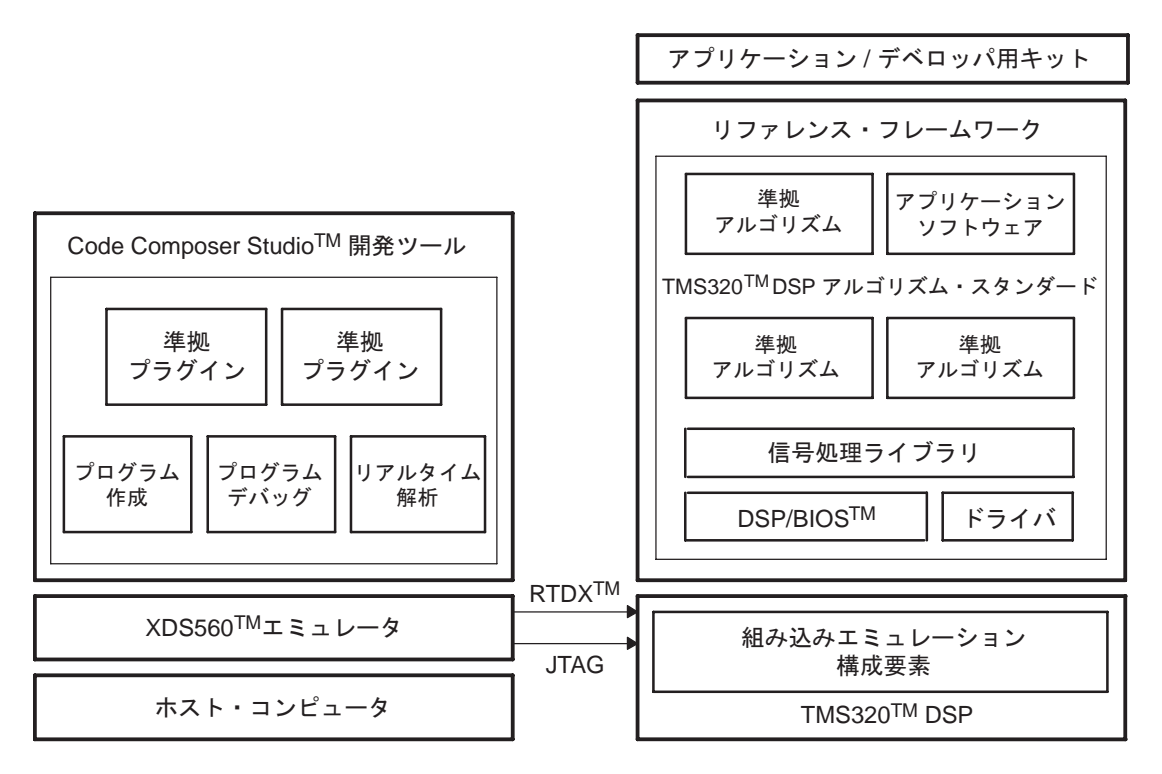

#### 図 **1-1. eXpress DSP™** ソフトウェア&開発ツール

#### 開発フロー

# <span id="page-13-0"></span>**1.2** 開発フロー

<span id="page-13-1"></span>DSP をベースとするアプリケーションの開発フローは、アプリケーション設計、コード作成、デバッグ、および解析 / チューニングの 4 つの基本的なフェーズから構成されています。この入門マニュアルでは、Code Composer Studio を使用 するプログラム開発フローにおける基本的な手順および手法について説明します。

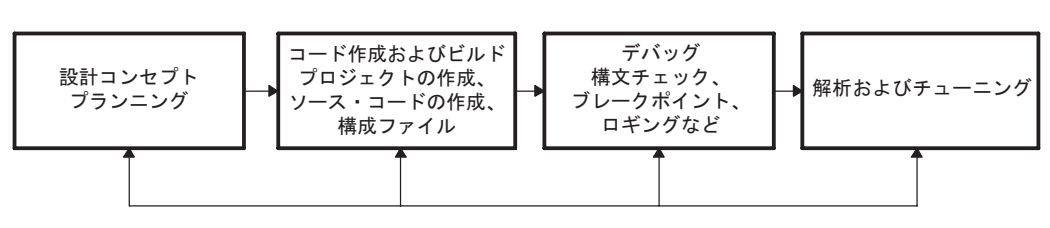

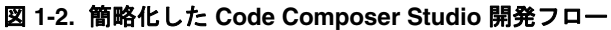

開発フロー

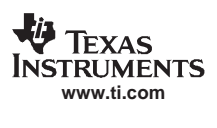

<span id="page-15-0"></span>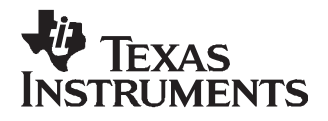

# 第2章

# クイック・スタート

この章では、Code Composer Studio の基本的な特徴と機能性の概要を示します。この章をお読みいただくと、簡単 なプロジェクトを作成し、ビルドする手順がわかるようになります。経験のあるユーザーはこの章をスキップし、 Code Composer Studio のさまざまな特徴を詳細に説明している第3章以降へ進んでください。

# 項目

ページ

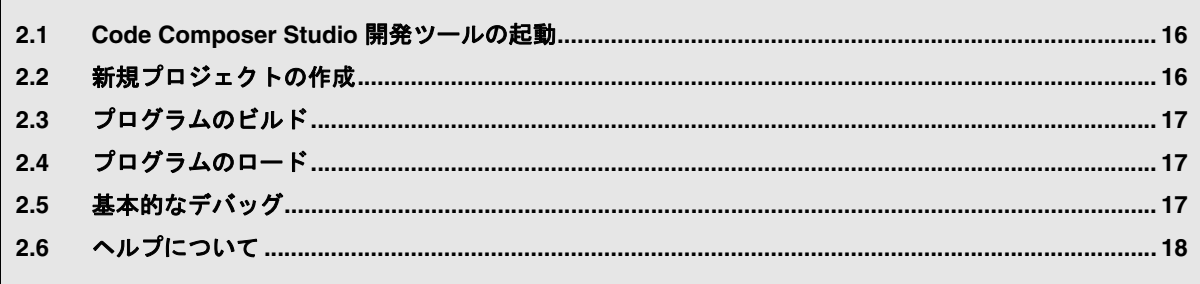

#### <span id="page-16-0"></span>**2.1 Code Composer Studio** 開発ツールの起動

Code Composer Studio IDE を初めて起動する場合は、デスクトップ上にあるアイコン(下記参照)をダブルクリックしま す。シミュレータは、デフォルトで自動的に構成されます。Code Composer Studio を特定のターゲット用に構成する方法 については[、第](#page-19-1) 3 章を参照してください。

図 **2-1. Code Composer Studio** ツールバー上のアイコン

# <span id="page-16-1"></span>**2.1.1 Code Composer Studio** で使用されるアイコン

<span id="page-16-3"></span>本書全体で、次のアイコンを使用しています。

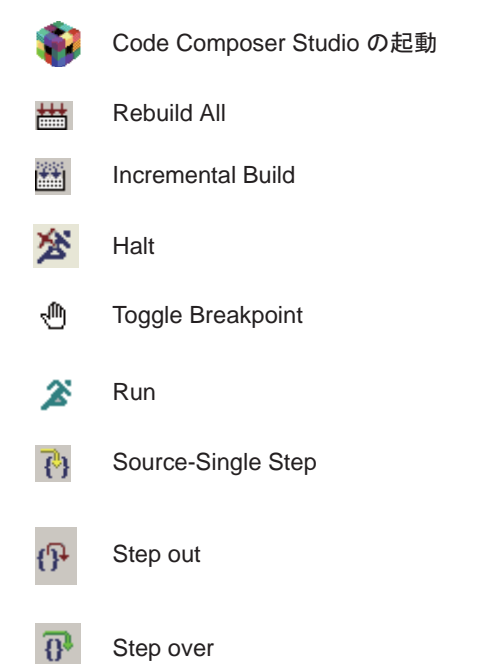

# <span id="page-16-2"></span>**2.2** 新規プロジェクトの作成

作業プロジェクトを作成する手順は、次のとおりです。

- 1. Code Composer Studio を C:\CCStudio\_v3.3 にインストールした場合、C:\CCStudio\_v3.3\myprojects 内に practice という 名前のフォルダを作成します。
- 2. この新しいフォルダに C:\CCStudio\_v3.3\tutorial\target\consultant フォルダ内のコンテンツをコピーします。target は、 Code Composer Studio の現在の構成内容を参照します。デフォルト構成はないので、Code Composer Studio をスタート する前に、構成をセットする必要があります。Code Composer Studio の構成に関しては[、第](#page-19-1) 3 章を参照してください。
- 3. Code Composer Studio を起動します
- 4. 「Project」メニューから、「New」を選択します。
- 5. 「Project Name」フィールドに、プロジェクト名 practice を入力します。
- 6. 「Location」フィールドに、ステップ 1 で作成したフォルダ名を入力するか、参照して指定します。
- 7. デフォルトでは、「Project Type」フィールドは Executable (.out) に設定され、「Target Family」フィールドは Code Composer Studio の現在の構成内容に設定されます。
- 8. 「Finish」をクリックします。Code Composer Studio は、practice.pjt という名前のプロジェクト・ファイルを作成しま す。このファイルは、プロジェクトの設定内容とプロジェクトで使用されるさまざまなファイルの参照を保存します。
- 9. 「Project」メニューから「Add Files to Project」を選択して、ファイルをプロジェクトに追加します。また、左側の 「Project View」内にあるプロジェクトを右クリックして、「Add Files to Project」を選択することもできます。
- 10. 作成したフォルダから、main.c、DoLoop.c、および lnk.cmd(セクションをメモリにマップするリンカ・コマンド・ ファイル)を追加します。ファイルの種類を確認するために、「Files of type」ドロップダウン・ボックスから「All Files」を選択することが必要になる場合があります。
- 11. 次に、「Add Files to Project」を再度選択し、C:\CCStudio\_v3.3\target\cgtools\lib\ ディレクトリを参照し、構成したター ゲットに合わせて rts.lib ファイルを追加します。
- 12. インクルード・ファイルは、ビルド・プロセス中に依存関係をスキャンする際に、プログラムが自動的に特定するた め、インクルード・ファイルをプロジェクトに手作業で追加する必要はありません。プロジェクトをビルドすると、 Project View 内にインクルード・ファイルが表示されます。

# <span id="page-17-0"></span>**2.3** プログラムのビルド

このように機能するプログラムを作成できましたので、作成されたプログラムをビルドできます。プロジェクトをはじめ てビルドすることになるので、「Project」→「Rebuild All」の順に選択して Rebuild All 機能を使います。「Output」ウィン ドウには、ビルド・プロセスおよびステータスが表示されます。ビルドが完了すると、「Output」ウィンドウに「Build Complete, 0 Errors, 0 Warnings, 0 Remarks.」と表示されます。

主に Rebuild All コマンドを使用してプロジェクトを再ビルドするのは、プロジェクト・オプションまたはプロジェクト 内の一部のファイルを変更した場合です。詳細は、[2.3](#page-17-0) 節を参照してください。

# <span id="page-17-1"></span>**2.4** プログラムのロード

プログラムが正常にビルドされたら、「File」→「Load Program」の順に選択してそのプログラムをロードします。デフォ ルトでは、Code Composer Studio IDE は、プロジェクト・ディレクトリ内に Debug という名前のサブディレクトリを作成 し、その中に .out ファイルを保存します。practice.out ファイルを選択し、「Open」をクリックしてプログラムをロードし ます。

注: 変更を加えた際に、プロジェクトを再ビルドする場合は、「File」→「Reload Program」の順に 選択して、プログラムをリロードすることを忘れないでください。

# <span id="page-17-2"></span>**2.5** 基本的なデバッグ

ここでは、Code Composer Studio のデバッガのさまざまな操作方法について説明します。詳細は[、第](#page-51-1) 5 章を参照してくだ さい。

## <span id="page-17-3"></span>**2.5.1 Main** の表示

Main 関数の実行を開始するには、「Debug」→「Go Main」の順に選択します。プログラムの実行が、Main 関数で停止し、 関数の横にある左側の余白内にプログラム・カウンタ(黄色の矢印)が表示されます。この余白部分は、選択マージンと いいます。

# <span id="page-17-4"></span>**2.5.2** ブレークポイントの使用

ブレークポイントを設定するには、カーソルを目的の行に移動させ、F9 を押します。また、「Toggle Breakpoint」ツール バー・ボタンを選択してブレークポイントを設定することもできます。ブレークポイントを設定すると、赤いアイコンが 選択マージン内に表示されます。ブレークポイントを解除するには、再度 F9 を押すか、「Toggle Breakpoint」ツールバー・ ボタンを選択します。また、すべてのブレークポイントを確認するか、新規にブレークポイントを設定するか、ブレーク ポイントの動作を変更するために、(「Debug」→「Breakpoints」の順に選択して)「Breakpoints Manager」を表示すること もできます。

main.c では、「DoLoop(Input1, Input2, Weights, Output, LOOPCOUNT);」の行でブレークポイントを設定します。プログラム の実行が、Main 関数で停止しているため、プログラムを実行するには F5 を押すか、「Debug」→「Run」の順に選択する か、「Run」ツールバー・ボタンを選択します。プログラムの実行は、ブレークポイントに到達すると、停止します。 CCStudio ウィンドウの一番下にあるステータス・バーに停止したことが表示されます。

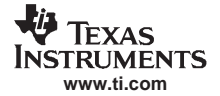

#### ヘルプについて

#### <span id="page-18-0"></span>**2.5.3** ソースのステップ実行

ソースのステップ実行は、プログラムの実行が停止している場合のみ可能です。ブレークポイントで停止しているため、 ソースのステップ実行を使用するとプログラムを一行毎に実行できます。左側に配置されたツールバーの「Source-Single Step」ボタンを選択して、DoLoop 関数にステップインします。何度かステップ実行して、プログラムの動きを確認しま す。「Source-Single Step」ボタンの下にある「Source-Step Over」および「Step Out」機能も使用可能です。アセンブリのス テップ実行も可能です。ソースのステップ実行はコード行を一行ずつ実行しますが、アセンブリのステップ実行はアセン ブリ命令を一行ずつ実行します。アセンブリのステップ実行に関する詳細は、[5.2.1](#page-60-2) 項を参照してください。

#### <span id="page-18-1"></span>**2.5.4** 変数の表示

デバッグ・プロセスでは、関数が正常に実行されているかどうかを確認するために、変数の値を表示する必要がある場合 があります。CPU が停止している場合、「Watch」ウィンドウ内に変数を表示することができます。「Watch」ウィンドウ を表示するには、「View」→「Watch Window」の順に選択します。「Watch Locals」タブには、現在実行中の関連する変数 がすべて表示されます。

while ループにステップインし続けると、変数の値がプログラムの実行毎に変化する様子を観察できます。また、特定の 変数の値を表示するには、マウス・ポインタを変数に合わせるか、「Watch1」タブに変数を置きます。変数と「Watch」 ウィンドウに関する詳細は、[5.2.4](#page-66-3) 項を参照してください。

#### <span id="page-18-2"></span>**2.5.5** 「**Output**」ウィンドウ

「Output」ウィンドウは、デフォルトでは画面の一番下に表示されます。このウィンドウには、「View」→「Output Window」 の順に選択してもアクセスできます。デフォルトでは、printf 関数は同じ「Output」ウィンドウを利用します。この「Output」 ウィンドウには、Stdout の内容およびビルド時のログなどの情報が表示されます。

#### <span id="page-18-3"></span>**2.5.6** シンボル・ブラウザ

シンボル・ブラウザを使用すると、プロジェクト内のすべての構成要素を 1 度クリックするだけでアクセスできます。こ のウィンドウを表示するには、「View」→「Symbol Browser」の順に選択します。シンボル・ブラウザには、複数のタブ (「Files」、「Functions」、「Globals」等)があります。

「Files」タブ内にあるツリーを展開すると、プロジェクト内のソース・ファイルが表示されます。「Files」タブまたは 「Functions」タブ内のファイルをダブルクリックすると、自動的にファイルにアクセスできます。「Globals」タブでは、プ ロジェクト内のグローバル・シンボルにアクセスできます。

シンボル・ブラウザに関する詳細は、[5.2.10](#page-74-3) 項を参照してください。

この時点で、Code Composer Studio を使用した初めてのプログラムの作成、ビルド、ロード、デバッグが首尾よくできる ようになっています。

#### <span id="page-18-4"></span>**2.6** ヘルプについて

Code Composer Studio では、「Help」メニューから多数のヘルプ・ツールにアクセスできます。内容で検索するには、 「Help」→「Contents」の順に選択します。Code Composer Studio の開発プロセスの各チュートリアルをアクセスするには、 「Help」→「Tutorial」の順に選択します。

最新のヘルプ・トピックおよび他のガイドを取得するには、「Help」→「Web Resources」の順に選択します。特定の機能 またはプロセス関連の情報が記述されているユーザー・マニュアルは、PDF ファイルになっています。

更新情報および多数のオプションのプラグインは、「Help」→「Update Advisor」からアクセスできます。

<span id="page-19-0"></span>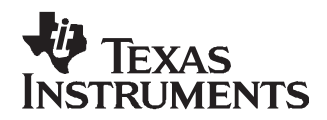

# <span id="page-19-1"></span>第 3 章

# ターゲットとホストのセットアップ

この章では、シングル・プロセッサとマルチプロセッサの両方の構成に合わせてターゲット構成を定義し、セット アップする方法、およびいくつかの汎用 IDE オプションをカスタマイズする方法について説明します。

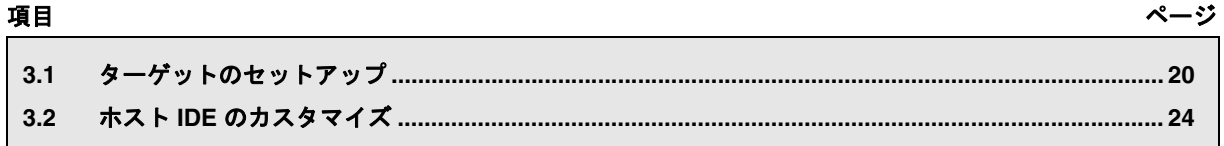

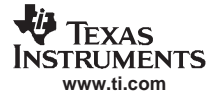

# <span id="page-20-0"></span>**3.1** ターゲットのセットアップ

#### <span id="page-20-1"></span>**3.1.1 Code Composer Studio** のセットアップ・ユーティリティ

この章では、シングル・プロセッサとマルチプロセッサの両方の構成に合わせてターゲット構成を定義し、セットアップ する方法、およびいくつかの汎用 IDE オプションをカスタマイズする方法について説明します。

#### **3.1.1.1** 既存の構成の追加

Setup ユーティリティを使用すると、異なるハードウェアまたはシミュレータのターゲットで動作するようにソフトウェ アを構成できます。Code Composer Studio IDE を起動する前に、Setup ユーティリティで 1 つの構成を選択する必要があり ます。

付属している標準構成ファイルを使用して構成を作成することも、独自の構成ファイルを使用してカスタマイズした構成 を作成することも可能です(オンライン・ヘルプまたはチュートリアルを参照)。ここでは、標準構成ファイルを使用し ます。

標準構成ファイルを使用して、システム構成を作成する手順は、次のとおりです。

- 1. デスクトップ上の「Setup CCStudio」アイコンをダブルクリックします。「System Configuration」ダイアログ・ボック スが表示されます。
- 2. 「Available Factory Boards」のリストから、システムに適合する標準構成を選択します。インストールにより、選択で きるボードのリストは異なります。システムに適合する構成があるかどうかを判断してください。適切な構成がない 場合は、カスタマイズした構成を作成する必要があります(オンライン・ヘルプまたはチュートリアルを参照してく ださい)。

<span id="page-20-2"></span>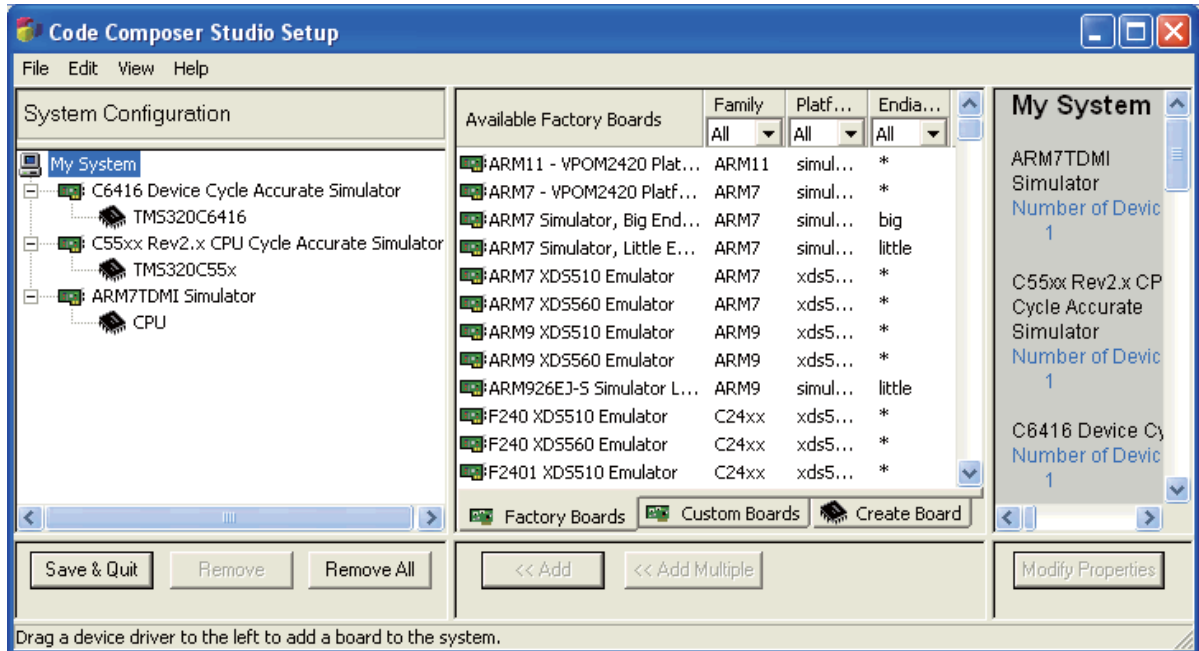

図 **3-1.** 標準セットアップ構成

- 3. 「Add」ボタンをクリックして、現在作成しているシステム構成に選択項目をインポートします。選択した構成が、 「Setup」ウィンドウの「System Configuration」区画にある「My System」アイコンの下に表示されます。構成に複数の ターゲットがある場合、それぞれのボードに対してこれらの手順を繰り返します。
- 4. 「Save & Quit」ボタンをクリックして、構成を保存します。
- 5. 「Yes」ボタンをクリックして、作成した構成で Code Composer Studio IDE を起動します。これで、プロジェクトを開 始することができます。プロジェクトを開始する方法の詳細は、本書の第 [4](#page-27-1) 章、またはオンライン・ヘルプとチュー トリアルを参照してください。

#### **TFXAS STRUMENTS www.ti.com**

# **3.1.1.2** 新しいシステム構成の作成

新しいシステム構成をセットアップするには、「Code Composer Studio Setup」ダイアログ・ボックスを使用します。

「File」メニューから「Remove All」を選択して、未設定の構成から開始します (また、目的のシステム構成に近い標準 構成またはインポートされた構成から開始することもできます。この場合、構成をロード後に下記のステップ 3 から開始 してください)。

- 1. 「System Configuration」区画から、「My System」アイコンを選択します。
- 2. 「Available Factory Boards」区画から、使用するシステムを表すターゲット・ボードまたはシミュレータを選択します。 マウスを使用して、My System の下の左側の画面に必要なボードをドラッグするか、「Add」ボタンをクリックしま す。目的のボードを見つける際に、ファミリーで、プラットフォームで、エンディアンでボードのリストをフィルタ リングできます。必要に応じて、My System の下の左側の区画に、複数のボードをドラッグできます。
- 3. 「Available Factory Boards」区画に目的のターゲット・ボードまたはシミュレータが表示されていない場合は、適合し たデバイス・ドライバをインストールする必要があります (たとえば、サードパーティのベンダが提供するデバイ ス・ドライバを使用するか、以前のバージョンの Code Composer Studio のドライバを使用します)。 「Installing/Uninstalling Device Drivers」ヘルプのトピック(メインの CCStudio プログラムから、「Help」→「Contents」 → 「Code Composer Studio Setup」→ 「How To Start」→ 「Installing/Uninstalling Device Drivers」の順に選択)に進みま す。次に、この項で説明されている作業を継続して、システム構成を完成します。
- 4. 追加したプロセッサ・タイプをクリックし、次に示すいずれかの手順を使用して、「Connection Properties」ダイアロ グ・ボックスを表示します。
	- 「System Configuration」区画内にあるプロセッサ・タイプを右クリックし、コンテキスト・メニューから「Properties」 を選択します。現在のプロセッサを選択している場合、「Properties」を選択すると、「Processor Properties」ダイア ログ・ボックスが表示されます。
	- 「System Configuration」区画内にあるプロセッサ・タイプを選択してから、右側の区画内にある「Modify Properties」 ボタンを選択します。
- 5. 「Connection Properties」ダイアログ・ボックスの情報を編集します。
- 6. スタート時の GEL ファイル、Master/Slave 値、Startup モード、および BYPASS 名、およびビット数は、「Processor Properties」ダイアログ・ボックス内に含まれています。「Processor Properties」ダイアログ・ボックスにアクセスする には、目的のプロセッサを右クリックし、コンテキスト・メニューから「Properties」を選択します。プロセッサに よっては、他のプロパティも使用できる場合があります。シミュレータを構成する際には、多くのプロパティが該当 プロセッサに基づくデフォルト値とともに表示されることがあります。「Connection Properties」および「Processor Properties」ダイアログ・ボックスには、異なるフィールドをもつタブが含まれている場合があります。表示されるタ ブおよび編集可能なフィールドは、選択したボードまたはプロセッサによって異なります。各タブ内で情報を入力し たら、「Next」ボタンをクリックして次のタブに進むか、次のタブ自体をクリックします。完了したら、「Finish」ボ タンをクリックします。

「Connection Properties」または「Processor Properties」ダイアログ・ボックスの構成方法の詳細は、オンライン・ヘルプを 参照してください(「Help」→「Contents」→「Code Composer Studio Setup」→「Custom Setup」の順に選択)。

## **3.1.1.3** マルチプロセッサ用の構成の作成

1 つの CPU に 1 つのシミュレータまたは 1 つのターゲット・ボードという構成が最も一般的な構成です。ただし、次の 方法でさらに複雑な構成を作成することができます。

- 複数のエミュレータをコンピュータに接続し、それぞれに独自のターゲット・ボードを設定します。
- ボード上のスキャン・パスをリンクする特別なハードウェアを使用して、複数のターゲット・ボードを 1 つのエミュ レータに接続します。
- 複数の CPU を 1 つのボード上に作成します。これらの CPU は、すべて同じ種類にすることも異なるタイプにするこ ともできます(DSP、マイクロコントローラなど)。

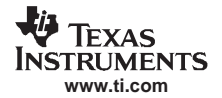

#### ターゲットのセットアップ

Code Composer Studio の構成は、一連の複数のボードとして表されますが、実際には各ボードは 1 つの CPU シミュレータ か、マルチプロセッサを搭載する 1 つまたは複数のボードに接続できる、1 つのエミュレータ・スキャン・チェーンです。 ボードに関連付けられているデバイス・ドライバは、そのスキャン・チェーン上にある CPU をすべて認識できる必要が あります。詳細は、オンライン・ヘルプを参照してください(「Help」→「Contents」→「Code Composer Studio Setup」→ 「How To Start」→「Configuring CCStudio for Heterogeneous Debugging」の順に選択)。

## **3.1.1.4** スタートアップ **GEL** ファイル

GEL(General Extension Language; 汎用拡張言語)は、インタープリタ型言語で、C 言語によく似ています。GEL 関数は、 Code Composer Studio の開発環境を構成するために使用できます。また、ターゲット CPU の初期化にも使用できます。さ まざまな組み込み GEL 関数が使用可能です。また、ユーザー定義 GEL 関数を独自に作成することもできます。

<span id="page-22-0"></span>「Processor Properties」ダイアログ・ボックスにある「GEL File」フィールドを使用すると、GEL ファイル(.gel)をシス テム構成内の各プロセッサに関連付けることができます。「Processor Properties」ダイアログ・ボックスにアクセスするに は、現在のプロセッサを選択し、コンテキスト・メニューから「Properties」を選択します。

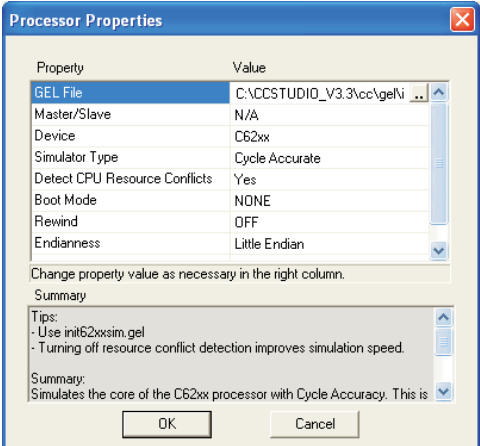

図 **3-2. GEL** ファイル構成

Code Composer Studio が起動すると、スタートアップ GEL ファイルがスキャンされ、このファイルに含まれている GEL 関数がすべてロードされます。GEL ファイルに StartUp() 関数がある場合、その関数内のコードも実行されます。たとえ ば、GEL マッピング関数を使用すると、デバッガに対してプロセッサのメモリを記述するメモリ・マップを作成できます。

StartUp(){ /\*Everything in this function will be executed on startup\*/ GEL\_MapOn(); GEL\_MapAdd(0, 0, 0xF000, 1, 1); GEL\_MapAdd(0, 1, 0xF000, 1, 1);}

GEL ファイルは、非同期であって、同期ではありません。つまり、GEL ファイル内にあるコマンドは、先行のコマンド の実行が完了する前に実行されます。詳細は、Code Composer Studio のオンライン・ヘルプを参照してください (「Help」 →「Contents」→「Making a Code Composer Project」→「Automating Tasks with General Extension Language (GEL)」の順に選択)。

## **3.1.1.5** デバイス・ドライバ

デバイス・ドライバと呼ばれる特殊なソフトウェア・モジュールを使用して、ターゲットと通信します。それぞれのドラ イバ・ファイルには特定のターゲット構成が定義されています(ターゲット・ボードとエミュレータ、またはシミュレー タ)。デバイス・ドライバは、TI またはサードパーティのベンダから入手できます。

「Available Factory Boards」区画内に表示される各ターゲット・ボードまたはシミュレータは、物理的にはデバイス・ドラ イバ・ファイルです。Code Composer Studio IDE は、デバイス・ドライバの作成をサポートしていませんが、TI または サードパーティでは、インストール済みのドライバとは別にデバイス・ドライバを提供する場合もあります。

# <span id="page-23-0"></span>**3.1.2** パラレル・デバッグ・マネージャ

<span id="page-23-2"></span>マルチプロセッサ構成で、Code Composer Studio を起動すると、パラレル・デバッグ・マネージャ・プラス(PDM+)と いう特別な制御が開始されます。

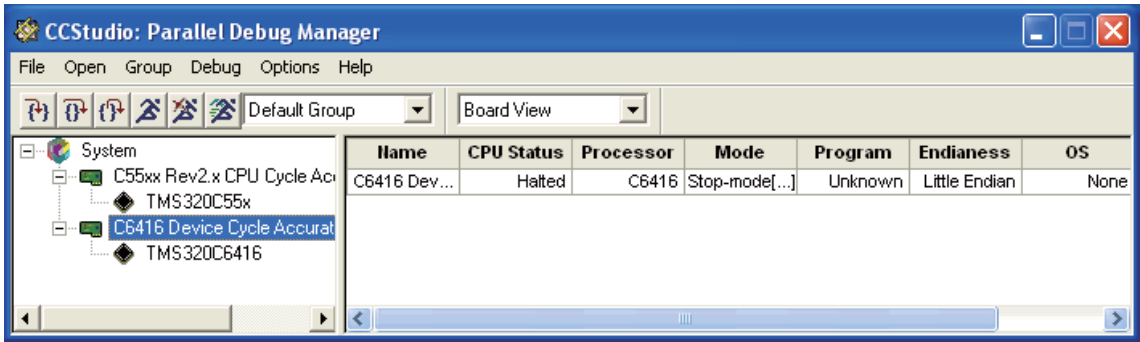

図 **3-3.** パラレル・デバッグ・マネージャ

パラレル・デバッグ・マネージャを使用すると、ターゲット・デバイス毎に、Code Composer Studio IDE セッションを別々 に開くことができます。PDM による制御を使用して、指定したデバイス上での動作を並列に制御できます。

現行バージョンのパラレル・デバッグ・マネージャ・プラス(PDM+)の機能は、次のとおりです。

- PDM+ の右側の区画にあるプロセッサを右クリックして、ターゲットの接続または接続解除を「すぐに」行うことが できます。
- 左側の区画にあるプロセッサ・アイコンが赤で強調表示されている場合、プロセッサがシステムに接続されていない か、ステータス情報が更新されていることを示します。
- プロセッサを疎結合グループ(プロセッサがすべて同一物理スキャン・チェーン上にあるわけではない)に入れるこ とができます。ツールバー上にある 2 番目のドロップダウン・メニューから「Group View」と、PDM+ の左側の区画 にある「System」を選択すると、同期グループと非同期グループを表示できます。

グローバル・ブレークポイントが動作するのは、グループ内のプロセッサが同一物理スキャン・チェーンに属している場 合のみです。パラレル・デバッグ・マネージャの詳細は、オンライン・ヘルプを参照してください(「Help」→「Contents」 → 「Debugging Windows and Analysis Tools」→ 「Parallel Debug Manager」の順に選択)。

## <span id="page-23-1"></span>**3.1.3** 接続 **/** 切断

Code Composer Studio IDE では、「接続 / 切断」機能を使用して、ターゲットとの動的な接続または切断を容易に行うこと ができます。「接続 / 切断」を使用すると、ハードウェア・ターゲットから切断できるだけでなく、再度接続する際に前 回のデバッグ状態を復元することができます。

制御ウィンドウが開いている場合、デフォルトでは、Code Composer Studio IDE はターゲットに接続しようとしません。 ターゲットへの接続を確立するには、「Debug」→「Connect」の順に選択します。デフォルトの動作は、「Option」→ 「Customize」の順に選択して表示される「Debug Properties」タブ内で変更できます。ステータス・バーでは、ターゲット の状態の変更を示すヘルプ・アイコンが少しの間点滅します。ターゲットが切断されると、ステータス・バーにこの情報 が表示され、ターゲットの最終的な実行状態(停止、実行中、自由動作、エラー状態など)が示されます。接続時に、ス ...<br>テータス・バーには、ターゲットがステップ実行(イン、オーバー、アウト)されているかどうかも示されます。また、 停止状態を引き起こしたブレークポイントのタイプ(ソフトウェアまたはハードウェア)も示されます。ステータス· バーの詳細は、[3.1.4](#page-24-0) 項を参照してください。

ターゲットへの接続後(最初の接続を除く)、「Debug」メニューの下にある「Restore Debug State」というメニュー・オプ ションが使用できるようになります。このオプションを選択すると、切断時に無効になったブレークポイントがすべて有 効になります。これらのブレークポイントをリセットするには、F9 を押すか、右クリック・メニューから「Toggle Breakpoints」を選択します。この操作を行っても、Advanced Event Triggering ジョブとエミュレータ解析からのブレーク ポイントは有効にはなりません。

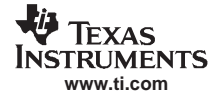

#### ホスト IDE のカスタマイズ

パラレル・デバッグ・マネージャが開いている場合は、「Name」という列の下にあるターゲット・デバッグに対応するセ ル上で右クリックして、ターゲットに接続することができます。「接続 / 切断」に関する詳細は、Code Composer Studio の オンライン・ヘルプを参照してください(「Help」→「Contents」→「Debugging Windows and Analysis Tools」→ 「The Debugging Process」→「Connect/Disconnect」の順に選択)。

#### <span id="page-24-0"></span>**3.1.4** ステータス・バー

ステータス・バーは、Code Composer Studio アプリケーション・ウィンドウの一番下に表示されます。ステータス・バー には、基本ステータス・インジケータと一緒にターゲットの接続状態に関するメッセージが表示されます。ステータス・ インジケータの左側には、ターゲットが動作中かどうかが表示されます。ステータス・インジケータの右側が黄色になっ ているのは、ターゲットが最近停止したことを示します。この状態が起きるのは、手作業でプロセスを停止させたとき、 または Code Composer Studio が一時的にターゲットを停止させて、別の内部プロセスを実行しているときです。数秒後 に、インジケータがグレイになります。

またステータス・バーには、CCStudio が現在使用しているオプションに関するメッセージも表示されます。

- プロセス・モード(**ARM** プロセッサのみ)。ステータス・バーには、実行されているプロセスが現在使用している モード名が表示されます。オプションは次のとおりです。
	- ARM:プロセスが ARM モードになっていることを示します。
	- THUMB:プロセスが Thumb モードになっていることを示します。
- エンディアン。ステータス・バーには、使われているエンディアン・シーケンス・モードが LE(リトルエンディア ン)または BE(ビッグエンディアン)で示されます。
- **Jazelle** インジケータ。JAVA という用語がステータス・バーに表示されるのは、Jazelle が有効になっている場合です。
- **MMU** インジケータ(**ARM** プロセッサのみ)。ステータス・バーには、メモリ管理ユニット(MMU)モードの状態 を示す「MMU Off」または「MMU On」が表示されます。注:この機能は、ターゲットが ARM 9 および ARM 11 の 場合にのみ有効です。
- 特権(**ARM** プロセッサのみ)。ステータス・バーには、アプリケーションの特権モードが、USER(ユーザー・モー ド)または SUPERVISOR(スーパーバイザ・モード)で表示されます。
- タスク・レベル・デバッギング・インジケータ。ステータス・バーには、タスク・レベル・デバッギング (TLD)の 状態が示されます。TLD が現在のデバイス上で有効になっている場合には TLD が表示されます。注: TLD サポート がすべてのオペレーティング・システムで使用できるわけではありません。
- 説明。ステータス・バーの中央には、マウス・カーソルを個々のメニュー・コマンドやツールバー項目に合わせると、 その実行内容、およびアクティブなソース・ファイル・ウィンドウのパスを説明するテキストが表示されます。ス テータス・バーの右の領域には、ソース・ファイルを見ているときのカーソルの位置を示す行と列が表示されます。
- プロファイル・クロックィル・クロックが有効になっている場合には、ステータス・バーの右側に表示さ れます。詳細は、オンライン・ヘルプのトピック「Application Code Tuning」を参照してください。

#### <span id="page-24-1"></span>**3.2** ホスト **IDE** のカスタマイズ

Code Composer Studio が起動すると、使用する目的に合わせていくつかの汎用 IDE オプションをカスタマイズできます。

#### <span id="page-24-2"></span>**3.2.1** デフォルトの色とフォント

「Option」→「Font」→「Editor Font」および「Option」→「Color」→「Editor Color」の順に(または「Option」→ 「View Setups」を)選択すると、CodeWright テキスト・エディタ([4.2.2](#page-34-4) 項)のデフォルトの外観を変更することができま す。「Option」→「Font」→「Tools Font」または「Option」→「Color」→「Tools Color」の順に選択すると、各種 IDE ツー ルのウィンドウのデフォルトの外観を変更することができます。

# <span id="page-25-0"></span>**3.2.2** デフォルトのキーボード・ショートカット

IDE にはデフォルトで、変更可能な 80 以上の事前定義済みのキーボード・ショートカットが組み込まれています。ドキュ メント・ウィンドウから起動される編集コマンドまたはデバッグ・コマンドに対応するキーボード・ショートカットを新 規に作成することもできます。キーボード・ショートカットを割り当てる手順は、次のとおりです。

- 1. 「Option」→「Customize」の順に選択します。
- 2. 「Customize」ダイアログ・ボックスから、「Keyboard」タブを選択して、次のオプションを表示します。
	- **Filename**:デフォルトでは、標準のキーボード・ショートカット・ファイルが表示されます。保存されているキー ボード構成ファイル(\*.key)をロードするには、ファイルのパスと名前を入力するか、参照ボタン(...)を使用 してファイルを指定します。
	- **Commands**:キーボード・ショートカットに割り当てるコマンドを選択します。
	- **Assigned Keys**:選択したコマンドに割り当てられているキーボード・ショートカットが表示されます。
	- **Add**:「Add」ボタンをクリックすると、選択したコマンドを呼び出す新しいキー・シーケンスを割り当てること ができます。「Assign Shortcut」ダイアログ・ボックスに新しいキー・シーケンスを入力してから、「OK」をクリッ クします。
	- **Remove**:コマンド用の特定のキー・シーケンスを削除するには、「Assigned Keys」リストから削除するキー・シー ケンスを選択し、「Remove」ボタンをクリックします。
	- **Default Keys**:「Default Keys」ボタンをクリックすると、デフォルトのキーボード・ショートカットにすぐに戻す ことができます。
	- **Save As**:「Save As」ボタンをクリックすると、カスタマイズしたキーボード構成をファイルに保存できます。 「Save As」ダイアログ・ボックスで、構成を保存する場所を指定し、キーワード構成ファイルに名前を付け、「Save」 をクリックします。

<span id="page-25-1"></span>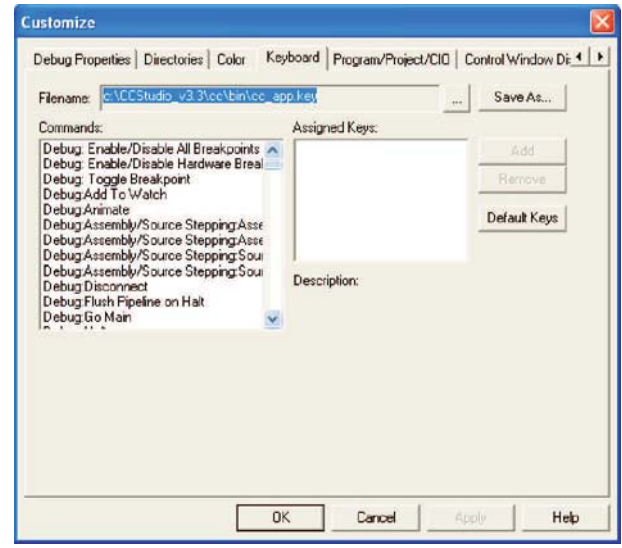

図 **3-4.** キーボード・ショートカットの変更

3. 「OK」をクリックして、ダイアログ・ボックスを閉じます。

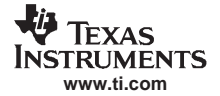

ホスト IDE のカスタマイズ

# <span id="page-26-0"></span>**3.2.3** 他の **IDE** のカスタマイズ

- 「Option」→「Customize」→「File Access」の順に選択して、「File」メニューの「Recent...」で表示される最近使用し たファイルの数を指定できます。
- 「Option」→「Customize」→「File Access」の順に選択して、プロジェクトのアクティブなディレクトリを記憶させま す。プロジェクトを切り替えたときに、アクティブなプロジェクトのディレクトリ内部から、または最後に使用した ディレクトリ内部から IDE を起動するかどうかを指定できます。
- 「Option」→「Customize」→「Control Window Display」の順に選択して、タイトル・バー内に表示される情報(プロ セッサ・タイプ、プロジェクト名、パスなど)を設定できます。
- 「Option」→「Customize」→「Control Window Display」の順に選択して、ウィンドウが閉じられるときのデフォルト のオプションを設定できます。プロジェクトを閉じると、IDE が自動的にそのプロジェクトに関するすべてのウィン ドウを閉じるように指定することもできます。または、制御ウィンドウを閉じると、常にすべてのプロジェクトを閉 じるように選択することもできます。
- CodeWright を使用する「Code」ウィンドウをカスタマイズできます([4.2.2](#page-34-4) 項を参照)。

<span id="page-27-0"></span>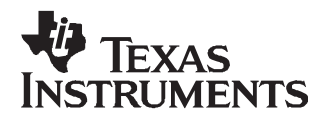

# <span id="page-27-1"></span>第4章

# コードの作成

ページ

この章では、コードの作成および基本的な Code Composer Studio IDE プロジェクトのビルドに適用可能なオプショ ンについて説明します。

# 項目

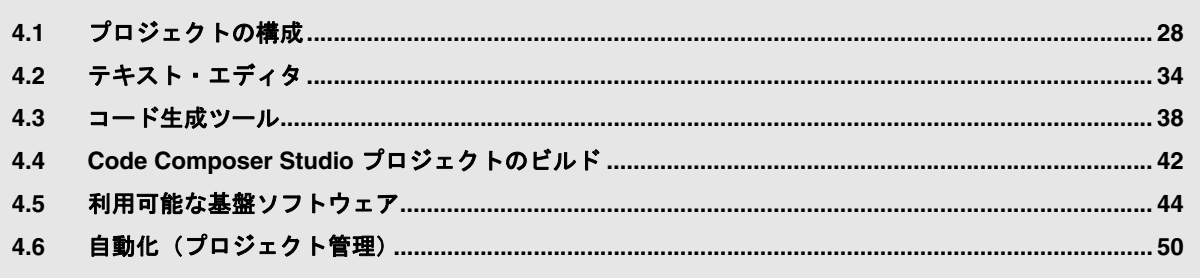

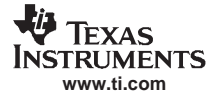

# <span id="page-28-0"></span>**4.1** プロジェクトの構成

プロジェクトには、個々のプログラムまたはライブラリのビルドに必要な情報がすべて保存されています。

- ソース・コードおよびオブジェクト・ライブラリのファイル名
- コード生成ツールのオプション
- インクルード・ファイルの依存関係

# <span id="page-28-1"></span>**4.1.1** プロジェクトの作成

1 つまたは複数のプロジェクトを新規に作成する手順は、次のとおりです(複数のプロジェクトを同時に開くことができ ます)。プロジェクトのファイル名は、固有でなければなりません。

プロジェクトの情報は、1つのプロジェクト・ファイル (\*.pjt) に保存されます。

Target

TMS320D64XX

<span id="page-28-2"></span>1. 「Project」メニューから、「New」を選択します。「Project Creation」ウィザード・ウィンドウが表示されます。

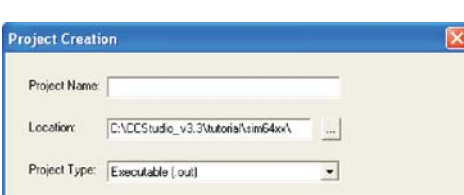

 $\overline{\cdot}$ 

**Expire Cancel Help** 

図 **4-1.** プロジェクト作成ウィザード

- 2. 「Project Name」フィールドに、プロジェクト名を入力します。
- 3. 「Location」フィールドで、プロジェクト・ファイルを保存するディレクトリを指定します。コンパイラとアセンブラ で生成されたオブジェクト・ファイルもこのディレクトリに保存されます。「Location」フィールドにフルパスを入力 するか、参照ボタン(...)をクリックしたときに表示される「Choose Directory」ダイアログ・ボックスを使用します。 新規プロジェクト毎に異なるディレクトリを使用することをお勧めします。
- 4. 「Project Type」フィールドで、ドロップダウン・リストからプロジェクト・タイプを選択します。Executable (.out) ま たは Library (lib) を選択します。Executable は、実行可能なファイルを生成するプロジェクトを示します。Library は、 オブジェクト・ライブラリを生成するプロジェクトを示します。
- 5. 「Target」フィールドで、使用する CPU を示すターゲット・ファミリーを選択します。この情報は、複数のターゲッ ト用にツールがインストールされている場合に必要です。
- 6. 「Finish」をクリックします。指定したプロジェクト名に拡張子 .pjt の付いたプロジェクト・ファイルが作成されます。 このファイルには、プロジェクトで使用されるすべてのファイルと設定内容が保存されます。

新規プロジェクトと最初のプロジェクト構成(アルファベット順)がアクティブなプロジェクトになり、TI が提供する デバッグ構成用とリリース構成用のデフォルトのコンパイラとリンカのオプションが継承されます。

<span id="page-29-0"></span>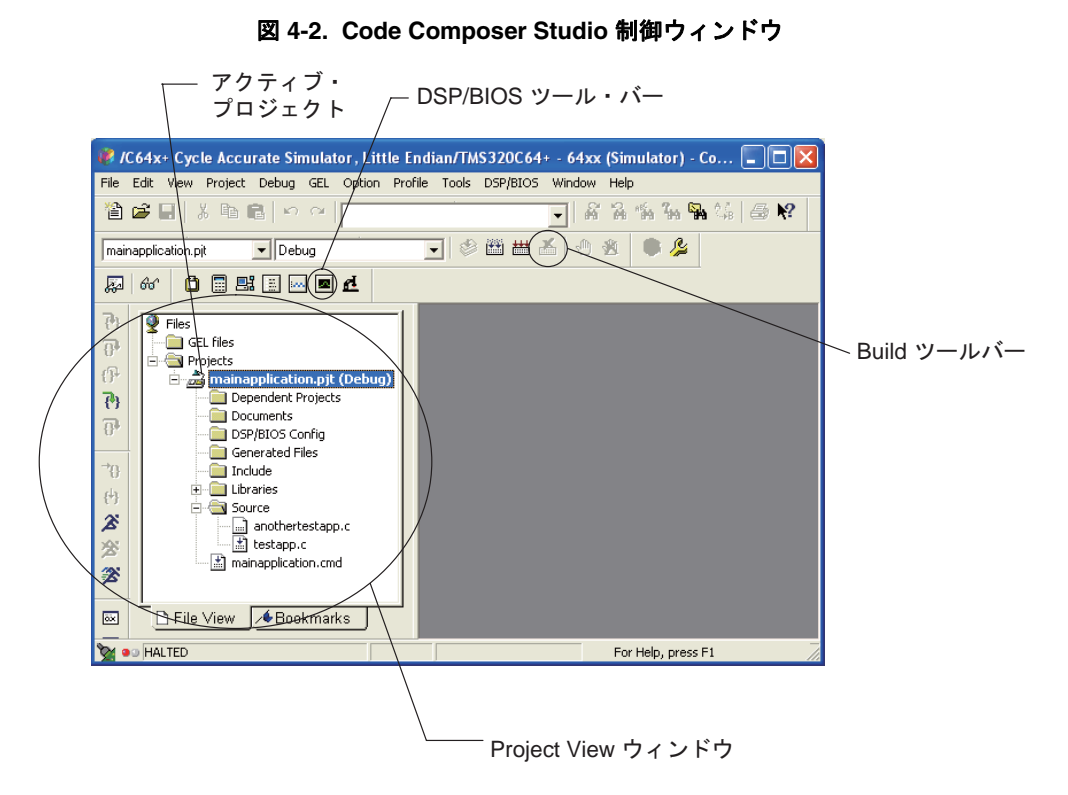

新規プロジェクト・ファイルを作成してから、ソース・コード、オブジェクト・ライブラリ、リンカ・コマンドのファイ ル名をプロジェクト・リストに追加します。

## **4.1.1.1** プロジェクトへのファイルの追加

複数の異なるファイルまたはファイル・タイプをプロジェクトに追加できます。これらのタイプを次の図に示します。プ ロジェクトにファイルを追加する手順は、次のとおりです。

<span id="page-29-1"></span>1. 「Project」→「Add Files to Project」の順に選択するか、「Project View」ウィンドウ内でプロジェクトのファイル名を右 クリックし、コンテキスト・メニューから「Add Files to Project」を選択します。「Add Files to Project」ダイアログ・ ボックスが表示されます。

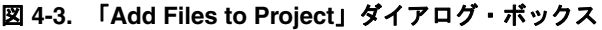

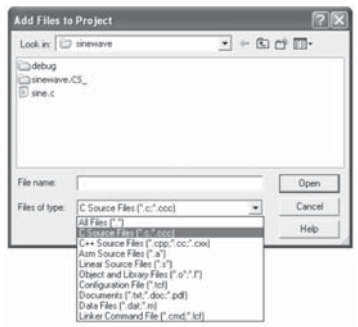

2. 「Add Files to Project」ダイアログ・ボックスで、追加するファイルを指定します。現在のディレクトリにファイルが 表示されていない場合、目的の場所に移動します。「Files of Type」ドロップダウン・リストを使用して、「File name」 フィールドに表示されるファイルのタイプを指定します。

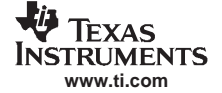

- 注: ヘッダ/インクルード・ファイル (\*.h) を手作業でプロジェクトに追加しないでください。 これらのファイルは、ビルド・プロセスでソース・ファイルの依存関係がスキャンされる際 に自動的に追加されます。
- 3. 「Open」をクリックして、指定したファイルをプロジェクトに追加します。

ファイルが現在のプロジェクトに追加されると、「Project View」(図 [4-2](#page-29-0) を参照)は自動的に更新されます。

プロジェクト・マネージャはファイルをソース・ファイル、インクルード・ファイル、ライブラリ、および DSP/BIOS 構 成ファイルの各フォルダに整理します。DSP/BIOS で生成されるソース・ファイルは、「Generated Files」フォルダに格納 されます。Code Composer Studio IDE は、プログラムをビルドする際に、次の順序でプロジェクト・ファイルを検索します。

- ソース・ファイルが含まれているフォルダ。
- コンパイラまたはアセンブラのオプションの「Include search path」に指定してあるフォルダ(左から右)。
- オプションの環境変数 DSP\_C\_DIR(コンパイラ)と DSP\_A\_DIR(アセンブラ)の定義の中で指定されているフォル ダ(左から右)。

#### **4.1.1.2** ファイルの削除

プロジェクトからファイルを削除するには、「Project View」ウィンドウ内のファイルを右クリックし、コンテキスト・メ ニューから「Remove from Project」を選択します。

#### <span id="page-30-0"></span>**4.1.2** プロジェクト構成

プロジェクト構成では、プロジェクト・レベルのビルド・オプションを定義しています。このレベルで指定されたオプ ションは、プロジェクト内のすべてのファイルに適用されます。

プロジェクト構成を用いると、プログラム開発の異なるフェーズに対してビルド・オプションを定義できるようになりま す。たとえば、プログラムのデバッグ時に使用する Debug 構成、および完成した製品をビルドするために使用する Release 構成を定義することができます。

各プロジェクトには、2 つのデフォルト構成 Debug と Release が作成されます。さらに追加の構成を定義することができ ます。プロジェクトを作成するか、または既存のプロジェクトを最初に開くときは必ず、最初の構成(アルファベット 順)がワークスペース内でアクティブに設定されます。

プログラムをビルドする時、ソフトウェア・ツールで生成される出力ファイルはプロジェクト構成定義に基づくサブディ レクトリに格納されます。たとえば、プロジェクトを MyProjects ディレクトリに作成した場合、Debug 構成の出力ファイ ルは MyProjects\ プロジェクト名 \Debug ディレクトリに格納されます。同様に、Release 構成の出力ファイルは MyProjects\ プロジェクト名 \Release ディレクトリに格納されます。

#### **4.1.2.1** アクティブなプロジェクト構成の変更

<span id="page-30-1"></span>「Project」ツールバー内の「Select Active Configuration」フィールドをクリックし、ドロップダウン・リストから構成を選 択します。

#### 図 **4-4.** 構成ツールバー

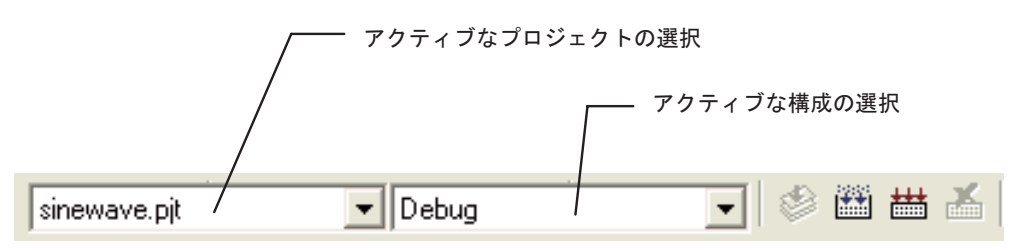

# **4.1.2.2** 新しいプロジェクト構成の追加

- 1. 「Project」→「Configurations」の順に選択するか、「Project View」ウィンドウ内でプロジェクトのファイル名を右ク リックして「Configurations」を選択します。
- <span id="page-31-1"></span>2. 「Project Configurations」ダイアログ・ボックスで、「Add」をクリックします。「Add Project Configuration」ウィンドウ が表示されます。
	- 図 **4-5.** 「**Add Project Configurations**」ダイアログ・ボックス

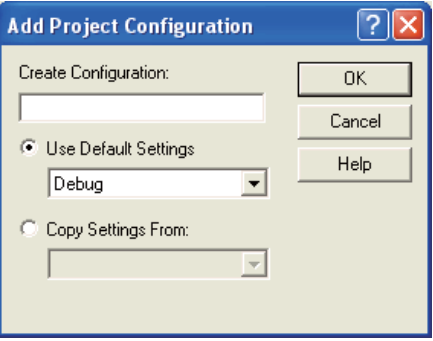

- 3. 「Add Project Configuration」ダイアログ・ボックスで、「Create Configuration」フィールドに新しい構成の名前を指定 し、デフォルトの設定を使用する「Use Default Settings」(ビルド・オプション)、または既存の構成からコピーする 「Copy Settings From」を選択して、新規構成を設定します。
- 4. 「OK」をクリックして選択項目を受け入れ、「Add Project Configuration」ダイアログ・ボックスを閉じます。
- 5. 「Done」をクリックして、「Project Configurations」ダイアログ・ボックスを閉じます。
- 6. 「Project」メニュー内にある「Build Options」ダイアログ・ボックスを使用して、新規構成を変更します。

#### <span id="page-31-0"></span>**4.1.3** プロジェクトの依存関係

プロジェクトの依存関係ツールを使用すると、さらに複雑なプロジェクトの管理およびビルドを容易に行うことができま す。プロジェクトの依存関係を使用すると、大きいプロジェクトを複数の小さいプロジェクトに分割することができま す。また後からこれらのプロジェクト間の依存関係を使用して最終プロジェクトを作成することができます。サブプロ ジェクトは必ず最初にビルドされます。これはメイン・プロジェクトがこれらのサブプロジェクトに依存するためです。

## **4.1.3.1** プロジェクトの依存関係の作成(サブプロジェクト)

プロジェクトの依存関係またはサブプロジェクトを作成するには、次の 3 つの方法があります。

- 「**Project View**」ウィンドウからのドラッグ・アンド・ドロップ サブプロジェクトをターゲット・プロジェクトのア イコンまたはターゲット・プロジェクトの下にある「Dependent Projects」アイコンにドロップします。同じ 「Project View」ウィンドウ内でドラッグ・アンド・ドロップするか、同時に実行している 2 つの Code Composer Studio の「Project View」ウィンドウ間でドラッグ・アンド・ドロップすることができます。
- **Windows** エクスプローラからドラッグ・アンド・ドロップ:
	- 1. Code Composer Studio 内にあるメイン・プロジェクトを開きます。
	- 2. Windows エクスプローラを起動します。エクスプローラと Code Composer Studio の両方が開いている状態にしま す。
	- 3. Windows エクスプローラで、サブプロジェクトにするプロジェクトの .pjt ファイルを選択します。
	- 4. この .pjt ファイルを Code Composer Studio の「Project Window」ウィンドウにドラッグします。移動しようとして いる.pjt ファイルには、+(プラス)記号が表示されます。
	- 5. このファイルをメイン・プロジェクトの「Dependent Projects」フォルダにドロップします。
- コンテキスト・メニューを使用「Project View」ウィンドウで、ロードされているプロジェクトの下にある 「Dependent Projects」アイコンを右クリックし、コンテキスト・メニューから「Add Dependent Projects」を選択しま す。表示されるダイアログ・ボックスで、他の .pjt プロジェクト・ファイルを参照し選択します。選択された .pjt ファ イルが、ロードされているプロジェクトのサブプロジェクトになります。選択された .pjt ファイルがまだロードされ ていない場合は、自動的にロードされます。

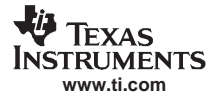

#### プロジェクトの構成

#### **4.1.3.2** プロジェクトの依存関係の設定

サブプロジェクトには、それぞれ独自の構成設定があります。さらに、メイン・プロジェクトには、各サブプロジェクト 構成設定があります。これらの設定には、「Project Dependencies」ダイアログ・ボックスからアクセスできます。ダイア ログ・ボックスを開くには、「Project」メニューから、またはプロジェクトのコンテキスト・メニューから「Project Dependencies」を選択します。

#### **4.1.3.3** プロジェクト構成の変更

「Project Dependencies」ダイアログ・ボックスで、サブプロジェクトの設定を変更できます。前述のとおり、このダイア ログ・ボックスにアクセスするには、「Project」→「Project Dependencies」の順に選択します。

<span id="page-32-1"></span>図 [4-6](#page-32-1) に示すように、特定のサブプロジェクトを構成から除外することができます。次の例が示すように、modem.pjt の MyConfig 構成では zlib.pjt がビルドから除外されています。また、この構成に対して特定のサブプロジェクト構成を選択 することもできます。MyConfig では、sinewave.pjt がデフォルトの MyConfig サブプロジェクト構成ではなく、Debug 構成 を使用してビルドされます。

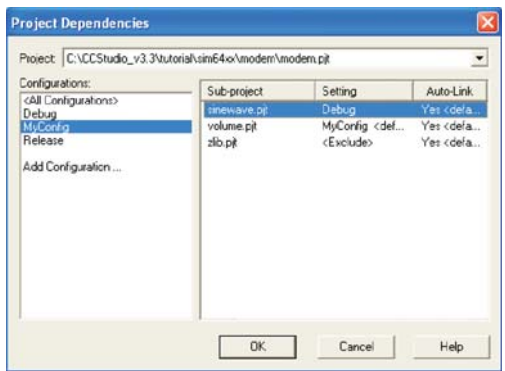

図 **4-6.** 「**Project Dependencies**」ダイアログ・ボックス

#### **4.1.3.4** サブプロジェクト構成

各サブプロジェクトには、独自のビルド構成があります。メイン・プロジェクト構成毎に、特定の構成を使用して各サブ プロジェクトをビルドすることができます。サブプロジェクトの設定を変更するには、そのプロジェクトの横にあるド ロップダウン・リストを使用します(Settings 列の下)。

## <span id="page-32-0"></span>**4.1.4** メイクファイル

Code Composer Studio IDE では、外部メイクファイル(\*.mak)、およびそれと関連付けられている外部 make ユーティリ ティを使用して、プロジェクト管理とビルド・プロセスのカスタマイズを行うことができます。

Code Composer Studio IDE でメイクファイルを使用してプログラムをビルドするには、そのメイクファイルを含む Code Composer Studio プロジェクトを作成する必要があります。Code Composer Studio プロジェクトをメイクファイルに関連付 けると、プロジェクトとその内容が「Project View」ウィンドウ内に表示され、「Project」→「Build」コマンドと「Project」 →「Rebuild All」コマンドを使用してプログラムをビルドできるようになります。

- 1. 「Project View」ウィンドウ内でメイクファイルの名前をダブルクリックし、編集するメイクファイルを開きます。
- 2. メイクファイルのビルド・コマンドとオプションを変更します。

特別なダイアログ・ボックスを使用すると、メイクファイルのビルド・コマンドとメイクファイルのオプションを変更で きます。メイクファイルを用いた作業では、通常の Code Composer Studio の「Build Options」ダイアログ・ボックスは使 用できません。

複数の構成を作成し、それぞれに独自のビルド・コマンドとオプションを指定できます。

- 注: 制限と制約事項:「Project View」内でソース・ファイルをプロジェクトに追加したり、プロ ジェクトから削除したりすることができます。ただし、「Project View」内で変更を加えても、 メイクファイルの内容は変更されません。これらのソース・ファイルは、ビルド・プロセス に影響を与えることがなく、メイクファイルの内容にも反映されません。同様に、メイクファ イルを編集しても、「Project View」内の内容が変更されることはありません。「Project View」 内で追加されるソース・ファイルのファイル固有のオプションは、無効となります。「Project」 →「Compile File」コマンドも使用できません。ただし、プロジェクトが保存される時に 「Project View」の現在の状態は保持されます。
- 注: Code Composer Studio IDE コマンドでメイクファイルを使用してプログラムをビルドするに は、事前に必要な環境変数を設定しておく必要があります。環境変数を設定するには、バッ チ・ファイル DosRun.bat を実行します。このバッチ・ファイルは、C:\CCStudio\_v3.3 ディレ クトリ内にあります。Code Composer Studio IDE を C:\CCStudio\_v3.3 以外のディレクトリにイ ンストールした場合は、バッチ・ファイルはインストール時に指定したディレクトリ内にあ ります。

# <span id="page-33-0"></span>**4.1.5** ソース・コントロールの統合

プロジェクト・マネージャを使用すると、プロジェクトをさまざまなソース・コントロール・プロバイダに接続すること ができます。Code Composer Studio IDE では、インストールされている互換性のあるプロバイダがすべて自動的に検出さ れます。

- 1. 「Project」メニューから、「Source Control」→「Select Provider」の順に選択します。
- 2. 使用するソース・コントロール・プロバイダを選択し、「OK」をクリックします。 ソース・コントロール・プロバイダが表示されていない場合、プロバイダのクライアント・ソフトウェアがコンピュー タに正しくインストールされているかどうかを確認してください。
- 3. プロジェクトを 1 つ開き、「Add to Source Control from Project」→「Source Control」の順に選択します。
- 4. ソース・ファイルをソース・コントロールに追加します。
- <span id="page-33-1"></span>5. ファイルがソース・コントロールの管理下にあるかどうかをチェックするには、「Project View」ウィンドウ内でファ イルを選択し、そのファイルを右クリックします。アイコンは、ソース・コントロールに接続されているソース・ ファイルを識別します。

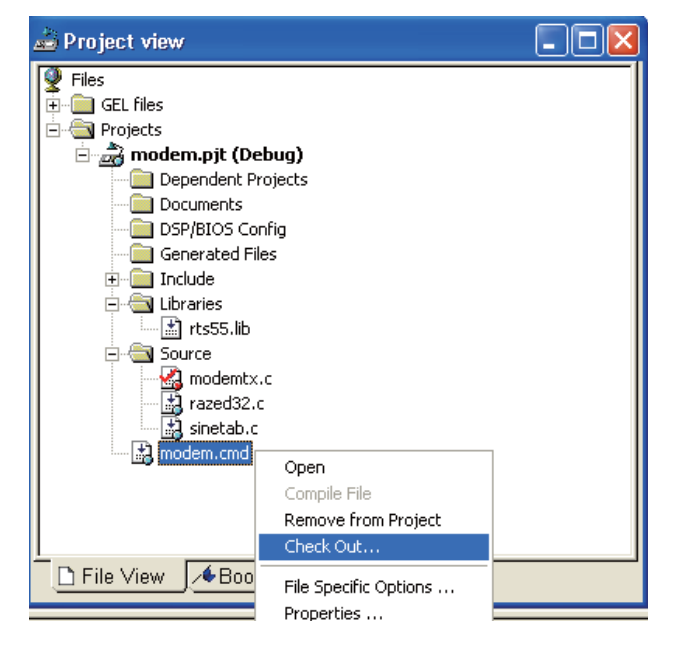

#### 図 **4-7.** ソース・コントロールの統合

**LA** TEXAS **INSTRUMENTS www.ti.com**

テキスト・エディタ

#### <span id="page-34-0"></span>**4.2** テキスト・エディタ

#### <span id="page-34-1"></span>**4.2.1** コードの表示と編集

「Project View」内にあるファイル名をダブルクリックすると、「IDE」ウィンドウ内にソース・コードが表示されます。

• 選択マージン

デフォルトでは、選択マージンは内蔵エディタと「Disassembly」ウィンドウの左側に表示されます。選択マージン内 の色付きアイコンは、この位置にブレークポイント(赤)またはプローブポイント(青)が設定されていることなど さまざまなオプションを示します。詳細は、オンライン・ヘルプを参照してください。黄色の矢印は、プログラム・ カウンタ (PC) の位置を示します。

#### • キーワード

内蔵エディタには、キーワードを強調表示する機能があります。キーワード、コメント、文字列、アセンブラ疑似命 令、GEL コマンドが別々の色で強調表示されます。さらに、キーワードのセットを新規に作成したり、デフォルト のキーワードのセットをカスタマイズして、キーワード・ファイル(\*.kwd)に保存したりすることができます。

• キーワード・ショートカット

デフォルトのキーボード・ショートカットを変更できます。キーボード・ショートカットを作成して、ドキュメン ト・ウィンドウから編集コマンドまたはデバッグ・コマンドを起動できるようにすることもできます。キーボード・ ショートカットを変更するには、「Option」→「Customize」の順に選択します。

<span id="page-34-3"></span>• ブックマーク

ブックマークを使用すると、ソース・ファイル内の重要な位置を検索して保持できます。ブックマークは、ソース・ ファイル内の任意の行に設定できます。

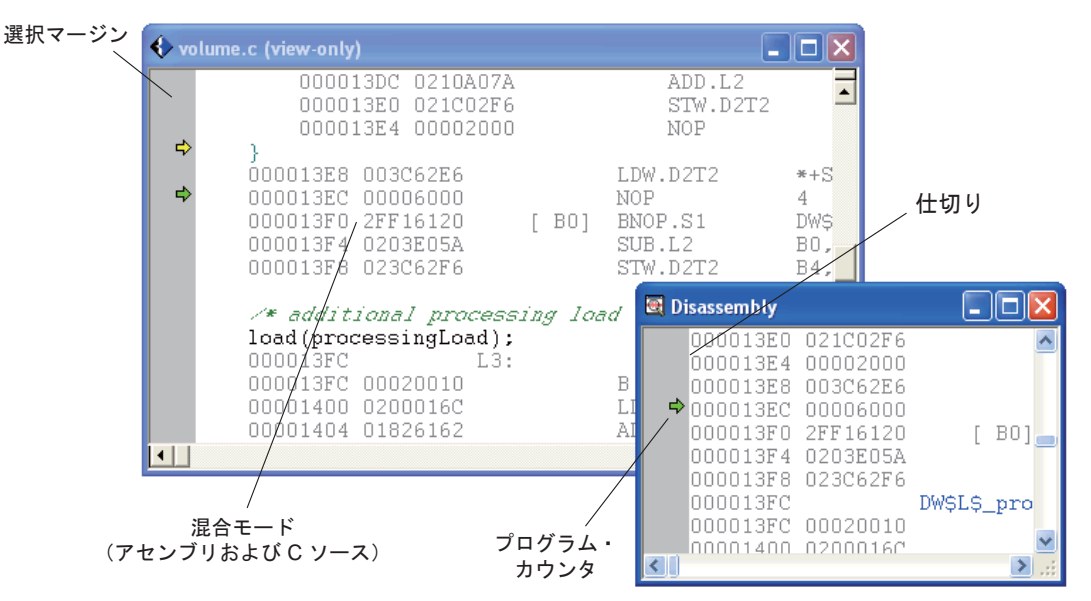

#### 図 **4-8.** ソース・コード・ウィンドウの要素

# <span id="page-34-2"></span>**4.2.2** 「**Code**」ウィンドウのカスタマイズ

<span id="page-34-4"></span>IDE に組み込まれているテキスト・エディタ(CodeWright と呼ばれる)では、コードの書式設定と動作をカスタマイズ できます。「Option」→「Editor」メニューには、「Language」、「ChromaCoding Lexers」、「View Setups」に対応する追加オ プションが含まれています。

• **Language**

ファイル・タイプ(.cpp、.awk など)を動作のセットに関連付けることができます。ファイル・タイプのリスト (「Option」→「Editor」→「Language」の順に選択)は、ChromaCoding Lexers のリストとは違うことに注意してくだ さい。デフォルトでは、ファイル・タイプの多くは、適切な字句解析器(lexer)に関連付けられています(つまり、 .h ファイル・タイプは C 字句解析器に関連付けられています)。ファイル・タイプには、字句解析器にまったくマッ プされないものがあります。

#### • **ChromaCoding Lexers**

字句解析器の辞書には、プログラミング言語の様々な要素を色付きで表示できる設定コレクションが保存されていま す。この字句解析器の辞書には、識別子、カッコ、プリプロセッサ、キーワード、演算子、文字列、コメントが含ま れます。CodeWright テキスト・エディタには、Code Composer Studio IDE 用の字句解析機能(GEL、CCS、C、DSP/ BIOS など)を含む、約 20 言語にもおよぶ言語特有の字句解析機能が使えるように設定されています。また、 「ChromaCoding Lexer」ダイアログ・ボックスの右側にある「New」ボタンまたは「Save as」ボタンをクリックして、 新規に字句解析機能を作成することもできます。

#### • **View Setups**

これは、1 つのプログラミング言語に特有ではない汎用的な機能を定義します。たとえば、すべての言語のコメント が青で表示されるように指定することができます。ただし、字句解析機能は、テキスト・エディタに対してコメント の前後に使用するコメントの区切り文字を指定します。

<span id="page-35-1"></span>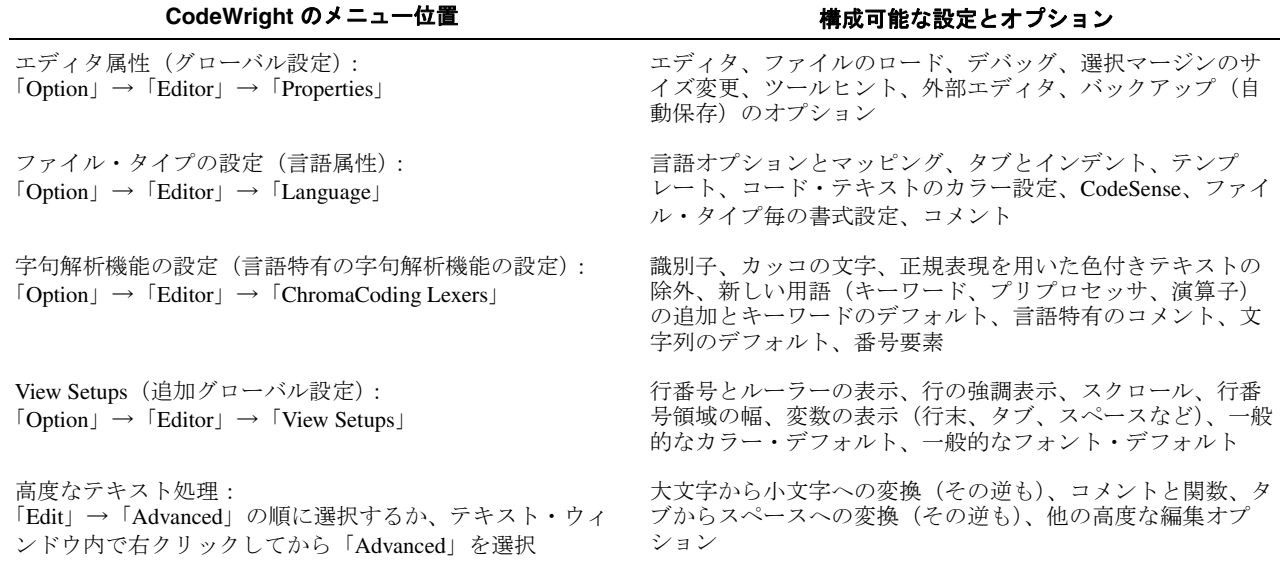

#### 表 **4-1. CodeWright** テキスト・エディタ クイック・リファレンス

## <span id="page-35-0"></span>**4.2.3** エディタのテキスト処理機能

テキスト・エディタには、テキストを処理するための機能が多数組み込まれています。

#### • 差分抽出とマージ機能

差分抽出機能(「File」→「Difference between files」)を使用すると、2 つの同じようなファイルを比較できます。マー ジ機能(「File」→「Merge Files」の順に選択)を使用すると、複数のファイルをマージすることができます。

#### • 正規表現のサポート

「Edit」→「Find」の順に選択するか、「Edit」→「Replace in Files」の順に選択します。テキスト・エディタでは、通 常の検索または置換機能だけでなく、より複雑なテキスト処理を行うために正規表現を使用することもできます。た とえば、特定のディレクトリ内にあるすべてのファイルに対して、グローバル置換することができます。保存された 検索指定を使用したり、正規表現を構成するのにヘルパー・ドロップダウン・ウィンドウ (図 [4-9](#page-36-2) を参照)を使用し たりすることもできます。
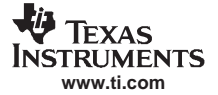

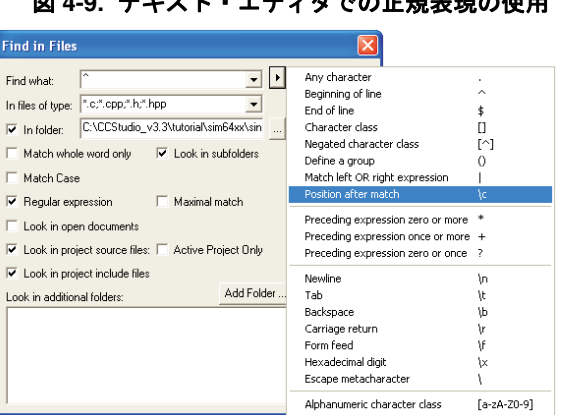

# 図 **4-9.** テキスト・エディタでの正規表現の使用

#### • コードの非表示と表示の切り替え

<span id="page-36-0"></span>選択表示機能(「Edit」→「Advanced」→「Selective Display」の順に選択)を使用すると、選択したパラメータに従っ て、特定のコードを表示したり、非表示にすることができます。たとえば、エディタが選択表示機能を使用して特定 のコードを拡張したり、折り畳んだりすることを指定できます。また、適切なオプションを選択して、すべての関数 定義またはプリプロセッサ疑似命令を非表示にすることもできます。この操作を行うと、コードが非表示にされたこ とを示す小さなアイコンがマージン部分に表示されます(図 [4-10](#page-36-0) を参照)。この小さなアイコンをクリックすると、 特定のブロックにあるコードの表示と非表示を切り換えることができます。

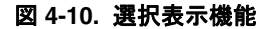

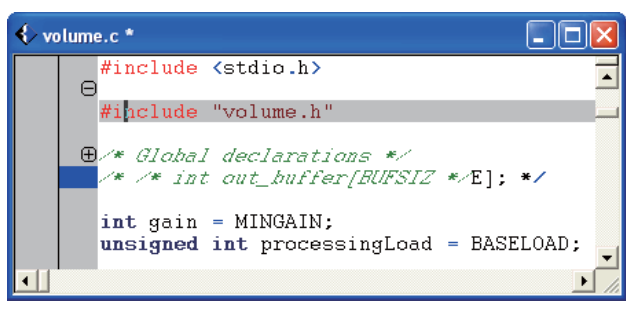

# **4.2.4** 自動保存のデフォルト設定

テキスト・エディタは、システムがクラッシュした場合に備えて定期的に作業ファイルを保存して、作業損失を防止する ようにしています。この機能を使用するには、「Option」→「Editor」→「Properties」→「Backup」の順に選択し、 「Auto-save enable」チェックボックスにチェックマークを付けます。また、ファイルを保存するまでの時間間隔を選択し たり、バックアップ・ファイルの名前と保存先を指定したりすることもできます。CCStudio は、バックアップ・ファイ ルを上書きする前に確認メッセージを表示します(ただし、メッセージが表示されないように指定した場合を除きます)。

#### **4.2.5** 自動補完、ツールヒント、変数ウォッチ(**CodeSense**)

CodeWright テキスト・エディタは、CodeSense と呼ばれる自動補完エンジンを使用しています。ツールヒントまたは自動 補完機能がアクティブになっている場合、アイコンがコードのカーソル行の下に表示されます。アイコンは、C、C++、 Java のコードに対するシンボル、関数パラメータ、ツールヒントを示します。また、ツールヒントは、変数ウオッチにも 使用できます。

CodeSense は特定のファイル・タイプに対してのみ機能します。その際 CodeSense DLL は有効になっている必要がありま す。

CodeSense を有効にする手順は、次のとおりです。

- 1. 「Option」→「Editor」→「Language」→「CodeSense」の順に選択します。
- 2. 左側のボックスで、連携させるファイル・タイプを強調表示します。

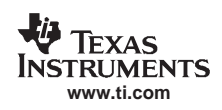

3. 「File Type」チェックボックスの右側で、CodeSense DLL が有効であることを確認します (CodeSense がファイル・タ イプをサポートしていない場合、このオプションは無効になっています)。

CodeSense DLL が有効にすると、CodeSense を次の目的で使用することができます。

- 入力中のシンボルに関連付けられているシンボル(関数、構造体、マクロ、メンバなど)をリストする。
- 現在編集中のドキュメントにコンテキスト・リストからシンボルを挿入して、入力中のシンボルを補完する。
- リスト内にある選択したシンボルの Goto ボタンを使用してシンボル定義をアクセスする(Ctrl-G は、Goto 機能に対 応するキーボード・ショートカットです)。
- 入力中の関数に必要なパラメータをリストするツールヒントを取得する。
- 自動的に表示されるか、Ctrl または Shift のいずれかが押されたときに表示される(CodeSense の設定によって異な る)ホーバー・ツールヒント内にあるシンボルの定義を参照する。

CodeSense のワード補完機能は、シンボルの入力を完成するのに役立ちます。文字を一部入力してから、この機能を使用 する手順は、次のとおりです。

1. Ctrl と Space を一緒に押し、選択対象となる状況依存のシンボルのリスト・ボックスを表示します。シンボルは、入 力していた文字で始まり、右側の列には、各シンボルの定義が表示されます。

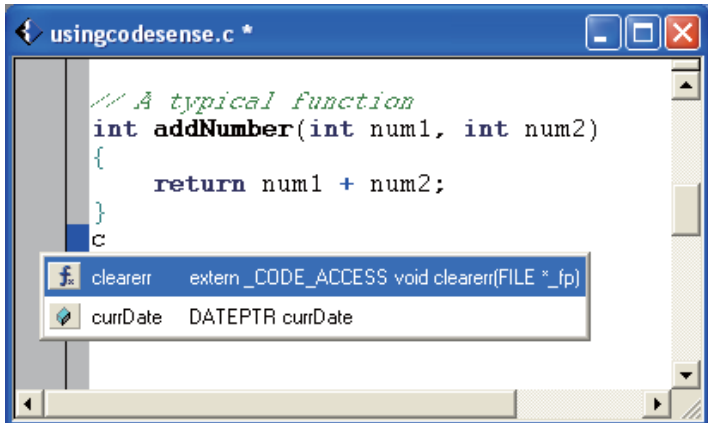

図 **4-11.** コード・センス

- 2. リストから適切なシンボルを強調表示します。選択したシンボルの対応する画像(Goto ボタン)を押して、ライブ ラリのソース・コード内にあるシンボルの定義を表示します。また、キー・シーケンス Ctrl-G は、選択したシンボル の定義もアクセスします。
- 3. ドロップダウン リストがまだ表示されている間に、Enter を押します。強調表示されたシンボルが自動的にソース・ コードに入力され、入力中のワードを補完します。

# **4.2.6** 外部エディタの使用

Code Composer Studio IDE では、デフォルトの内蔵エディタの代わりに、外部(サードパーティ製)のテキスト・エディ タを使用できます。外部エディタを構成して有効にすると、新規文書を作成するか、既存ファイルを開くたびに外部エ ディタが起動します。外部エディタは、ファイルの編集作業にのみ使用できます。プログラムをデバッグするには、内蔵 エディタを使用する必要があります。外部エディタを設定するには、「Option」→「Editor」→「Properties」の順に選択し て表示されるダイアログ・ボックスから「External Editor」タブを選択します。

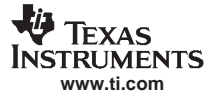

コード生成ツール

# **4.3** コード生成ツール

#### **4.3.1** コード開発フロー

<span id="page-38-0"></span>コード生成ツールには、最適化 C/C++ コンパイラ、アセンブラ、リンカ、および各種ユーティリティが含まれています (図 [4-12](#page-38-0) を参照)。

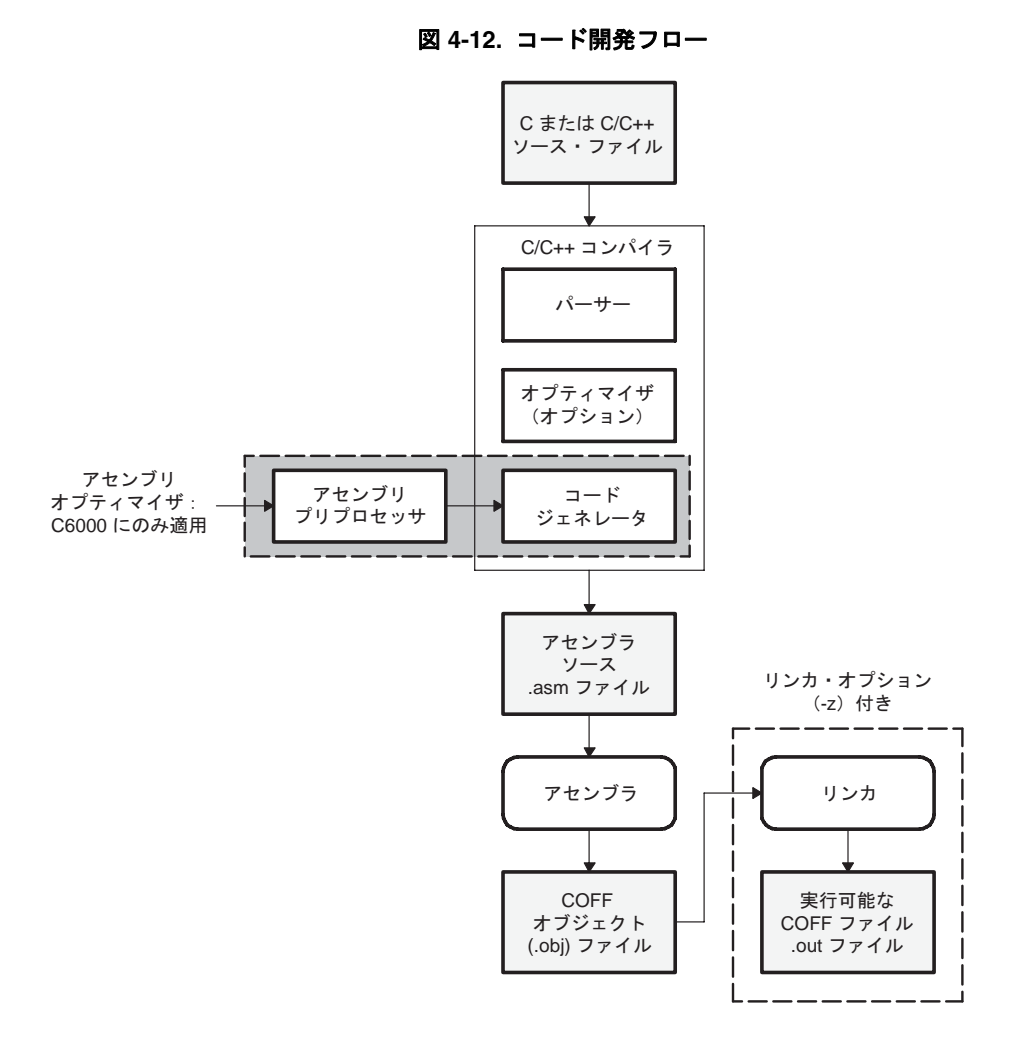

# **4.3.2** プロジェクトのビルド・オプション

コード生成ツールを使用するためのグラフィカル・インターフェイスが用意されています。Code Composer Studio プロ ジェクトには、ターゲット・プログラムまたはライブラリをビルドするために必要なすべての情報が記録されています。 プロジェクトに記録されている情報は、次のとおりです。

- ソース・コードおよびオブジェクト・ライブラリのファイル名
- コンパイラ、アセンブラ、およびリンカのオプション
- インクルード・ファイルの依存関係

プロジェクトをビルドする際に、CCStudio は適切なコード生成ツールを起動し、プログラムのコンパイル、アセンブル、 リンクのいずれかまたはすべて行います。コンパイラ、アセンブラ、リンカの各オプションは、「Build Options」ダイア ログ・ボックス内で指定できます(図 [4-13](#page-39-0) を参照)。このダイアログ・ボックスにアクセスするには、「Project」メニュー から「Build Options」を選択します。このダイアログ・ボックスには、ほとんどすべてのコマンドライン・オプションが 表示されます。表示されないオプションは、ダイアログ・ボックスの上部にある編集可能なテキスト・ボックス内に直接 入力して指定できます。各ターゲット構成には、デバイス固有のオプション・セットがあります。詳細は、ターゲットの コンパイラまたはアセンブリのマニュアルを参照してください。

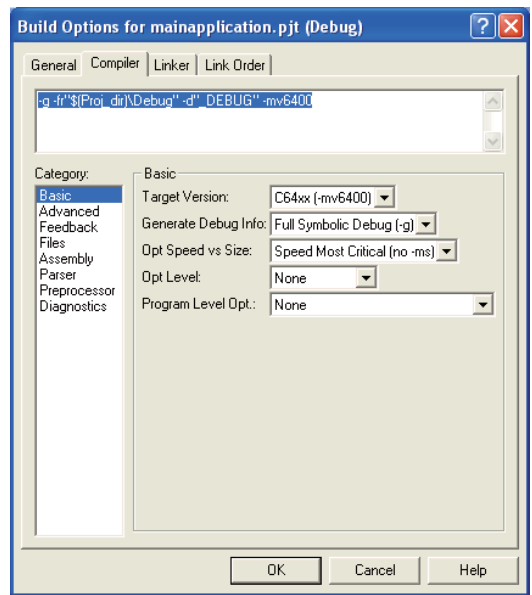

## <span id="page-39-0"></span>図 **4-13.** 「**Build Options**」ダイアログ・ボックス

プログラムをビルドするときに使用されるコンパイラとリンカのオプションを設定できます。

ビルド・オプションは、使用頻度または設定内容に応じて、2 つの異なるレベルで設定できます。最初に、プロジェクト 内のすべてのファイルに適用される一連のプロジェクト・レベル・オプションを指定できます。次に、ファイル固有のオ プションを各ソース・コード・ファイルに指定して、プログラムを最適化することができます。

## 注: 一般的に一緒に使用されるオプションについては、同じオプションを個別に繰り返し設定す るのではなく、プロジェクト・レベルの構成に設定することをお勧めします。この情報につ いては、オンライン・ヘルプおよびチュートリアルでも説明しています。

# **4.3.2.1** プロジェクト・レベルのビルド・オプションの設定

- 1. 「Project」→「Build」の順に選択します。
- 2. 「Build Options」ダイアログ・ボックスから、目的のタブを選択します。
- 3. プログラムをビルドするときに使用するオプションを選択します。
- 4. 「OK」をクリックして、設定内容を保存します。

#### **4.3.2.2** ファイル固有のオプションの設定

- 1. 「Project View」ウィンドウでソース・ファイルの名前を右クリックし、コンテキスト・メニューから 「File Specific Options」を選択します。
- 2. このファイルをコンパイルするときに使用するオプションを選択します。これらのオプションは、プロジェクト・レ ベルのビルド・オプションとは異なります。
- 3. 「OK」をクリックして、設定内容を保存します。
- 4. 選択したファイルにのみ、変更内容が適用されます。

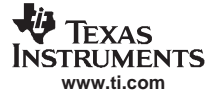

コード生成ツール

## **4.3.3** コンパイラの概要

C/C++ コンパイラは、標準 ISO/ANSI C プログラムをアセンブリ言語ソースに変換する、フル機能搭載の最適化コンパイ ラです。次の項では、これらのコンパイラの重要な機能について説明します。

#### **4.3.3.1 Code Composer Studio IDE** とのインターフェイス

コンパイラとのインターフェイスに関する機能は、次のとおりです。

• コンパイラ・プログラム

コンパイラ・ツールには、1 つのステップでプログラムをコンパイル、アセンブリの最適化、アセンブル、およびリ ンクを行うために使用できるコンパイラ・プログラムが用意されています。詳細は、使用するデバイスの『最適化コ ンパイラ ユーザーズ・マニュアル』の「コンパイラ・プログラムについて」を参照してください。

• フレキシブルなアセンブリ言語インターフェイス

コンパイラには単純化された呼び出し規約があるため、相互に呼び出し可能なアセンブリ関数と C 関数を記述する ことができます。詳細は、使用するデバイスの『最適化コンパイラ ユーザーズ・マニュアル』の「ランタイム環境」 を参照してください。

#### **4.3.4** アセンブリ言語開発ツール

アセンブリ言語開発ツールを次に示します。

• アセンブラ

アセンブラは、アセンブリ言語のソース・ファイルを機械語のオブジェクト・ファイルに変換します。機械語は、共 通オブジェクト・ファイル・フォーマット(COFF)に基づいています。

• アーカイバ

アーカイバを使用すると、複数のファイルを「ライブラリ」と呼ばれる 1 つのアーカイブ・ファイルにまとめること ができます。さらに、アーカイバを使用すると、メンバの削除、入れ替え、抽出、および追加を行って、ライブラリ を変更できます。アーカイバを使用する主な目的の 1 つに、オブジェクト・モジュールのライブラリの構築がありま す。

• リンカ

リンカは、複数のオブジェクト・ファイルを 1 つの実行可能なオブジェクト・モジュールに結合します。リンカが実 行可能なモジュールを作成する際に、リンカは再配置を実行し、外部参照を解決します。リンカは、再配置可能な COFF オブジェクト・ファイルとオブジェクト・ライブラリを入力として受け付けます。

• 絶対リスタ

絶対リスタは、リンクされたオブジェクト・ファイルを入力として受け付け、.abs ファイルを出力として作成します。 これらの .abs ファイルをアセンブルして、相対アドレスではなく、絶対アドレスを含むリストを生成できます。絶対 リスタを使用しない場合、このようなリストを生成するには、大変な労力が必要になります。

- クロスリファレンス・リスタ クロスリファレンス・リスタは、オブジェクト・ファイルを使用して、シンボル、シンボル定義、リンクされたソー ス・ファイル内の参照を示すクロスリファレンス・リストを生成します。
- **Hex** 変換ユーティリティ

Hex 変換ユーティリティは、COFF オブジェクト・ファイルを TI タグ付き、ASCII-Hex、インテル、Motorola-S、ま たは Tektronix のいずれかのオブジェクト・フォーマットに変換します。変換されたファイルを EPROM プログラマ にダウンロードできます。

#### • ニーモニックから代数表記への変換ユーティリティ

このツールは、TMS320C54x デバイス専用の開発ツールで、アセンブリ言語のソース・ファイルを変換します。この ユーティリティは、ニーモニック命令を含むアセンブリ言語のソース・ファイルを受け付けます。ニーモニック命令 を代数表記命令に変換し、代数表記命令を含むアセンブリ言語のソース・ファイルを生成します。

#### **4.3.5** アセンブラの概要

アセンブラは、アセンブリ言語のソース・ファイルを機械語のオブジェクト・ファイルに変換します。これらのファイル は、共通オブジェクト・ファイル・フォーマット(COFF)になります。

2 パス・アセンブラは、次の処理を実行します。

- テキスト・ファイル内のソース文を処理して、再配置可能なオブジェクト・ファイルを作成する
- 要求があった場合には、ソース・リストを作成し、このリストを制御できるようにする

コード生成ツール

- コードをセクションに分割できるようにし、セクション・プログラム・カウンタ(SPC)をオブジェクト・コードの セクション毎に保持する
- グローバル・シンボルを定義および参照し、要求があった場合にはクロスリファレンス・リストをソース・リストに 追加する
- 条件付きブロックをアセンブルする
- マクロをサポートして、マクロをインラインまたはライブラリ内で定義できるようにする

# **4.3.6** リンカの概要

**www.ti.com**

**ELAS**<br>MEXAS **INSTRUMENTS** 

> リンカを使用すると、システム・メモリを構成する際に出力セクションを効果的にメモリ・マップに割り当てることがで きるようになります。リンカはオブジェクト・ファイルを結合する際に、次の作業を実行します。

- セクションをターゲット・システムの構成メモリに割り当てる
- シンボルとセクションを再配置し、最終アドレスに割り当てる
- 入力ファイル間の未定義の外部参照を解決する

リンカ・コマンド言語は、メモリ構成、出力セクションの定義、およびアドレスのバインディングを制御します。この言 語では、式の割り当ておよび評価をサポートしています。設計するメモリ・モジュールを定義し、作成することでシステ ム・メモリを構成します。MEMORY と SECTIONS の 2 つの強力な疑似命令を使用すると、次の操作を行うことができま す。

- セクションを特定のメモリ領域に割り当てる
- オブジェクト・ファイルのセクションを結合する
- リンク時にグローバル・シンボルを定義または再定義する

#### **4.3.6.1** テキスト・ベースのリンカ

テキスト・リンカは、複数のオブジェクト・ファイルを 1 つの実行可能な COFF オブジェクト・モジュールに結合しま す。リンカ・コマンド・ファイル内のリンカ疑似命令を使用すると、オブジェクト・ファイルのセクションを結合し、セ クションまたはシンボルをアドレスまたはメモリ範囲内にバインドし、グローバル・シンボルを定義または再定義できる ようになります。詳細は、オンライン・ヘルプのトピック「Code Generation Tools」を参照してください

#### **4.3.7 C/C++** 開発ツール

C/C++ 開発ツールに含まれるツールを次に示します。

• **C/C++** コンパイラ

C/C++ コンパイラは、C/C++ ソース・コードを受け付け、アセンブリ言語のソース・コードを作成します。コンパイ ラ・プログラム、オプティマイザ、インターリスト・ユーティリティは、コンパイラの一部です。

- コンパイラ・プログラムを使用すると、1 つのステップでソース・モジュールをコンパイル、アセンブル、およ びリンクすることができます。いずれかの入力ファイルに、.sa 拡張子がある場合、コンパイラ・プログラムは アセンブリ・オプティマイザを起動します。
- オプティマイザは、コードを変更して C プログラムの効率性を高めます。
- インターリスト・ユーティリティは、C/C++ ソース文をアセンブリ言語の出力に差し込みます。

#### • アセンブリ・オプティマイザ(**C6000** のみ)

アセンブリ・オプティマイザを使用すると、パイプライン構造またはレジスタの割り当てを気にすることなく、直線 的なアセンブリ・コードを記述することができます。レジスタが割り当てられていない、スケジュールされていない アセンブリ・コードを受け付けます。アセンブリ・オプティマイザは、レジスタを割り当て、ループ最適化を使用し て、直線的なアセンブリ・コードをソフトウェア・パイプライン方式を利用する高度な並列的なアセンブリ・コード に変更します。

• ライブラリ作成ユーティリティ

ライブラリ作成ユーティリティを使用すると、カスタマイズされたランタイムサポート・ライブラリを構築すること ができます。標準のランタイムサポート・ライブラリ関数は、rts.src と rstcpp.src 内のソース・コードにあります。ラ ンタイムサポート関数のオブジェクト・コードは、リトルエンディアン・モード対ビッグエンディアン・モード、お よび C コード対 C++ コードで、標準ライブラリにコンパイルされます。ランタイムサポート・ライブラリには、コ ンパイラでサポートされる ISO 標準のランタイムサポート関数、コンパイラ・ユーティリティ関数、浮動小数点算術 演算関数、および C 入出力(I/O)関数が含まれています。

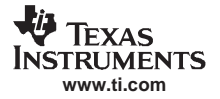

#### Code Composer Studio プロジェクトのビルド

#### • **C++** ネーム・デマングラ・ユーティリティ

C++ コンパイラは、関数の綴りをそのリンク・レベル名にエンコードすることにより、関数のオーバーロード、演算 子のオーバーロード、およびタイプセーフなリンクを実現します。関数の綴りをリンク名にエンコードするプロセス は、ネーム・マングリングと呼ばれます。アセンブラ・ファイルまたはリンカ出力などのマングルされた名前を確認 する場合、マングルされた名前と C++ ソース・コード内の対応する名前との関連付けが困難なことがあります。C++ ネーム・デマングラは、マングルされた名前を検出することにより、C++ ソース・コード内にあるオリジナルの名前 に変換するデバッグ支援機能です。

## **4.4 Code Composer Studio** プロジェクトのビルド

#### **4.4.1 Code Composer Studio** の使用

プログラムをビルドし、実行する手順は、次のとおりです。

- 1. 「Project」→「Rebuild All」の順に選択するか、「Rebuild All」ツールバー・ボタンをクリックします。プロジェクト 内のすべてのファイルが、再コンパイル、再アセンブル、および再リンクされます。このプロセスのメッセージが、 ウィンドウの一番下にあるステータス・バーに表示されます。
- 2. デフォルトでは、.out ファイルが現在のプロジェクト・フォルダの下にある debug ディレクトリにビルドされます。 この場所を変更するには、「Select Configuration」ツールバーから他の場所を選択します。
- 3. 「File」→「Load Program」の順に選択します。再ビルドしたプログラムを選択し、「Open」をクリックします。この プログラムがターゲット DSP にロードされ、「Disassembly」ウィンドウが開き、プログラムを構成する命令が逆アセ ンブルされて表示されます。
- 4. 「View」→「Mixed Source/ASM」の順に選択します。これにより、C ソースと結果のアセンブリ・コードを同時に表 示することができます。
- 5. 混合モードのウィンドウ内でアセンブリ命令をクリックします (命令のアドレスや命令に渡されるフィールドでは なく、実際の命令をクリックしてください)。
- 6. 「F1」キーを押します。Code Composer Studio IDE は、その命令のヘルプを検索します。
- 7. 「Debug」→「Go Main」の順に選択して Main 関数から実行を開始できるようにします。実行は Main で停止します。
- 8. 「Debug」→「Run」の順に選択してプログラムを実行します。
- 9. 「Debug」→「Halt」の順に選択してプログラムの実行を停止します。

#### **4.4.2** 外部メイク

Code Composer Studio では、外部メイクファイル(\*.mak)、およびそれと関連付けられている外部 make ユーティリティ を使用して、プロジェクト管理とビルド・プロセスをカスタマイズすることができます。

Code Composer Studio IDE でメイクファイルを使用してプログラムをビルドするには、そのメイクファイルを含む Code Composer Studio プロジェクトを作成する必要があります。Code Composer Studio プロジェクトをメイクファイルに関連付 けると、プロジェクトとその内容が「Project View」ウィンドウ内に表示され、「Project」→「Build」コマンドと「Project」 →「Rebuild All」コマンドを使用してプログラムをビルドできるようになります。

「Project View」ウィンドウ内でメイクファイルの名前をダブルクリックし、編集するメイクファイルを開きます。また、 特別なダイアログ・ボックスを使用すると、メイクファイルのビルド・コマンドとオプションを変更することもできま す。メイクファイルの操作では、通常の「Build Options」ダイアログ・ボックスは使用できません。複数の構成を作成し、 それぞれに独自のビルド・コマンドとオプションを指定できます。

注: CCStudio\_v3.3\cc\bin ディレクトリ内にある提供されている timake.exe ユーティリティを使用 すると、DOS シェルからプロジェクトをビルドできます。

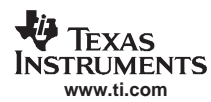

注: 制限と制約事項:「Project View」内でソース・ファイルをプロジェクトに追加したり、プロ ジェクトから削除したりすることができます。ただし、「Project View」内で変更を加えても、 メイクファイルの内容は変更されません。これらのソース・ファイルは、ビルド・プロセス に影響を与えることがなく、メイクファイルの内容にも反映されません。同様に、メイクファ イルを編集しても、「Project View」内の内容が変更されることはありません。「Project View」 内で追加されるソース・ファイルのファイル固有のオプションは、無効となります。「Project」 →「Compile File」コマンドも使用できません。ただし、プロジェクトが保存される時に「Project View」の現在の状態は保持されます。

# **4.4.3** コマンドライン

# **4.4.3.1** コマンドラインからの **timake** ユーティリティの使用

CCStudio\_v3.3\cc\bin ディレクトリにある timake.exe ユーティリティを使用すると、コマンド・プロンプトから、つまり Code Composer Studio の環境の外で、プロジェクト(\*.prj)をビルドできます。このユーティリティを使用すると、バッ チによるビルドが実行できます。

timake ユーティリティを起動する手順は、次のとおりです。

- 1. DOS コマンド・プロンプトを開きます。
- 2. DosRun.bat バッチ・ファイルを実行して事前に必要な環境変数をセットアップします。このバッチ・ファイルは、 timake を使用する前に実行する必要があります。Code Composer Studio 製品を C:\CCStudio\_v3.3 にインストールした 場合、このバッチ・ファイルは C:\CCStudio\_v3.3\DosRun.bat にあります。
- 3. CCStudio\_v3.3\cc\bin ディレクトリにある timake.exe ユーティリティを実行します。

詳細は、オンライン・ヘルプのトピック「timake utility」を参照してください。

#### **4.4.3.2** メイクファイル

Code Composer Studio IDE で外部メイクファイルを使用する方法以外に、標準の Code Composer Studio プロジェクト・ファ イル(\*.pjt)を標準のメイクファイルにエクスポートすることもできます。このメイクファイルを使用すると、標準のメ イクファイルを使用してコマンドラインからビルドできます。Code Composer Studio には、標準の make ユーティリティ (gmake)が付属しており、DosRun.bat ファイルを実行後に実行できます。

Code Composer Studio プロジェクトを標準のメイクファイルにエクスポートする手順は、次のとおりです。

- 1. 「Project」ツールバー上の「Select Active Project」ドロップダウン リストからプロジェクト名を選択して、目的のプロ ジェクトをアクティブにします。
- 2. 「Project」→「Export to Makefile」の順に選択します。
- 3. 「Exporting <filename>.pjt」ダイアログ・ボックスで、使用する make ユーティリティに対して、エクスポートする構 成、デフォルト構成、ホストのオペレーティング・システムを指定します。また標準のメイクファイルに対するファ イル名を指定します。
- 4. 「OK」をクリックして選択内容を保存し、標準のメイクファイルを生成します。

詳細は、オンライン・ヘルプのトピック「Exporting a Project to a Makefile」を参照してください。

# **4.5** 利用可能な基盤ソフトウェア

#### **4.5.1 DSP/BIOS**

DSP/BIOS™ は、TMS320C2000™、TMS320C5000™、TMS320C6000™ の各 DSP プラットフォーム用に特別に設計された、 スケーラブルなリアルタイム・カーネルです。DSP/BIOS を使用すると、従来の DSP ソフトウェア開発方法よりも迅速に 高機能アプリケーションを開発し、運用することができます。また、独自のオペレーティング・システムまたは制御ルー プの開発および保守を行う必要がありません。マルチスレッドによりリアルタイム・アプリケーションがきちんと分割さ れるため、DSP/BIOS を使用するアプリケーションは保守しやすく、リアルタイム応答に影響を与えることなく新しい機 能を追加できます。DSP/BIOS には、C2000、C5000、C6000 の各 DSP プラットフォームで統一された API があるため、 迅速なアプリケーションの移行が可能です。

DSP/BIOS は基幹となる CCS のリリースとは別々にリリースされているので、アップデート・アドバイザを使用すると、 DSP/BIOS API および構成ツールの更新されたバージョンをダウンロードすることができます。DSP/BIOS の更新された バージョンをインストールした後に、コンポーネント・マネージャで CCStudio が使用する DSP/BIOS バージョンを指定 することができます。

# **4.5.2** チップ・サポート・ライブラリ(**CSL**)

チップ・サポート・ライブラリ (CSL) には、オンチップ・ペリフェラルを構成および制御する C プログラム関数が用意 されています。これは、実システムでアルゴリズムを実行するプロセスを単純化します。最終的な目的は、使いやすいペ リフェラル、開発時間の短縮、移植性、ハードウェアの抽象化、デバイス間の小レベルの標準化と互換性の確保です。

注: CCStudio v3.3 では、CSL のグラフィカル・ユーザ・インターフェイスのサポートを取りやめ ています。CSL の詳細または CSL がサポートされているデバイスを確認するには、 www.ti.com でデバイス製品をチェックするか、プロダクト・インフォメーション・センター (PIC) (http://www-k.ext.ti.com/sc/technical-support/product-information-centers.htm)にお問い合 わせください。

#### **4.5.2.1 CSL** の利点

CSL の利点を次に示します。

#### • ペリフェラルをプログラムするための標準プロトコル

CSL には、オンチップ・ペリフェラル毎に高水準のプログラミング・インターフェイスが用意されています。CSL に はペリフェラルのレジスタ構成を定義するデータ・タイプとマクロがあり、各ペリフェラルのさまざまなオペレー ションを実現する機能が組み込まれています。

• 基本的なリソース管理

多くのペリフェラルに対して open 関数と close 関数を使用する基本的なリソース管理が提供されています。これは、 複数のチャネルをサポートするペリフェラルでは特に有効です。

#### • シンボルを使用したペリフェラル記述

CSL 作成の副次的な利点として、すべてのペリフェラル・レジスタとレジスタ・フィールドの完全なシンボル記述が 作成されることが挙げられます。最初の 2 項目で説明した高水準プロトコルを使用することをお勧めします。これら の 2 つのプロトコルは、デバイス特定性が低く、コードをより新しいバージョンの DSP に移行しやすくなります。

# **4.5.3** ボード・サポート・ライブラリ(**BSL**)

TMS320C6000 DSK ボード・サポート・ライブラリ (BSL) は、すべてのオンボード・デバイスの構成および制御を行う ために使用する C 言語アプリケーション・プログラミング・インターフェイス(API)です。これにより、開発者は実シ ステム内で機能するアルゴリズムを入手することができます。BSL はビルドされ、ライブラリ・ファイルにアーカイブ される個別のモジュールで構成されています。各モジュールは個々の API を表し、API モジュールとして参照されます。 モジュールが細分化されて構成されているので、LED と DIP の 2 つの API モジュールに分割される I/O ポート・モジュー ルを除き、各デバイスは単一の API モジュールでカバーされます。

**ELA**<br>MEXAS INSTRUMENTS **www.ti.com**

# **4.5.3.1 BSL** の利点

BSL の利点には、使いやすいデバイス、デバイス間の互換性レベル、開発時間の短縮、移植性、一部の標準化、ハード ウェアの抽象化などがあります。

# **4.5.4 DSP** ライブラリ(**DSPLIB**)

DSP ライブラリ (DSPLIB)には、C 呼び出し可能で、アセンブリが最適化された、汎用の信号処理およびイメージ / ビ デオ処理用ルーチンが多く含まれています。通常これらのルーチンは、実行速度が最適であることが重要な、計算主体の リアルタイム・アプリケーションで使用されます。これらのルーチンを使用すると、標準の ANSI C 言語で記述された同 等のコードよりも実行速度が著しく速くなります。また、DSP およびイメージ / ビデオ処理関数が用意されているので、 DSPLIB と IMGLIB を使用するとアプリケーションの開発時間を大幅に短縮できます。

DSPLIB の詳細は、次のマニュアルを参照してください。

- 『TMS320C54x DSP Library Programmer's Reference』(SPRU518)
- 『TMS320C55x DSP Library Programmer's Reference』(SPRU422)
- 『TMS320C62x DSP Library Programmer's Reference』(SPRU402)
- 『TMS320C64x DSP Library Programmer's Reference』(SPRU565)
- 『TMS320C64x+ DSP Big-Endian Library Programmer's Reference』(SPRUEC5)
- 『TMS320C64x+ DSP Little-Endian Library Programmer's Reference』(SPRUEB8)

#### **4.5.4.1 DSPLIB** の利点

DSPLIB には、一般的に使用されるルーチンが含まれています。用途に合わせて、関数を変更できるようにソース・コー ドが用意されています。

DSPLIB の特徴は、次のとおりです。

- 最適化されたアセンブリ・コード・ルーチン
- C およびリニア・アセンブリ・ソース・コード
- TI 最適化 C コンパイラと完全に互換性のある C 呼び出し可能なルーチン
- ベンチマーク(サイクルおよびコード・サイズ)
- 参照 C モデルに対してテスト済みであること

# **4.5.4.2 DSPLIB** 関数の概要

DSPLIB は、C 呼び出し可能な高性能ルーチンを提供しています。これらのルーチンは、さまざまな信号処理およびイ メージ / ビデオ処理アプリケーションの開発に対する重要な動機付けとなります。

DSPLIB 内に含まれているルーチンは、次の機能別カテゴリに構成されています。

- 適応フィルタ
- 相関
- FFT
- フィルタと畳み込み
- 数学演算
- マトリックス関数
- その他

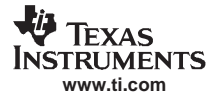

利用可能な基盤ソフトウェア

# **4.5.5** イメージ **/** ビデオ処理ライブラリ(**IMGLIB**)

イメージ/ビデオ処理ライブラリ (IMGLIB)には、C 呼び出し可能で、アセンブリが最適化された、汎用の信号処理お よびイメージ / ビデオ処理用ルーチンが多く含まれています。IMGLIB を使用できるのは、C5500/C6000 プラットフォー ム・デバイスのみです。通常これらのルーチンは、実行速度が最適であることが重要な、計算主体のリアルタイム・アプ リケーションで使用されます。これらのルーチンを使用すると、標準の ANSI C 言語で記述された同等のコードよりも実 行速度が著しく速くなります。また、DSP とイメージ / ビデオ処理関数が用意されているので、DSPLIB と IMGLIB を使 用するとアプリケーションの開発時間を大幅に短縮できます。

IMGLIB の詳細は、次のマニュアルを参照してください。

- 『TMS320C55x Imaging/Video Processing Library Programmer's Reference』(SPRU037)
- 『TMS320C62x Image/Video Processing Library Programmer's Reference』(SPRU400)
- 『TMS320C64x Image/Video Processing Library Programmer's Reference』(SPRU023)
- 『TMS320C64x+ mage/Video Processing Library Programmer's Reference』(SPRUEB9)

#### **4.5.5.1 IMGLIB** の利点

IMGLIB には、一般的に使用されるルーチンがあります。用途に合わせて、関数を変更できるようにソース・コードが用 意されています。

IMGLIB の特徴は、次のとおりです。

- 最適化されたアセンブリ・コード・ルーチン
- C およびリニア・アセンブリ・ソース・コード
- TI 最適化 C コンパイラと完全に互換性のある C 呼び出し可能なルーチン
- ベンチマーク(サイクルおよびコード・サイズ)
- 参照 C モデルに対してテスト済みであること

#### **4.5.5.2 IMGLIB** 関数の概要

IMGLIB は、C 呼び出し可能な高性能ルーチンを提供しています。これらのルーチンは、さまざまな信号処理およびイ メージ / ビデオ処理アプリケーションの開発に対する重要な動機付けとなります。

IMGLIB 内に含まれているソフトウェア・ルーチンは、次の 3 つの異なる機能別カテゴリに構成されています。

- イメージ/ビデオの圧縮と解凍
- イメージ解析
- 画像フィルタ / フォーマット変換

#### **4.5.6 TMS320 DSP** アルゴリズム・スタンダードの構成要素

DSP では、C 言語とアセンブリ言語を組み合わせてプログラムし、直接ハードウェア・ペリフェラルにアクセスします。 性能上の理由により、標準のオペレーティング システムのサポートはほとんど、または全くありません。汎用の組み込 みマイクロプロセッサとは異なり、DSP は高度な信号処理アルゴリズムとヒューリスティックを実行するために設計さ れています。ただし、規格に整合性がないため、大幅にリエンジニアリングすることなく複数のシステムでアルゴリズム を使用することはできません。DSP アルゴリズムの再利用には、大きな労力を要するため、DSP ベースの新製品の製品 化に要する時間は、月ではなく年単位で計測されます。

TMS320 DSP アルゴリズム・スタンダード(XDAIS)では、DSP アルゴリズムの一連の要件を規定しています。この要件 を満たすと、システム・インテグレータは 1 つまたは複数のアルゴリズムを使用してシステムを迅速に組み立てることが できます。

# <span id="page-47-0"></span>**4.5.6.1 XDAIS** の範囲

図 **4-14. TMS320 DSP** アルゴリズム・スタンダードの要素

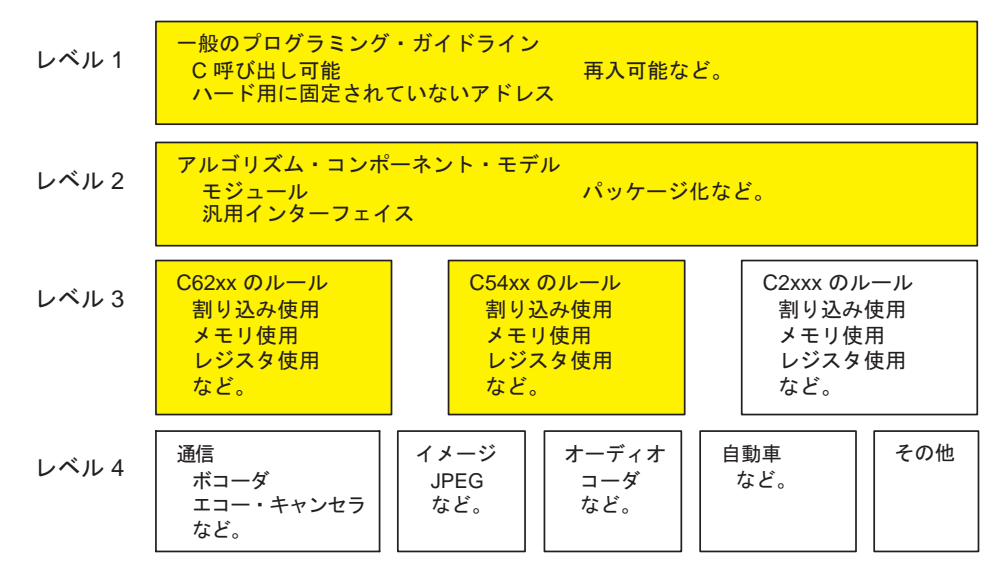

レベル 1 には、アプリケーション・エリアに関係なく、すべての DSP アーキテクチャ上のすべてのアルゴリズムに適用 されるプログラミング・ガイドラインが含まれています。最近開発されたソフトウェア・モジュールはほぼすべてこれら のガイドラインに従っているため、このレベルは形式化されたものです。

レベル 2 には、すべてのアルゴリズムを単一システムで動作させる規則とガイドラインが含まれています。データ・メモ リのアルゴリズム使用と外部識別子の名前に関する規則が確立されているだけでなく、アルゴリズムをパッケージ化する 方法に関する規則もあります。

レベル 3 には、特定の DSP ファミリーに関するガイドラインが含まれています。現在、アルゴリズムに対しては、プロ セッサ・リソース使用に関する合意に基づくガイドラインはありません。これらのガイドラインでは、各種アーキテク チャ上でのアルゴリズムの使用方法に関する概要が説明されています。これらのガイドラインから逸脱する可能性がある 場合、アルゴリズム・ベンダはその逸脱内容を関連文書またはモジュール・ヘッダー内に明記してください。

図 [4-14](#page-47-0) 内にある網掛けの枠は、このバージョンの仕様で扱っている分野を表しています。

レベル 4 には、さまざまなバーティカル・マーケットが含まれています。これらのビジネスはそれぞれ本質的に異なるた め、マーケット・リーダーはバーティカル・マーケットに基づいたアルゴリズム群に対するインターフェイスを規定する ことが適切です。各々の独自のアルゴリズムをインターフェイスに指定しても、その規格は時流に追従できません。この レベルでは、上記 3 つのレベルで規定された規則に適合するアルゴリズムは、すべて eXpressDSP 準拠と見なされます。

# **4.5.6.2** 規則およびガイドライン

TMS320 DSP アルゴリズム・スタンダードは、規則とガイドラインを指定しています。規則には、ソフトウェアを eXpressDSP 準拠にするために必ず従わなければなりません。一方、ガイドラインは、ソフトウェアを eXpressDSP 準拠に するために従うべき強く推奨された提案であり、必ず必要というわけではありません。

#### **4.5.6.3** スタンダードの要件

XDAIS の必要な要素は、次のとおりです。

- 複数のベンダからのアルゴリズムを単一システムに統合可能。
- アルゴリズムはフレームワークにとらわれない。つまり、同じアルゴリズムをほとんどのアプリケーションまたはフ レームワークでも効率的に使用できる。
- アルゴリズムを純粋に静的な環境だけでなく動的なランタイム環境でも運用可能。
- アルゴリズムをバイナリ形式で配布可能。
- アルゴリズムの統合にクライアント・アプリケーションの再コンパイルが不要。ただし、再構成と再リンクは必要な 場合がある。

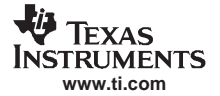

利用可能な基盤ソフトウェア

# **4.5.6.4** スタンダードの最終的な目的

XDAIS の最終的な目的は、次のとおりです。

- 開発者がスタンダードへ容易に適合できること
- 開発者がスタンダードへの適合を検証可能であること
- システム・インテグレータによる TI DSP 間の移行が簡単にできること
- 構成、性能のモデリング、スタンダードへの適合、デバッグなどシステム・インテグレータの作業を単純化できること
- 静的システムへ経費削減できること

# **4.5.7** リファレンス・フレームワーク

eXpressDSP ソフトウェアのリファレンス・フレームワークが、DSP/BIOS と TMS320 DSP アルゴリズム・スタンダード を使用するアプリケーション用に用意されています。開発者は初めにシステムと将来のニーズに最も適合するリファレン ス・フレームワークを選択し、そのフレームワークを改良し、eXpressDSP 準拠アルゴリズムに適合させます。デバイス・ ドライバ、メモリ管理、およびチャネルのカプセル化などの一般的な要素は、フレームワーク内ですでに事前に構成され ているため、開発者はシステムに集中して取り組むことができます。リファレンス・フレームワークには、TMS320C5000 および TMS320C6000 の各 DSP 用の設計済みで再利用可能な C 言語のソース・コードが組み込まれています。

リファレンス・フレームワークのソフトウェアおよび資料は、TI の Web サイトからダウンロードできます。Code Composer Studio のインストールには、含まれていません。

<span id="page-48-0"></span>図 [4-15](#page-48-0) では、ターゲット DSP 上でリファレンス・フレームワークを構成する要素を示します。

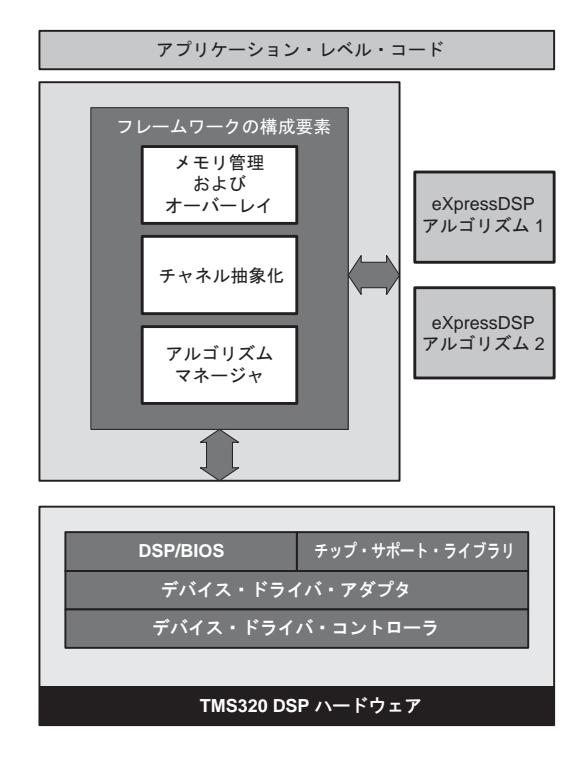

図 **4-15.** リファレンス・フレームワークの要素

リファレンス・フレームワークの要素を順に説明します。

#### • デバイス・コントローラとデバイス・アダプタ

リファレンス・フレームワークで使用されるデバイス・ドライバは、デバイス・アダプタを備え、標準のデバイス・ コントローラ・インターフェイスを指定する標準のドライバ・モデルに基づいています。独自の外部ハードウェアが ある場合、デバイス・コントローラを変更する必要がありますが、デバイス・アダプタはほとんど、または全く変更 する必要がありません。

#### • チップ・サポート・ライブラリ(**CSL**)

デバイス・コントローラはチップ・サポート・ライブラリ・モジュールを使用してペリフェラル・ハードウェアをサ ポートします。

#### • **DSP/BIOS**

この拡張可能なソフトウェア・カーネルは、各リファレンス・フレームワークがどのようにさまざまな eXpressDSP 基盤を必要に合わせて利用するかを示す良い例です。ローエンドの RF1 フレームワークは、比較的少ない DSP/BIOS モジュールを使用します。占有スペースの節約とともに、モジュール数の削減により、多数のモジュールから生じる 問題を望まない設計者は設計上の選択を明確にすることができるようになります。

#### • フレームワークの構成要素

これらの要素は、全体のシステム・リソース管理を行うように、設計されています。この例の 1 つに、チャネルの抽 象化があります。すべてのリファレンス・フレームワークには、何らかのチャネル管理が必要です。ただし、使用さ れる可能性のあるチャネル数に基づいて、設計の最適化を行うことができます。チャネル数が 1 ~ 3 の場合、チャネ ルのスケジュールはオーバーヘッドの少ない DSP/BIOS の HWI モジュールと IDL モジュールで処理されます。チャ ネル数が多数ある場合は、SWI モジュールを使用する方が賢明です。ただし、占有スペースがさらに必要になりま す。動的に変更されるチャネルがある大規模システムの場合は、TSK モジュールが最適です。チャネル・マネージャ と同様、アルゴリズム・マネージャは一部の eXpressDSP 準拠アルゴリズムを管理します。その他のフレームワーク 構成要素は、メモリ・オーバーレイ方式を処理するモジュールです。これは、メモリに制約のある、ほとんどのシス テムで重要な技術です。適切なフレームワークから開始することにより、開発に関わる多数の選択項目が単純化され ます。

#### • **eXpressDSP** 準拠アルゴリズム

各アルゴリズムは、『TMS320 DSP Algorithm Standard Rules and Guidelines』(SPRU352) に記述されている規則とガイド ラインに準拠しています。スタンダードに準拠するには、アルゴリズムはハードウェア・ペリフェラルに直接アクセ スしてはいけません。また、IALG (メモリ管理用)とオプションのIDMA (DMA リソース管理用)と呼ばれる標準 のリソース管理インターフェイスを実装する必要があります。TI では、アルゴリズムは有限インパルス応答(FIR) フィルタやボリューム・コントローラなど単純な例を提供しています。TI が提供するアルゴリズムの代わりに、よ り有効な eXpressDSP 準拠アルゴリズムを使用することもできます。つまり、汎用リファレンス・フレームワークを よりアプリケーション固有なものにすることです。

#### • アプリケーション・レベル・コード

最後のステップは、アプリケーション・レベル・コードを変更することです。このコードを使用することにより、独 自の付加価値をもつアプリケーション固有の知識が適用され、本当の意味での製品の差別化が可能になります。たと えば、単一チャネルの MP3 プレーヤに必要なアプリケーション・コードとデジタル補聴器に必要なアプリケーショ ン・コードは、異なります。

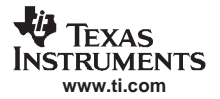

自動化 (プロジェクト管理)

# **4.6** 自動化(プロジェクト管理)

## **4.6.1 GEL (General Extension Language)の使用**

GEL (General Extension Language) は、C 言語によく似たインタープリタ型言語です。Code Composer Studio の利便性を高 める関数を作成できます。GEL 関数を作成するには、GEL 文法を使用し、その関数を Code Composer Studio IDE にロー ドします。GEL 関数のサブセットを使用してプロジェクトのビルド・オプションを自動化したり、カスタム GEL メニュー を作成してプロジェクトを自動的に開いてビルドしたりすることができます。

volume プロジェクトをオープンするための GEL スクリプトの例を示します。

```
/*
* Copyright 1998 by Texas Instruments Incorporated.
* All rights reserved. Property of Texas Instruments
Incorporated.
* Restricted rights to use, duplicate or disclose this
code are
* granted through contract.
*/
/*
* ======== PrjOpen.gel ========
* Simple gel file to demonstrate project management
capabilities of GEL
*/
menuitem "MyProjects"
hotmenu OpenVolume()
{
// Open Volume tutorial example
GEL_ProjectLoad("C:\\CCStudio_v3.3\\tutorial\\sim55xx\\volume1\\volume.pjt");
// Set currently active configuration to debug
GEL_ProjectSetActiveConfig("C:\\CCStudio_v3.3\\tutorial\\sim55xx\\volume1\\volume.pjt",
"Debug");
// Build the project.
GEL_ProjectBuild();
}
```
# **4.6.2** スクリプト・ユーティリティ

スクリプト・ユーティリティ (Scripting Utility) は、VB や Perl のスクリプト言語に組み込まれる IDE のコマンド・セッ トです。Perl や VB などのスクリプト言語の機能を活用し、Code Composer Studio 内で実行される自動化タスクと組み合 わせることができます。スクリプト・ユーティリティを使用すると、テスト・シナリオを構成したり、対応プロジェクト を開いてビルドしたり、実行用にプロジェクトをロードしたりできます。プロジェクトのビルドと管理に使用できるスク リプト・コマンドが多数用意されています。スクリプトは、同期化を行います。

スクリプト・ユーティリティは、アップデート・アドバイザを通して入手できるアドオン機能です([7.2](#page-103-0) 節を参照)。

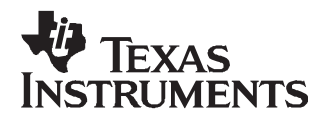

# 第5章

# デバッグ

ページ

この章の説明は、Code Composer Studio IDE を使用するすべてのプラットフォームに適用されます。ただし、すべて のデバイスがこの章で説明するすべてのツールにアクセスできるわけではありません。使用可能なツールについて は、Code Composer Studio IDE に付属するオンライン・ヘルプとオンライン文書を参照してください。

この章では、Code Composer Studio に付属する各種デバッグ・ツールについて説明します。

# 項目

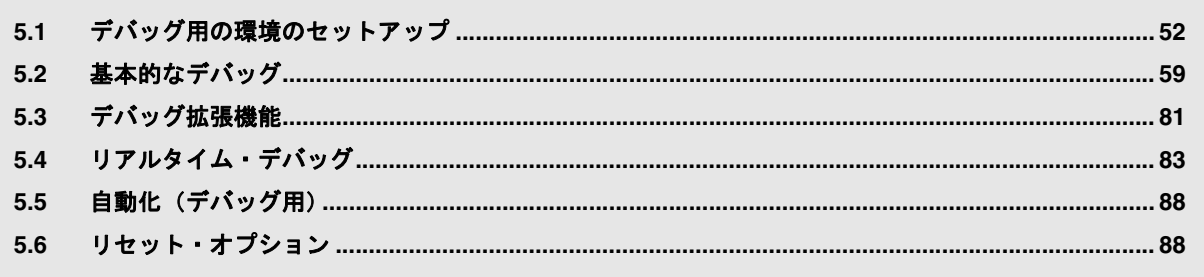

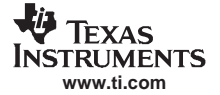

# <span id="page-52-0"></span>**5.1** デバッグ用の環境のセットアップ

アプリケーションを適切にデバッグするには、事前に環境を設定しておく必要があります。その設定方法を以降に示しま す。

# **5.1.1** カスタム・デバッグ・オプションの設定

一部のデバッグ・オプションは、Code Composer Studio IDE でカスタマイズ可能です。デバッグを行い易くさせたり、好 みに合うようにするために、これらのオプションを構成することができます。

# **5.1.1.1** 「**Debug Properties**」タブ

この「Debug Properties」タブは、「Option」→「Customize」の順に選択して表示される「Customize」ダイアログ・ボック スにあります。デバッグ時に特定のデフォルト動作をオフにすることもできます。他のオプションは、オンライン・ヘル プを参照してください。「Debug Properties」タブで設定できる動作は次のとおりです。インストール方法により、追加さ れた項目のリストは異なる場合があります。

- **Open the Disassembly Window automatically** このオプションを無効にすると、プログラムがロードされたときに「Disassembly」ウィンドウが表示されません。こ のオプションは、デフォルトで有効になっています。
- **Perform Go Main automatically** このオプションを有効にすると、アプリケーションがロードされる時にデバッガはシンボル「main」まで自動的に実 行します。このオプションは、デフォルトで無効になっています。
- **Connect to the target at Startup** ターゲット接続に問題がある場合、または実際のターゲットに接続する必要がない場合(ソース・コード記述時な ど)、このオプションを無効にすることができます。このオプションは、デフォルトで無効になっています。
- **Remove remaining debug state at connect** Code Composer Studio IDE はターゲットから切断するときに、通常デフォルトでブレークポイントの解除を行います。 何らかの理由でブレークポイントを解除する際にエラーが発生した場合、Code Composer Studio はターゲットに再接 続する際に再度ブレークポイントの解除を行います。ただし、このブレークポイントを解除する 2 回目の動作によ り、ターゲットの状態が悪くなることがあります。このため、再接続時にはブレークポイントを解除する 2 回目の動 作を無効にしてください。
- **Step over functions without debug information when source stepping** このオプションを使うと、ソースのステップ実行を行う際に、デバッグ情報を含まない関数をステップ・オーバーす ることができます。
- **Enable cache highlighting for disassembly and mixed mode**

デバッグ中に性能を向上させるために、この機能を無効にすることができます。これはキャッシュの可視性をサポー トするデバイスに唯一関連するもので、現在 C64x+ デバイスに限定されています。このオプションが有効になって いる場合には、ターゲット・デバイスのキャッシュから読み出されたアドレスがバックグラウンド・カラー付きで表 示されます。アドレスが読み出されたキャッシュがあれば、どのレベルのキャッシュから読み出されたのかを示しま す。強調表示されている同じキャッシュのカラーは、「Memory」ウィンドウ、「Disassembly」ウィンドウ、 「Mixed Mode」ウィンドウでそれぞれ使われます。強調表示されているキャッシュのカラーは、「Memory」ウィンド

ウの特性で構成することができます(「View」→「Memory」の順に選択してから「Memory」ウィンドウで右クリッ クし、コンテキスト・メニューから「Properties」を選択します)。キャッシュ強調表示と保護メモリの 2 つのオプショ ンを無効にすると、プログラムをシングル・ステップ実行する際に、速度が大幅に向上します。

#### • **Enable highlighting of protected memory for disassembly and mixed mode**

デバッグ中に性能を向上させるために、この機能を無効にすることができます。これはメモリ保護の可視性をサポー トするデバイスに唯一関連するもので、現在 C64x+ デバイスに限定されています。このオプションを使用するため に、プログラムには保護メモリ領域として構成されているアドレス範囲が含まれていなければなりません。このオプ ションが有効になっている場合には、「Disassembly」ウィンドウと「Mixed Mode」ウィンドウに保護メモリ領域にア ドレスを示す「\*\*\*\*」が表示されます。このオプションが無効になっている場合には、C64x+ の保護メモリ領域のア ドレスから読み出されたデータは即値であり、無意味なオペコードが表示されます。C64x+ デバイスのメモリ保護機 能を使用して、このデバイス上でプログラムをデバッグする場合、このオプションを有効にしておいてください。 キャッシュ強調表示と保護メモリの 2 つのオプションを無効にすると、プログラムをシングル・ステップ実行する際 に、速度が大幅に向上します。

#### • **Animation speed**

Animation speed とは、ブレークポイント間の最小時間(秒数)を表します。前のブレークポイントからこの最小時間 が経過しないと、プログラム実行は再開されません。詳細は、[5.2.1.1](#page-60-0) 項を参照してください。

# **5.1.1.2** 「**Directories**」タブ

アプリケーションが停止した時点でソース・ファイルを開くには、デバッグはその停止した場所に関する情報を必要とし ます。デバッガには、開いているプロジェクト内のすべてのファイル、現在のディレクトリ内のファイル、および Code Composer Studio IDE に対して指定したパスのソース・パス情報が含まれています。

ユーザーが Code Composer Studio IDE に対して指定するパスは、デフォルトでは何もありません。このため、デバッグ中 のアプリケーションは、開いているプロジェクトまたは現在のディレクトリ内に存在しないソース・ファイルを使用して いる場合、これらのファイルに対するパスを指定する必要があります。指定しないと、ソース・ファイルを参照する場所 で、プログラムの実行が停止したときに、デバッガは自動的にそのファイルを開くことができません。この場合、ユー ザーに対してファイルを指定するようにプロンプトが表示されます。たとえば、開いたプロジェクト内にソース・ファイ ルがない例としては、ライブラリがビルドに組み込まれている場合が一般的です。

「Directories」タブでは、含まれているソース・ファイルを検索するためにデバッガが使用する検索パスを追加指定できま す。

検索パスを指定するには、「Option」→「Customize」の順に選択したときに表示されるダイアログ・ボックスから「Directories」 タブを選択します。ここでオプションは、次のとおりです。

#### • **Search the following directories for source files during debugging**

ここには、指定した検索パスが表示されます。デバッガは、これらのディレクトリを上から下の順に検索します。2 つのファイルが同じ名前で、別々のディレクトリにある場合、ディレクトリ・リスト内の一番上に表示されている ディレクトリ内にあるファイルが優先されます。

• **New**

新しいディレクトリをディレクトリ・リストに追加するには、「New」アイコン・ボタンをクリックします。フルパ スを入力するか、適切なディレクトリを指定します。デフォルトでは、新しいディレクトリがリストの一番下に追加 されます。

#### • **Delete**

ディレクトリ・リストからディレクトリを選択してから、「Delete」アイコン・ボタンをクリックして選択したディレ クトリを削除します。

• **Move Up/Move Down**

リスト内の指定したディレクトリを上方向に移動するには、ディレクトリ・リストからディレクトリを選択してか ら、「Move Up」アイコン・ボタンをクリックします。リスト内の指定したディレクトリを下方向に移動するには、 ディレクトリ・リストからディレクトリを選択してから、「Move Down」アイコン・ボタンをクリックします。

• **Look in subfolders**

デバッガが、リスト表示されたパスのサブフォルダ内を検索できるようにします。

• **Default File I/O Directory**

ソース・ファイルのディレクトリの設定に加え、「Default File I/O Directory」オプションを有効にすると、File I/O ファ イルのデフォルト・ディレクトリをセットすることができます。参照ボタンを使用して、デフォルト・ディレクトリ として選択するパスを指定します。

#### **5.1.1.3** 「**Program/Project/CIO**」タブ

「Option」→「Customize」の順に選択したときに表示されるダイアログ・ボックスから「Program/Project/CIO」タブを選 択すると、次に示す「Program Load」セクションのデフォルト動作など、プログラムのロードに関するデフォルトを設定 することができます。

• **Perform verification during Program Load**

デフォルトでは、このチェックボックスにチェックマークが付いています。これにより、Code Composer Studio が選 択メモリを読み取り、プログラムが正しくロードされたかどうかが検証されます。

• **Load Program After Build**

このオプションが選択されると、プロジェクトがビルドされた直後に実行可能なプログラムがロードされます。これ により、ターゲットにはビルド後に生成された最新のシンボル情報が組み込まれることになります。

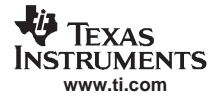

#### デバッグ用の環境のセットアップ

• **Do Not Set CIO Breakpoint At Load**

デフォルトでは、TI ライブラリ(rts\*.lib)を使用してプログラムがリンクされている場合、プログラムのロード時に C I/O ブレークポイント (C\$\$IO\$\$) が設定されます。このオプションを有効にすると、C I/O ブレークポイントは設 定されません。C I/O ブレークポイントは、printf や scanf などの C I/O ライブラリ関数の通常動作に必要です。プロ グラムが CIO 関数を実行しない場合、C I/O ブレークポイントは必要ありません。C I/O コードが RAM にロードされ ると、ソフトウェア・ブレークポイントが設定されます。ただし、C I/O コードが ROM にロードされると、ハード ウェア・ブレークポイントが使用されます。ほとんどのプロセッサでは少数のハードウェア・ブレークポイントしか サポートされていないため、1 つ使用するだけでデバッグ時に大きな影響があります。C I/O コードが ROM にロード される際にハードウェア・ブレークポイントを使用しないようにするには、ブレークポイントをコード内に組み込 み、このブレークポイントが組み込みのブレークポイントであることを示すように名前を C\$\$IO\$\$ から C\$\$IOE\$\$ に 変更します。

#### • **Do Not Set End of Program Breakpoint At Load**

デフォルトでは、TI ライブラリ(rts\*.lib)を使用してプログラムがリンクされている場合、プログラムのロード時に End of Program ブレークポイント (C\$\$EXIT) が設定されます。このオプションを有効にすると、End of Program ブ レークポイントは設定されません。End of Program ブレークポイントは、プログラムが実行を終了する前にプロセッ サを停止させるために使用します。プログラムが無限ループを実行する場合は、End of Program ブレークポイントは 必要ありません。End of Program コードが RAM にロードされると、ソフトウェア・ブレークポイントが設定されま す。ただし、End of Program コードが ROM にロードされると、ハードウェア・ブレークポイントが使用されます。ほ とんどのプロセッサでは少数のハードウェア・ブレークポイントしかサポートされていないため、1 つ使用するだけ でデバッグ時に大きな影響があります。End of Program コードが ROM にロードされる際にハードウェア・ブレーク ポイントを使用しないようにするには、ブレークポイントをコード内に組み込み、このブレークポイントが組み込み のブレークポイントであることを示すように名前を CSSEXIT から CSSEXITESS に変更します。

#### • **Disable All Breakpoints When Loading New Programs**

このオプションを有効にすると、新規プログラムをロードする前にすべての既存ブレークポイントが解除されます。

「Project」セクションには、次のオプションがあります。

• **Open Dependent Projects When Loading Projects**

デフォルトでは、プログラムにメイン・プロジェクトが依存するサブプロジェクトがある場合、メイン・プロジェク トと同時にすべてのサブプロジェクトが開きます。このオプションが無効の場合、サブプロジェクトは開きません。

• **Do Not Scan Dependencies When Loading Projects**

インクリメンタル・ビルド中にコンパイルする必要があるファイルを判別するために、プロジェクトは各ソース・ ファイルのインクルード・ファイルの依存関係を保持しなければなりません。プロジェクトをビルドすると、常に依 存関係のツリーが作成されます。常に依存関係ツリーを作成するために、プロジェクト・リスト内のすべてのソー ス・ファイルから #include、.include、.copy の各疑似命令が再帰的にスキャンされ、各ファイル名がプロジェクト・ リストに追加されます。デフォルトでは、プロジェクトを開くと、プロジェクト内のすべてのファイルの依存関係が スキャンされます。このオプションが無効になっていると、プロジェクトを開くときに依存関係を自動的にスキャン しません。これにより、プロジェクトを開く時間が速くなります。

- **Auto-save Projects Before Build** このオプションを有効にすると、ビルドが始まる前にプロジェクトが自動的に保存されます。
- **Open Project Window On Startup** この機能を有効にすると、CCStudio の起動時にアクティブなプロジェクト・ウィンドウが開きます。

「CIO」セクションには、次のオプションがあります。

• **Maximum # of lines**

このオプションを使うと、「Output」ウィンドウの「Stdout」タブに表示できる最大行数を設定することができます。 デフォルトの最大行数は 256 行ですが、32768 行にまで設定することができます。このオプションを変更するには、 プログラムの再起動が必要になる場合があります。実行中のアプリケーションがサポートされている行より長い行を 出力すると、最初に出力された行がウィンドウから削除されます。これにより、表示される行数は最大行数を超える ことがありません。

# **5.1.1.4 Disassembly Style** の設定

**www.ti.com**

**TEXAS STRUMENTS** 

> 「Disassembly」ウィンドウに情報を表示する方法を変更するオプションが用意されています。「Disassembly Style Options」 ダイアログ・ボックスを使用すると、デバッグ・セッション用の表示オプションを入力できます。

Disassembly Style Options を設定する手順は、次のとおりです。

- 1. 「Option」→「Disassembly Style」の順に選択するか、「Disassembly」ウィンドウ内で右クリックし、コンテキスト・ メニューから「Properties」→「Disassembly Options」の順に選択します。
- 2. 「Disassembly Style Options」ダイアログ・ボックス内で好みに合わせて入力します。

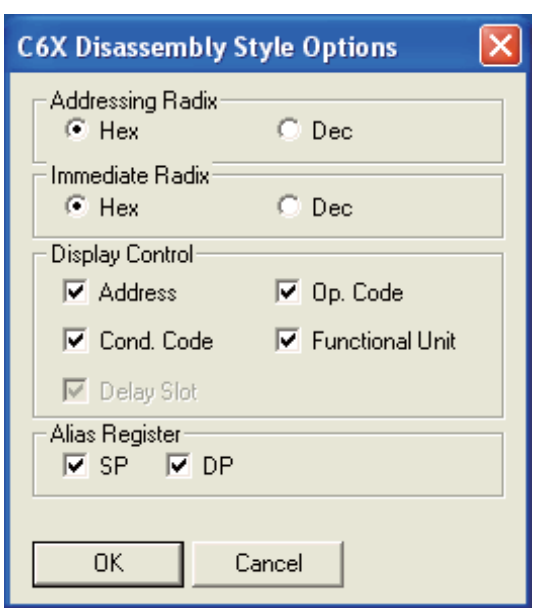

図 **5-1.** 「**Disassembly Style Options**」ダイアログ・ボックス

3. 「OK」をクリックします。「Disassembly」ウィンドウの内容が、新しいスタイルでただちに更新されます。

## **5.1.2** シミュレーション

シミュレータを設定して、実際のハードウェア・ターゲットのような動作をさせるには、メモリ・マッピング([5.1.3](#page-55-0) 項 を参照)、ピン接続([5.1.4](#page-58-0) 項を参照)、ポート接続([5.1.5](#page-58-1) 項を参照)の各オプションを設定します。

#### <span id="page-55-0"></span>**5.1.3** メモリ・マッピング

メモリ・マップは、アクセス可能なメモリ領域およびアクセスできないメモリ領域をデバッガに指示します。メモリ・ マップは、アプリケーションによって異なります。

メモリ・マップが定義され、メモリ・マッピングが有効になると、デバッガはメモリ・マップに応じてすべてのメモリ・ アクセスをチェックします。デバッガは、メモリ・マップにより保護されているメモリ領域にはアクセスしません。

デバッガはメモリ・アクセスとメモリ・マップを比較する際に、ハードウェアではなくソフトウェア内で実行します。プ ログラムが存在しないメモリにアクセスしようとしてもデバッガでは防止できません。

# **5.1.3.1** シミュレーション用のメモリ・マッピング

シミュレータは、シミュレートする DSP ターゲットに対する有効なメモリ設定を最も一般的に表現するために事前に定 義されたメモリ・マップ範囲を利用します。メモリ・マップの設定はある程度まで変更できますが、有効なメモリ範囲に 大幅な変更を加えるとシミュレータのパフォーマンスに影響を与える場合があるため、このような変更はお勧めしませ  $\lambda$ 

デバッグ用の環境のセットアップ

# **5.1.3.2** デバッガ用のメモリ・マッピング

メモリ・マップは、デバッガの実行中に対話形式で定義することができますが、一般的にはデバッグを開始する前に 1 つ のメモリ・マップを設定し、そのメモリ・マップをその他すべてのデバッグ・セッションに使用するため、これは不便な ものになります。

メモリ・マップ範囲を新規に追加する手順は、次のとおりです。

1. 「Option」→「Memory Map」の順に選択します。

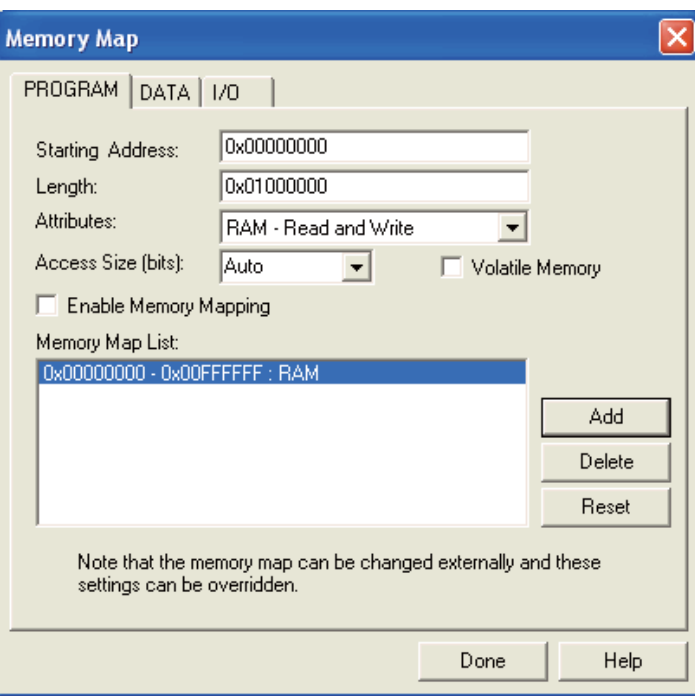

図 **5-2.** メモリ・マップ

- 2. 実際の、またはシミュレートするターゲット・メモリ構成で複数のページがサポートされている場合、「Memory Map」 ダイアログ・ボックスにはメモリ・ページのタイプ毎に別々のタブ (Program、Data、I/O など)があります。変更す るメモリのタイプ用のタブを選択します。1 つのメモリ・ページしかないプロセッサの場合、複数のタブは表示され ません。「Memory Map」ダイアログ・ボックスのオプションは、次のとおりです。
	- **Enable Memory Mapping**

チェックボックスにチェックマークが付いていることを確認します。チェックマークが付いていないと、ター ゲット上のすべてのアドレス指定可能なメモリ(RAM)が有効であるとデバッガは想定します。

• **Starting Address**

入力フィールドに新規メモリ範囲の先頭アドレスを入力します。

• **Length**

入力フィールドに新規メモリ範囲の長さを入力します。

• **Attributes**

新規メモリ範囲の read/write 特性を選択します。

• **Access Size (bits)**

ターゲット・プロセッサのアクセス・サイズを指定します。ドロップダウン・リストからアクセス・サイズを選 択するか、フィールドに数値を入力します。1 つのアクセス・サイズしかサポートしていないプロセッサの場合、 サイズを指定する必要はありません。

• **Volatile Memory**

通常、書き込みアクセスは、Read、Modify、Write のそれぞれの動作で構成されています。「Volatile Memory」オ プションがメモリのセグメントで設定されている場合、そのメモリへの書き込みアクセスはすべて Write 動作の みを使用して実行されます。

• **Memory Map List**

メモリ・マップ範囲のリストが表示されます。

• **Add**

新規メモリ範囲を「Memory Map List」に追加します。

• **Delete**

「Memory Map List」で、削除するメモリ・マップ範囲を選択し、「Delete」ボタンをクリックします。また、 「Attributes」フィールドを「None - No Memory/Protected」に変更して、既存のメモリ・マップ範囲を削除するこ ともできます。これは、このメモリ位置には読み取りも書き込みもできないことを意味します。

• **Reset**

「Memory Map List」に、デフォルト値をセットします。

3. 「Done」をクリックして、設定内容を保存します。

デバッガは、既存のメモリ範囲と重複する新規メモリ範囲の入力を認めています。新規範囲は有効と見なされ、重複した 範囲の属性はそれに応じて変更されます。

メモリ・マップを定義した後に、その read/write 属性を変更したい場合があります。属性を変更するには、同じ先頭アド レスと長さをもつ新規メモリ・マップを定義し、「Add」ボタンをクリックします。既存の属性が新しい属性に上書きさ れます。

# **5.1.3.3 GEL** によるメモリ・マップの定義

メモリ・マップは、GEL (General Extension Language) 組み込み関数を使用しても定義することができます。GEL には、 完全なメモリ・マッピング関数のセットがあります。メモリ・マップを実装する最も簡単な方法は、メモリ・マッピング 関数を GEL テキスト・ファイル内に置き、その GEL ファイルをスタートアップ時に実行することです (GEL の概要に ついては、[5.5.1](#page-88-2) 項を参照)。

Code Composer Studio IDE をはじめて起動したとき、メモリ・マップはオフになっています。任意のメモリ・ロケーショ ンにアクセスでき、メモリ・マップによる干渉はありません。オプションの GEL ファイル名をパラメータとして指定し て Code Composer Studio を起動すると、その GEL ファイルが自動的にロードされます。このファイルに GEL 関数 StartUp() が含まれている場合、ファイル内の GEL 関数が実行されます。このファイル内で GEL マッピング関数を指定すること で、使用する環境に合わせたメモリ・マッピング要件を自動的に定義することが可能になります。

次の GEL 関数を使用して、メモリ・マップを定義します。

| 関数              | 説明             |
|-----------------|----------------|
| GEL_MapAdd()    | メモリ・マップの追加     |
| GEL_MapDelete() | メモリ・マップの削除     |
| $GEL_MapOn()$   | メモリ・マップを有効にする  |
| GEL_MapOff()    | メモリ・マップを無効にする  |
| GEL_MapReset()  | メモリ・マップをリセットする |
| GEL_MapAddStr() | メモリ・マップに追加する   |

表 **5-1.** メモリ・マップの **GEL** 関数

GEL\_MapAdd() 関数は、有効なメモリ範囲を定義し、メモリ範囲の read/write 特性を識別します。次に示す GEL ファイル のサンプルは、読み取りも書き込みも可能な長さ 0xF000 の 2 つのブロックを定義するのに使用できます。

```
StartUp()
{
GEL MapOn();
GEL_MapReset();
GEL_MapAdd(0, 0, 0xF000, 1, 1);
GEL_MapAdd(0, 1, 0xF000, 1, 1);
}
メモリ・マップを設定したら、「Option」→「Memory Map」の順に選択して、メモリ・マップを表示します。
```
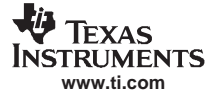

デバッグ用の環境のセットアップ

#### <span id="page-58-0"></span>**5.1.4** ピン接続

ピン接続ツールを使用すると、選択されている外部割り込みが発生する間隔を指定できます。

外部割り込みをシミュレートする手順は、次のとおりです。

- 1. 割り込み間隔を指定するデータ・ファイルを作成します。
- 2. 「Tools」メニューから「Pin Connect」を選択して、ピン接続ツールを起動します。
- 3. ピン名を選択し、「Connect」をクリックします。
- 4. プログラムをロードします。
- 5. プログラムを実行します。

ピン接続ツールの詳細は、オンライン・ヘルプのトピック「Pin Connect」を参照してください。「Help」→「Contents」→ 「Debugging Windows and Analysis Tools」→「Analysis Tools (Generic)」→「Pin Connect」の順に選択します。

#### <span id="page-58-1"></span>**5.1.5** ポート接続

ポート接続ツールを使用すると、メモリ・アドレスを介してファイルにアクセスできます。メモリ(ポート)アドレスに 接続することにより、ファイルからデータを読み込んだり、ファイルへデータを書き出したりできるようになります。

メモリ(ポート)アドレスをデータ・ファイルに接続する手順は、次のとおりです。

- 1. 「Tools」メニューから、「Port Connect」を選択します。「Port Connect」ウィンドウが表示され、ポート接続ツールが 起動されます。
- 2. 「Connect」ボタンをクリックすると「Connect」ダイアログ・ボックスが開きます。
- 3. 「Port Address」フィールドに、メモリ・アドレスを入力します。このパラメータには、絶対アドレス、任意の C 式、 C 関数の名前、またはアセンブリ言語のラベルを指定できます。16 進数のアドレスを指定する場合、必ずアドレス 番号の先頭に 0x を指定してください。指定しないと、10 進数のアドレスとして処理されます。
- 4. 「Length」フィールドに、メモリ範囲の長さを入力します。長さには、任意の C 式を指定できます。
- 5. 「Page」フィールド (C5000 のみ) で、アドレスが占有するメモリのタイプ (プログラムまたは I/O) を選択します。 プログラム・メモリの場合、「Prog」を選択します。I/O 空間の場合、「I/O」を選択します。
- 6. 「Type」フィールドで、ファイルにデータを書き込むか、ファイルからデータを読み取るかに応じて、Write(書き込 み)または Read(読み取り)のオプション・ボタンを選択します。
- 7. 「OK」をクリックすると、「Open Port File」ウィンドウが表示されます。
- 8. 接続するデータ・ファイルを選択し、「Open」をクリックします。
- 9. 「No Rewind」機能を選択して、ファイルの終わり (EOF) に到達した際にファイルの先頭に移動しないようにしま す。EOF 後の読み取りアクセスでは、0xFFFFFFFF の値が読み取られ、ファイルのポインタは変更されません。

このファイルは、関連付けられているメモリ・アドレスに対するアセンブリ言語の read または write 命令中にアクセスさ れます。任意のメモリ・アドレスをファイルに接続可能です。1 つのメモリ・アドレスに、1 つの入力ファイルと 1 つの 出力ファイルを接続できます。複数のアドレスを 1 つのファイルに接続することができます。

ポート接続ツールの詳細は、オンライン・ヘルプのトピック「Port Connect」を参照してください。「Help」→「Contents」 → 「Debugging Windows and Analysis Tools」→ 「Analysis Tools (Generic)」→ 「Port Connect」の順に選択します。

#### **5.1.6** プログラムのロード

プログラムをビルドすると作成される COFF ファイル(\*.out)を実行する前に、実際の、またはシミュレートするター ゲット・ボードにロードする必要があります。

プログラム・コードとデータは、ターゲット上の COFF ファイルに指定されたアドレスにダウンロードされます。シンボ ルは、ホスト上のデバッガに保持されているシンボル・テーブルにロードされます。これらのシンボルは、COFF ファイ ルに指定されたコードとデータのアドレスにロードされます。

COFF ファイルをロードするには、「File」→「Load Program」の順に選択し、「Load Program」ダイアログ・ボックスから 目的の COFF ファイルを選択します。

# **5.1.6.1** シンボル情報のみのロード

デバッガがオブジェクト・コードをロードできないか、またはロードが不要なデバッグ環境で作業する場合(コードが ROM 内にある場合など)は、シンボル情報のみをロードすると便利です。

シンボルをロードするには、メイン・メニューから「File」→「Load Symbols」→「Load Symbols Only」の順に選択し、 「Load Symbols」ダイアログ・ボックスから目的の COFF ファイルを選択します。

デバッガは、ホストに保持されているシンボル・テーブルから事前にロードされたシンボルを削除します。その後、シン ボル・ファイル内のシンボルがシンボル・テーブルにロードされます。シンボルは、シンボル・ファイルに指定された コードとデータのアドレスにロードされます。このコマンドは、メモリを変更したり、プログラムのエントリ・ポイント を設定したりしません。

デバッガが指定されたシンボル・ファイル内のすべてのシンボルに適用する、コード・オフセットとデータ・オフセット を指定することもできます。たとえば、0x100 で始まるコード・アドレスと 0x1000 で始まるデータ・アドレスを含む、実 行可能なプログラムのシンボル・ファイルがあると仮定します。ただし、ターゲットにロードされるプログラムでは、対 応するコードは 0x500100 で始まり、データは 0x500100 に配置されます。

コード・オフセットとデータ・オフセットを指定するには、メイン・メニューから「File」→「Load Symbols」→ 「Load Symbols with Offsets」の順に選択し、「Load Symbols」ダイアログ・ボックスから目的の COFF ファイルを選択しま す。COFF ファイルが選択されると、コードとデータが開始する実際のアドレスを入力するための 「Load Symbols with Offsets」ダイアログ・ボックスが表示されます。

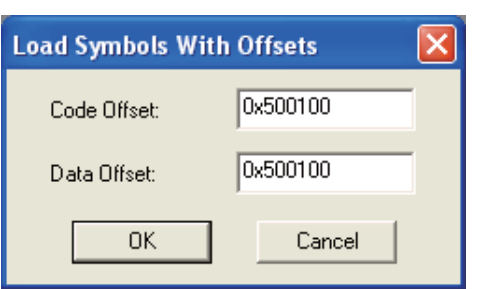

図 **5-3.** データ・オフセット

シンボル・ファイル内のすべてのシンボルが指定の値で自動的にオフセットされます。

# **5.1.6.2** シンボル情報のみの追加

シンボル情報を既存のシンボル・テーブルに追加することもできます。このコマンドは、新規シンボルをロードする前に 既存のシンボル・テーブルがクリアされないという点において、「Load Symbol」コマンドとは異なりますが、既存のシン ボル・テーブルに新規シンボルが追加されます。

シンボル情報を追加する手順は、シンボルをロードする前述の手順と同じです。オフセット付きの場合は、「File」→ 「Load Symbols」→「Add Symbols with Offsets」の順に、オフセットなしの場合は、「File」→「Load Symbols」→ 「Load Symbols Only」の順に、それぞれ選択します。

# <span id="page-59-0"></span>**5.2** 基本的なデバッグ

Code Composer Studio IDE には、基本的なデバッグに使用可能なコンポーネントが用意されています。次の図では、 CCStudio 内でデバッグに使用されるアイコンを示しています。これらのアイコンがツールバーに表示されていない場合、 「View」→「Debug Toolbars」→「ASM/Source Stepping」の順に選択します。「Debug Toolbars」オプション・リストには、 表示可能なデバッグ用の各種ツールバーのリストがあります。表示されるツールバーには、メニュー内の名前の横に チェックマークが付いています。

Step Into (ソース・モード)  $\overline{\{\}^0\}$ Step Over (ソース・モード)  $\overline{\mathbf{R}}^{\mathbf{0}}$  $\mathbb{P}$ Step Out(ソース・モードとアセンブリ・モード) 再 Single Step (アセンブリ・モード)  $\overline{\mathbf{p}}$ Step Over (アセンブリ・モード) 28 Run ж Halt 忩 Animate √‼∩ Toggle Breakpoint TË. Expression ገበ Run to Cursor 伪 Set PC to Cursor

図 **5-4.** 実行時およびデバッグ時に使用されるツールバーのアイコン

# **5.2.1** 実行 **/** ステップ実行

#### <span id="page-60-0"></span>**5.2.1.1** 実行

プログラムを実行するには、IDE のメニュー上にある「Debug」項目の下の適切なコマンドを選択します。「Target Control」 ツールバーが表示されている場合、「Run」アイコンは左側の縦に並んだツールバー上に表示されます。これらのアイコ ンがまだ表示されていない場合は、「View」→「Debug Toolbars」→「Target Control」の順に選択します。

次のコマンドを使用して、プログラムを実行します。

• **Main**

main でデバッグを開始するには、「Debug」→「Go Main」の順に選択します。これにより、main 関数へと実行が移ります。

• **Run**

実行が停止した後に実行を続行するには、「Run」ボタンを押します。

- **Run to Cursor** プログラムを特定の場所まで実行するには、カーソルを目的の場所に移動してから、このボタンをクリックします。
- **Set PC to Cursor** プログラム・カウンタを特定の場所に設定するには、カーソルを目的の場所に移動してから、このボタンをクリック します。
- **Low Power Run**

「Debug」→「Low Power Run」の順に選択します。ターゲットが低消費電力モード(スリープ・モード)に遷移する ことを防止できない点を除き、これは通常の実行と同じです。電力が供給されないと、CCStudio ウィンドウの左下 隅にメッセージが表示されます。電力が供給されないと、ブレークポイントを設定できないことになります。停止後 に、すべてのブレークポイントが検証され、ブレークポイントが存在しない場合には無効となります。

#### • **Animate**

ブレークポイントに達するまでプログラムを実行させます。ブレークポイントでは、プログラムの実行が停止しま す。プログラムを停止すると、プログラム状態の確認、変数の確認または変更、コール・スタックの確認などを行う ことができます。ファイルをブレークポイントの動作(Read Data from File (ファイルからのデータの読み取り)ま たは Write Data to File (ファイルへのデータの書き込み)など)に関連付けている場合には、プログラムの実行を停 止してから再開することができます。このボタンを押すと、実行をアニメーション表示できます。アニメーション速 度を変更するには、「Option」メニューから「Customize」を選択します。

• **Halt**

最後に、このボタンを押すと、いつでも実行を停止させることができます。

# **5.2.1.2** ステップ実行

ソースとアセンブリのステップ実行は、実行が停止した場合にのみ使用可能です。ソースのステップ実行は、ソース・エ ディタ内に表示されるコード行を 1 行ずつ実行します。アセンブリのステップ実行は、「Disassembly」ウィンドウ内に表 示される命令行を 1 行ずつ実行します。「View」→「Mixed Source/ASM」の順に選択して mixed Source/ASM モードにす ると、ソースとアセンブリの両方のコードを同時に見ることができます。

ステップ実行コマンドを実行するには、ツールバー上の適切なステップ実行アイコンを選択するか、「Debug」→ 「Assembly/Source Stepping」の順に選択し、適切なコマンドを実行します。

ステップ実行には、次の 3 つのタイプがあります。

- Single Step / Step Into は、1 つの文を実行します。その後実行は停止します。
- Step Over は、関数を実行し、その関数から復帰後に停止します。
- Step Out は、現行のサブルーチンを実行し、呼び出し元の関数に復帰します。実行は、呼び出し元の関数に復帰後に 停止します。

## **5.2.1.3 PDM** 用のマルチプロセッサ・ブロードキャスト・コマンド

パラレル・デバッグ・マネージャ (PDM)を使用すると、すべての実行 / ステップ実行コマンドは現在のグループ内のす べてのターゲット・プロセッサにブロードキャストされます。デバイス・ドライバが同期動作をサポートしている場合、 次に示す各コマンドは、それぞれのプロセッサ上で同時に開始されるように同期がとられます。

- Locked Step/Step Into を使用すると、実行中ではないすべてのプロセッサに対して Single Step を実行できます。
- Step Over を使用すると、実行中ではないすべてのプロセッサの Step Over を実行できます。
- プロセッサがすべてサブルーチン内にある場合、Step Out を使用すると、実行中ではないすべてのプロセッサに対し て Step Out を実行できます。
- Run は、実行中ではないすべてのプロセッサに対してグローバルな Run コマンドを送信します。
- Halt は、すべてのプロセッサを同時に停止させます。
- Animate は、実行中ではないすべてのプロセッサに対してアニメーション表示を開始させます。
- Run Free は、ブレークポイントをすべて無効にしてから、現在の PC ロケーションから始まるプログラムを実行しま す。

# <span id="page-61-0"></span>**5.2.2** ブレークポイント

ブレークポイントは、デバッグ・セッションの重要なコンポーネントです。ブレークポイントはプログラムの実行を停止 させます。プログラムが停止すると、プログラム状態の確認、変数の確認または変更、コール・スタックの確認などを行 うことができます。ブレークポイントは、「Editor」ウィンドウ内のソース・コードの行か、「Disassembly」ウィンドウ内 の逆アセンブルされた命令の行に設定できます。ブレークポイントを設定した後に、それを有効または無効にできます。 また、動作や条件をそのブレークポイントに関連付けることもできます。

ソース・コード行に設定されるブレークポイントの場合、関連付けられている逆アセンブリ・コード行が表示されること が重要になります。コンパイラの最適化がオンになっている場合、多くのソース・コード行でブレークポイントを設定で きません。設定可能な行を表示するには、「Editor」ウィンドウで混合モードを使用します。

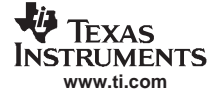

- 注: Code Composer Studio は、ブレークポイントをソース・ウィンドウ内の有効な行に移動させ、 ブレークポイントを設定する行の横にある選択マージン内にブレークポイント・アイコンを 置きます。設定可能な行を判別できない場合は、メッセージ・ウィンドウにエラーが報告さ れます。
- 注: Code Composer Studio は、ファイルに接続されているブレークポイントに達すると必ずター ゲットを一時的に停止させます。ブレークポイントに接続されるウィンドウまたは表示内容 は、実行が停止した時点で更新されます。したがって、ブレークポイントが設定された特定 の動作を使用する場合、ターゲット・アプリケーションは、リアルタイムの制約条件を満た すことができない場合があります。開発のこの段階では、アルゴリズムのテストを行ってい ます。後から、RTDX と DSP/BIOS を使用してリアルタイムの動作を解析できます。

# **5.2.2.1** ブレークポイント・マネージャ

ブレークポイント・マネージャを使用すると、個々のブレークポイントを設定し、ブレークポイントに関連付けるさまざ まな動作や特性を選択することができます。ブレークポイント・マネージャを表示するには、「Debug」メニューから 「Breakpoints」を選択します。C55x エミュレータ上では、ハードウェア・ブレークポイント、ウォッチポイント、カウン タのいずれかをセットするオプションも利用できます。これらのオプションの詳細は、オンライン・ヘルプのメイン・ト ピック「C55x Emulation Breakpoint Options」を参照してください。

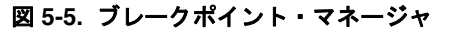

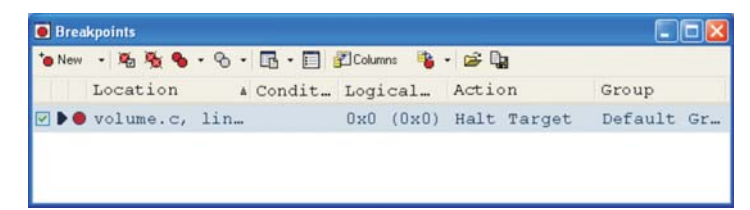

ブレークポイント・マネージャのツールバーには、次の機能が組み込まれています。

#### • **New Item**

これをクリックすると、ブレークポイントを設定する位置を示すアドレスを入力するようにプロンプトが表示されま す。アドレスは「Assembly」ウィンドウ内の位置に対応しています。また作成するコードのシンボルにも対応しま す。ブレークポイント・マメージャでは認識しない場所を入力すると、ブレークポイントの位置がアドレスを解決し ないことを示すエラー・メッセージが表示されます。これを修正するには、その位置が有効になっていて、かつその スペルが正確に記述されていることを確認してください。選択マージン内でダブルクリックすると、ブレークポイン トを作成したり、有効にしたりすることができます。デフォルトでは、新規に作成されたすべてのブレークポイント は有効になっています。ただし、個々のブレークポイントを無効にするには、ブレークポイント・マネージャのブ レークポイントの最初のチェックボックスのチェックマークを外します。C55x エミュレータ上では、このメニュー にはハードウェア・ブレークポイント、ウォッチポイント、カウンタのいずれかを作成するオプションも組み込まれ ています。C64xx CPU Cycle Accurate Simulator および C6416 Device Functional Simulator 上では、ウォッチポイントを 作成するオプションもあります。詳細は、[5.2.2.4](#page-64-0) 項を参照してください。

#### • **Remove Selected Items**

このアイコンをクリックすると、同時に複数のブレークポイントを解除することができます。ただし、選択済みのブ レークポイントのみが解除されます。複数のブレークポイントを解除するには、複数のブレークポイントを選択する 必要があります。

#### • **Remove All**

このアイコンをクリックすると、すべてのブレークポイントが解除されます。プロジェクト・ツールバーの別のアイ コンをクリックしても、同じ動作が実行されます。

#### • **Enable All**

このアイコンをクリックすると、2 つの別々の動作を実行することができます。このアイコンをクリックすると、す べてのブレークポイントが自動的に有効になります。このアイコンの横に、構成したブレークポイント・グループの リストを含むドロップダウン・メニューがあります。このリストからグループを選択すると、選択したグループのブ レークポイントだけが有効になります。ブレークポイント・マネージャ・ウィンドウ内の有効にされたブレークポイ ントには、その横にチェックマークが表示されます。

#### • **Disable All**

このアイコンをクリックすると、すべてのブレークポイントが自動的に無効になります。このアイコンの横には、構 成したブレークポイント・グループのリストを含むドロップダウン・メニューがあります。このリストからグループ を選択すると、選択したグループのブレークポイントだけが無効になります。ブレークポイント・マネージャ・ウィ ンドウ内の無効にされたブレークポイントには、その横にチェックマークは表示されません。

• **Goto Location**

このアイコンをクリックすると、ブレークポイント・マネージャ内の任意のブレークポイントの位置を開きます。ブ レークポイント・マネージャ内でブレークポイントを強調表示させて、メイン・アイコンをクリックしてソース・エ ディタ内のブレークポイントの位置を確認します。また、このアイコンの横にあるドロップダウン・メニューから ウィンドウを選択すると別のウィンドウ(「Source Editor」、「Disassembly」、「Memory」)で同じメモリ・アドレスを確 認することもできます。

#### • **Open Property Window**

このボタンをクリックすると、選択したブレークポイントに対応するプロパティ・ウィンドウが起動します。また、 ブレークポイント・マネージャ・ウィンドウ内で右クリックし、コンテキスト・メニューから「Properties」を選択し て「Property」ウィンドウを開くこともできます。編集できない特性は、「Property」ウィンドウ内でグレー表示され ています。

#### • **Hide/Show Columns**

このオプションを使用すると、ブレークポイント・マネージャ内に表示する列を選択することができます。

• **Create/Filter Groups**

ブレークポイントのグループを作成していた場合、このボタンをクリックすると、作成していたグループのリストが 表示されます。このダイアログ・ボックスを使用すると、ブレークポイント・グループの作成、削除、名前変更を行 うことができます。(グレー表示されている)デフォルト・グループを含む、すべてのブレークポイント・グループ をリスト表示するドロップダウン・メニューもあります。メニュー項目の横のチェックマークは、このグループに属 -<br>しているブレークポイントがリスト表示内で表示可能であることを示します。このグループに属していない場合に は、表示されません。メニュー項目「Show System Breakpoints」を使用すると、システムのブレークポイントが表示 できるようになります。ただし、システム・ブレークポイントは読み出し専用です。

#### • **Load Configuration**

このボタンをクリックすると、前に保存していた一連のブレークポイントをロードすることができます (「ブレークポイントの構成」を参照)。

• **Save Configuration**

IDE(統合環境)を終了すると、設定したブレークポイントはすべて解除されます。ただし、このボタンを使うと設 定していたブレークポイントを構成に保存しておくことができます。このボタンはプロジェクト内に XML ファイル を作成し、ブレークポイントを後で復元できるようにします。

ブレークポイントを作成したら、ブレークポイント・マネージャで、動作をそのブレークポイントに関連付けることがで きます。別のブレークポイント・アイコンへのガイドなどブレークポイント・マネージャの詳細は、オンライン・ヘルプ を参照してください。

# **5.2.2.2** ソフトウェア・ブレークポイント

ブレークポイントは、「Disassembly」ウィンドウまたは C/C++ ソース・コードを含むドキュメント・ウィンドウ内に設定 できます。設定できるソフトウェア・ブレークポイント数は、書き込み可能なメモリ位置(RAM)に設定する限り、制 限されていません。ブレークポイント命令を目的の位置に追加するようにターゲット・プログラムを変更することで、ソ フトウェア・ブレークポイントは動作します。

ソフトウェア・ブレークポイントを設定する手順は、次のとおりです。

1. ドキュメント・ウィンドウまたは「Disassembly」ウィンドウ内で、ブレークポイントを設定する行にカーソルを移動 させます。

#### 基本的なデバッグ

2. ドキュメント・ウィンドウの場合、行の先頭にある選択マージン内をダブルクリックします。「Disassembly」ウィン ドウの場合、目的の行をダブルクリックします。

選択マージン内にブレークポイント・アイコン(赤一色のドット)がある場合には、目的の位置にブレークポイントが設 定されていることを示しています。

「Toggle Breakpoint」コンテキスト・メニュー・オプションまたは「Toggle Breakpoint」ボタンを使用しても、ブレークポ イントの設定と解除を行うことができます。

- 1. ドキュメント・ウィンドウまたは「Disassembly」ウィンドウ内で、ブレークポイントを設定する行にカーソルを移動 します。
- 2. 右クリックし、コンテキスト・メニューから「Toggle Breakpoint」を選択するか、「Project」ツールバー上の「Toggle Breakpoint」アイコンをクリックします。

最後に、ブレークポイント・マネージャを使ってソフトウェア・ブレークポイントを作成することもできます。

- 1. 「Debug」メニューから「Breakpoints」を選択します。
- 2. ブレークポイント・マネージャ内で、ツールバーから「New Item」アイコンを選択し、ドロップダウン・メニューか ら「New Software Breakpoint」を選択し、ブレークポイントを設定する位置を入力します。
- 3. ブレークポイント・マネージャ・リストに新規ブレークポイントが表示されます。

# **5.2.2.3** ハードウェア・ブレークポイント

ハードウェア・ブレークポイントは、ソフトウェア・ブレークポイントとは異なり、ターゲット・プログラムを変更しま せん。ハードウェア・ブレークポイントは、チップ上で使用可能なハードウェア・リソースを使用します。ハードウェ ア・ブレークポイントは、ROM メモリ内にブレークポイントを設定する場合、命令取得時ではなくメモリ・アクセス時 に中断する場合に有効です。ブレークポイントは、特定のメモリ読み取り、メモリ書き込み、またはメモリ読み取り / 書 き込みに対して設定できます。メモリ・アクセスに対するブレークポイントは、ソース・ウィンドウやメモリ・ウィンド ウには表示されません。使用可能なハードウェア・ブレークポイント数は、DSP ターゲットによって異なります。ハー ドウェア・ブレークポイントにはカウンタを設定することもできます。このカウンタを使用すると、ある位置に指定した 回数だけ到達するとブレークポイントが生成されるように設定することもできます。カウントが 1 の場合、ブレークポイ ントは毎回生成されます。ハードウェア・ブレークポイントは、シミュレートするターゲット上では実装できません。 C55x エミュレータ上では、ハードウェア・ブレークポイント、ウォッチポイント、カウンタのいずれかをセットするオ プションも利用できます。これらのオプションの詳細は、オンライン・ヘルプのメイン・トピック「C55x Emulation Breakpoint Options」を参照してください。

ハードウェア・ブレークポイントを設定する手順は、次のとおりです。

- 1. 「Debug」→「Breakpoints」の順に選択します。ブレークポイント・マネージャが表示されます。
- 2. 「New Item」ドロップダウン・メニューから、「Hardware Breakpoint」を選択します。
- 3. ブレークポイントを設定するプログラムまたはメモリの位置を入力します。次のいずれかの方法を使用します。 • 絶対アドレスの場合は、任意の有効な C 式、C 関数の名前、またはシンボル名を入力できます。
	- C ソース・ファイルに基づきブレークポイントの位置を入力します。この方法は、C 命令が実行可能プログラム のどこに対応するかがわからない場合に有効です。C ソース・ファイルに基づき位置を指定する場合のフォー マットは、次のとおりです。

fileName, lineNumber(ファイル名、行番号)

# <span id="page-64-0"></span>**5.2.2.4 C64x** シミュレータのウォッチポイント

ウォッチポイントがシミュレーションを停止するのは、ターゲット・メモリ位置にアクセスが行われたときです。CPU から、または DMA からのアクセスが可能です(特定のデバイス構成によってサポートされている場合)。メモリ位置間 での読み取りおよび書き込みのデバッグでは、ウォッチポイントをトリガにすることはできません。ウォッチポイントは 次の構成でサポートされています。

- C64xx CPU Cycle Accurate Simulator
- C6416 Device Functional Simulator

このオプションを使用するには、プロジェクトをロードし、「Debug 」→「Breakpoints」の順に選択してブレークポイン ト・マネージャを開く必要があります。ブレークポイント・マネージャで、ツールバーの「New Item」の横のドロップダ ウン・メニューから「New Watchpoint」を選択します。「New Watchpoint」ダイアログ・ボックスが表示されます。ウォッ チポイントの位置と中断状態に入るイベントを入力します。ウォッチポイントの位置は、絶対メモリ・アドレスまたはシ ンボル名のいずれかとして指定することができます。たとえば、int IntegerA のように .c ファイルで定義したグローバル 変数にウォッチポイントを作成するには、ウォッチポイントの位置を &IntegerA と指定します。 選択できるイベントは次のとおりです。

- メモリ読み出し
- メモリ書き込み
- すべてのアクセス・タイプ

イベントを選択して「OK」をクリックします。ブレークポイント・マネージャには、新規に設定したウォッチポイント が表示されます。既存のウォッチポイントの特性を変更する場合、またはこれらのブレークポイントでターゲットを停止 する場合の詳細は、オンライン・ヘルプのトピック「Watchpoints」を参照してください。

# **5.2.3** ファイルへのブレークポイントの接続

#### **5.2.3.1** 機能

ブレークポイントは、次の用途に使用できます。

- アルゴリズムで使用するためにホスト PC 上のファイルからターゲット上のバッファに入力データを転送する。
- 解析用にターゲット上のバッファからホスト PC 上のファイルに出力データを転送する。
- グラフなどのウィンドウをデータで更新する。

# **5.2.3.2** ブレークポイントを使用した **PC** ファイルからターゲットへのデータ転送

ブレークポイントを使用して、PC ファイルの内容をテスト・データとして使うためにターゲットに転送し、データ・ウィ ンドウを更新できます。このときの手順は、次のとおりです。

- 1. 「File」→「Load Program」の順に選択します。filename.out を選択し、「Open」をクリックします。
- 2. 「Project View」内で、filename.c ファイルをダブルクリックします。
- 3. 「Debug」メニューから「Breakpoints」を選択し、ブレークポイント・マネージャを開きます。
- 4. ブレークポイントを追加する main 関数の行にカーソルを置きます。関数の名前を識別します(たとえば、dataIO な ど)。
- 5. 「Toggle Breakpoint」ツールバー・ボタンをクリックするか、F9 を押します。これでソフトウェア・ブレークポイン トがセットされます。選択マージンにブレークポイントが設定されたことが示されます(赤のアイコン)。ブレーク ポイント・マネージャを使って、つまりブレークポイント・マネージャの「Property」ウィンドウを使って、ブレー クポイントをセットすることもできます。
- 6. ブレークポイント・マネージャにブレークポイントが表示されます。「Breakpoint Manager」ウィンドウで、「Action」 列を探し、設定したブレークポイントの行にあるドロップダウン・ボックスをクリックします。動作として「Read Data from File」を選択します。「Parameter」ダイアログ・ボックスが表示されます。
- 7. 「Parameter」ダイアログ・ボックス内の「File」の横にある余白部分をクリックし、プロジェクト・フォルダを指定 し、filename.dat を選択し、「Open」をクリックします。次に、必要に応じて「Start Address」および「Length」の値を 変更します。また、必要に応じて「Wrap Around」チェックボックスにチェックマークを付けることができます。「Start Address」フィールドで、ファイルからのデータを配置する場所を指定します。「Length」フィールドで、ブレークポ イントに到達するたびにデータ・ファイルから読み込むサンプル数を指定します。「Wrap Around」オプションを使用 すると、データがファイルの終わりに達したときにファイルの先頭からデータの読み込みを開始できます。これによ り、データ・ファイルが連続したデータ・ストリームとして処理されます。

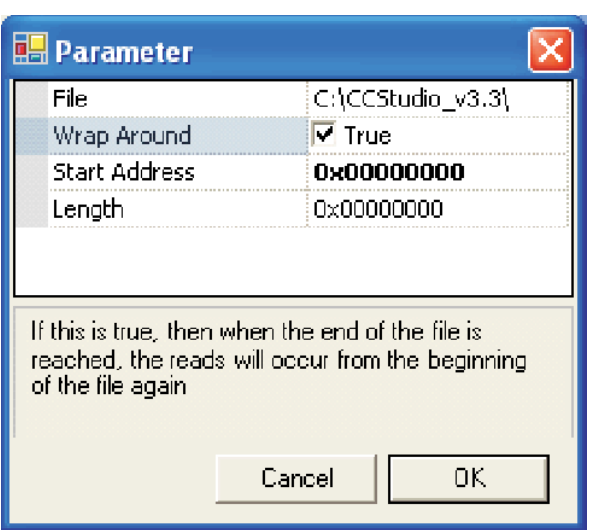

図 **5-6.** 「**Parameter**」ダイアログ・ボックスの例

8. 「OK」をクリックします。filename.dat に対応する制御ウィンドウが表示されます。このウィンドウを使用して、デー タ・ファイル内で開始、停止、巻き戻し、早送りを実行できます。

図 **5-7.** データ・ファイルの制御

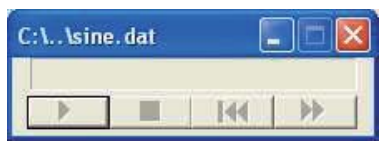

9. ブレークポイント・マネージャに、ブレークポイントが接続されたように表示されます。

ファイル出力に接続するには、ブレークポイント・マネージャで動作「Write Data to File」を選択します。特定のデバイ スに対して「Page」タイプだけでなく、File(ファイル)、Format(フォーマット)、Start Address(先頭アドレス)、Length (長さ)に関する情報を入力する必要があります。

# **5.2.4** 「**Watch**」ウィンドウ

# **5.2.4.1** 「**Watch**」ウィンドウを使用した変数の値の追跡

プログラムをデバッグするときに、プログラム実行中に変数の値がどのように変更されるかを理解することは役に立つ場 合があります。「Watch」ウィンドウでは、ローカル変数とグローバル変数の値、および C/C++ の式を監視することがで きます。また、監視する式としてグローバル変数またはファイルリストから静的変数を追加することもできます。「Watch」 ウィンドウの詳細は、オンライン・ヘルプのトピック「Watch Window」を参照してください。「Help」→「Contents」→ 「Debugging Windows and Analysis Tools」→「Debugging Windows」→「Watch Window」の順に選択します。

「Watch」ウィンドウを開く手順は、次のとおりです。

- 1. 「View」→「Watch Window」の順に選択するか、「Watch」ツールバーの「Watch Window」アイコン・ボタンをクリッ クします。「Watch」ウィンドウには、「Watch Locals」と「Watch 1」の 2 つのタブがあります。
	- 「Watch Locals」タブ内には、現在実行中の関数に対してローカルな変数の Name (名前)、Value(値)、Type (型)、 Radix(基数)が自動的に表示されます。
	- 「Watch 1」タブ内には、ユーザーの指定するローカル変数、グローバル変数および式の Name(名前)、Value(値)、 Type(型)、Radix(基数)が表示されます。
- 2. 「File」→「Load Program」の順に選択します。このプロジェクトのために、作成した .out ファイルをロードします。
- 3. 「Project View」内で、filename.c ファイルをダブルクリックします。
- 4. ブレークポイントを設定する行にカーソルを置きます。

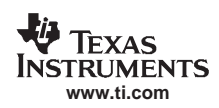

- 5. 「Toggle Breakpoint」ツールバー・ボタンをクリックするか、F9 を押します。選択マージンにブレークポイントが設 定されたことが示されます(赤のアイコン)。
- 6. 「View」→「Watch Window」の順に選択します。ウィンドウの右下隅に別の領域が表示されます。実行時にはこの領 域に監視されている変数の値が表示されます。デフォルトでは、「Watch Locals」タブが選択され、実行中の関数に対 してローカルな変数が表示されます。
- 7. main にいない場合には、「Debug」→「Go Main」の順に選択します。
- 8. 「Debug」→「Run」の順に選択するか、F5 を押すか、「Run」アイコンをクリックします。「Watch」ウィンドウで、 ローカルな値が更新されます。

| <b>界 Watch Window</b> |             |    | - 101X |  |
|-----------------------|-------------|----|--------|--|
| Name                  | Value       | Т  | Radix  |  |
| ⊞ <> input            | 0x00002838  | i  | hex    |  |
| ⊞ <b>→</b> output     | 0x000029C8  | i. | hex    |  |
|                       |             |    |        |  |
| <b>S</b> Watch Locals | 66° Watch 1 |    |        |  |

図 **5-8.** 「**Watch Locals**」タブ

- 9. 「Watch 1」タブを選択します。
- 10.「Name」列内にある「Expression」アイコンをクリックし、監視対象の変数の名前を入力します。
- 11. 変更内容を保存するには、「Watch」ウィンドウの余白部分をクリックします。次の例のように、ただちに値が表示さ れます。

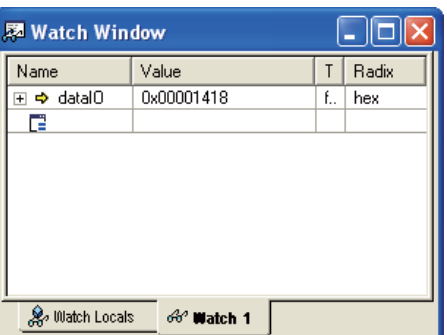

図 **5-9.** 監視対象変数の指定

12.「Step Over」ツールバー・ボタンをクリックするか、F10 を押して、監視する変数への呼び出しをステップ・オーバー します。

単純変数の値を監視するだけでなく、構造体の要素の値を監視することもできます。

# **5.2.4.2** 「**Watch**」ウィンドウを使用した構造体の要素の値の監視

構造体の要素の値を監視する手順は、次のとおりです。

- 1. 「Watch 1」タブを選択します。
- 2. 「Name」列内にある「Expression」アイコンをクリックし、監視対象の式の名前を入力します。
- 3. 変更内容を保存するには、「Watch」ウィンドウの余白部分をクリックします。
- 4. + 記号を 1 回クリックします。行が拡張され、構造体の要素とその値がすべて表示されます (「Link」に表示される アドレスは変わる場合があります)。

図 **5-10.** 要素変数の監視

| <b>翠 Watch Window</b> |                        |    |       |
|-----------------------|------------------------|----|-------|
| Name                  | Value                  |    | Radix |
| ਜ ⇔ datal0            | 0x00001418             | f  | hex   |
| str                   | $\{\}$                 | Ŝ. | hex   |
| ♦ Beta                | 2934                   | i. | dec   |
| ♦ Echo                | 9432                   | i  | dec   |
| ♦ Error               | 213                    | i  | dec   |
| ♦ Ratio               | 9432                   | i  | dec   |
| ⊞ <b>⇒</b> Link       | 0x00002B58             |    | hex   |
| F                     |                        |    |       |
|                       |                        |    |       |
| % Watch Locals        | 6 <sup>o</sup> Watch 1 |    |       |

- 5. 構造体の任意の要素の「Value」をダブルクリックし、その要素の値を編集します。
- 6. 変数の値を変更します。

「Watch」ウィンドウ内で値が変わっていることに注意してください。この値の色は赤に変わり、値が手作業で変更された ことを示します。

# **5.2.5** 「**Property Page Manager**」ウィンドウ

CCStudio には、デバッグ・ウィンドウに関するオプションに対して、プロパティ・ウィンドウが追加されています。具 体的には、ブレークポイント・マネージャ ([5.2.2](#page-61-0) 項を参照)、「Memory」ウィンドウ ([5.2.6](#page-69-0) 項を参照)、キャッシュ・タ グ RAM ビューア([5.2.15](#page-76-0) 項を参照)です。これ以外のデバッグ・ウィンドウは、特性を構成するために別のダイアログ・ ボックスを使用しています。それぞれのデバッグ・ウィンドウでは、別々のオプションが使われていて、デバッグ・ウィ ンドウ内で選択した項目によりそのリストが変更される場合があります。たとえば、特性値はブレークポイント・マネー ジャ内で異なるブレークポイントを設定したり、「Memory」ウィンドウで異なるメモリ・アドレスを設定したりすると変 更される場合があります。ブレークポイント・マネージャ、「Memory」ウィンドウ、キャッシュ・タグ RAM ビューアの いずれかが開いている場合には、いずれかのウィンドウの任意の場所で右クリックし、コンテキスト・メニューから 「Properties」を選択するか、「View」→「Property Window」の順に選択します。

| <b>Memory Window - 1</b> Properties  |      |                   |  |
|--------------------------------------|------|-------------------|--|
| Memory Display                       |      |                   |  |
| Window Title                         |      | Memory Window - 1 |  |
| Symbol Display                       | True |                   |  |
| Font Family                          |      | Courier New       |  |
| Font Size                            | 8.25 |                   |  |
| Top Control Bar Visibil V Enabled    |      |                   |  |
| Bottom Control Bar Vis   v   Enabled |      |                   |  |
| Minimum Scroll                       | OxO  |                   |  |
| Maximum Scroll                       |      | 0xfffffffffff     |  |
| <b>Track Expression</b>              |      | Disabled          |  |
| Memory Window Configuration          |      |                   |  |
| Memory Analysis                      |      | Disabled          |  |
| Background Coloring I Cache Coloring |      |                   |  |
| Cache Line Boundary None             |      |                   |  |
| Address 0x46AC                       |      |                   |  |
| L2 memory Region 1                   |      | 0x00002000        |  |
| $\blacksquare$ Colors                |      |                   |  |
| Label Display Color                  |      | <b>Blue</b>       |  |
| Cachel ineBoundaryM                  |      | DarkGrav          |  |
| <b>Window Title</b>                  |      |                   |  |

図 **5-11.** 「**Property Page Manager**」ウィンドウ

一連の特性を折り畳むには、セットの横の - 記号をクリックします。一連の特性を展開するには、折り畳まれたセットの 横の + 記号をクリックします。1 つの特性をクリックすると、その特性に関する説明がウィンドウの下部に表示されま す。特性値をクリックし、その値にマウス・ポインタを合わせるとその特性値を説明する短いツールヒントが表示されま す。

特性に関する説明が長いと、その特性の説明全体を読むことができない場合があります。説明の残りの部分を表示するに は、境界カーソル(つまり 2 つの平行線)を選択したまま上方向に移動させ、説明を読めるように領域を拡大します。

特性値を有効または無効にするには、その値を 2 回クリックして変更を確認します。それ以外の方法では、ドロップダウ ン・メニューから目的の値を選択するか、エントリボックスに直接データを入力します。

ブレークポイント・マネージャのプロパティ・ウィンドウの場合、特性を変更すると、ウィンドウのタイトルがイタリッ ク体で表示され、その横に星(\*)が付きます。ツールバーの「Submit Changes」アイコンをクリックすると、プロパティ・ ウィンドウに加えた変更が適用されます。また「Refresh」アイコンを使って、変更内容を適用することもできます。変 更内容を適用すると、ウィンドウのタイトルは通常のテキストに再び戻ります。「Add」アイコンは、同じ特性を使って 新規ブレークポイント(または他の項目)を追加します。

また C55x エミュレータのブレークポイントの場合のプロパティ・ウィンドウには、各項目が選択された場合に使用でき る高度なオプションが用意されています。高度な特性のいずれかをクリックすると、特性に関する説明が説明ダイアロ グ・ボックスの下部に表示されます。

# <span id="page-69-0"></span>**5.2.6** 「**Memory**」ウィンドウ

「Memory」ウィンドウを使用すると、指定されたアドレスから始まるメモリの内容を表示できます。「View」→「Memory」 の順に選択して「Memory」ウィンドウを表示します。このウィンドウの左上にあるテキストボックスに先頭アドレスを 入力するか、右のドロップダウン・メニューからターゲットを選択することができます。また、選択したメモリ位置の内 容を編集するにはその値をダブルクリックします。キャッシュ管理機能をサポートしているデバイスの場合、「Memory」 ウィンドウではバックグラウンド・カラーを設定して、さまざまな種類のキャッシュおよびキャッシュ・タグ情報を強調 表示します。「Memory」ウィンドウのインスタンスを複数開くことができます。開いている「Memory」ウィンドウ内で、 いずれかの特性が変更されると、「Memory Analysis」プロパティを除き、該当の「Memory」ウィンドウに対してのみ適 用されます。「Memory Analysis」プロパティの内容を変更すると、これはすべての「Memory」ウィンドウに適用されます。

| $\blacksquare$ Memory Window - 3 |              |                      |            |                   |                                                      |               |
|----------------------------------|--------------|----------------------|------------|-------------------|------------------------------------------------------|---------------|
| Enter an address                 |              |                      |            |                   | Target C6455 Simulator (with VCP & TCP), Little Enc. |               |
| 0x000018A0                       | $c$ int $00$ |                      |            |                   |                                                      | Ŧ             |
| 0x000018A0                       | 0x0790FR2A   | 0x0780006A           | 0x07BF09F2 | 0x0700002A        | 0x0700006A                                           | $\frac{1}{2}$ |
| 0x000018B4                       | 0x020B102A   | 0x0200006A           | 0x00100362 | 0x020CC028        | 0x01834162                                           |               |
| 0x000018C8                       | 0x02000068   | 0x018C8028           | 0x01800068 | 0x00000000        | 0x000C1362                                           |               |
| 0x000018DC                       | 0x01888162   | 0x020B902A           | 0x0200006A | 0x00100362        | 0x0204A358                                           |               |
| 0x000018F0                       | 0x01856162   | 0x0005A120           | 0x00000000 | 0x00000000        |                                                      |               |
| 0x00001900                       | args main    |                      |            |                   |                                                      |               |
| 0x00001900                       | Ox027FFFAA   | Ox027FFFEB           | OxO1FFFFA9 | Ox02FCA35A        | 0x0FFF5993                                           |               |
| 0x00001914                       | 0x00148A7B   | OxO1FFFFE8           | 0x320C0265 | 0x0200A358        | OxO2FFFFAA                                           |               |
| 0x00001928                       | OxO2FFFFRA   | 0x0200A35A           | 0x3214805A | 0x00000000        | 0x00000000                                           |               |
| 0x0000193C                       | 0x00000000   |                      |            |                   |                                                      |               |
| 0x00001940                       | abort        |                      |            |                   |                                                      |               |
| 0x00001940                       | 0x00000000   | 0x0001A120           | 0x00000000 | 0x00000000        | 0x00000000                                           |               |
| Ready                            |              | Hex 32 Bit - C Style | L1P Cache  | $\nabla$ L1D Cach | $\nabla$ L2 Cache                                    |               |

図 **5-12.** 「**Memory**」ウィンドウ

一番下にある L1P Cache、L1D Cache、L2 Cache の各チェックボックスを使うと、アドレス指定可能なメモリではなく、 キャッシュから取り込まれるメモリ値を強調表示できます。

メモリ値をダブルクリックすると、該当の値を直接編集することができます。編集されている値は赤で表示されます。 「Memory」ウィンドウおよびそのオプションの詳細は、オンライン・ヘルプを参照してください。アクティブな「Memory」 ウィンドウを更新するには、「Memory」ウィンドウ内で右クリックして「Refresh」を選択します。

「Memory Window Properties」ダイアログ・ボックスでは、「Memory」ウィンドウのさまざまな特性を指定できます。 「Memory」ウィンドウの特性を確認するには、「Memory」ウィンドウで右クリックし、コンテキスト・メニューから 「Properties」を選択します。他の特性を有効にした場合だけ、一部の特性が表示されます。下のリスト部分には、包括的 な特性のリストが含まれます。ただし、このことがターゲットですべての特性が使用可能であることや、構成に合わせて 適用できることを示すわけではありません。

「Memory」ウィンドウの詳細およびキャッシュ・コヒーレンシのための「Memory」ウィンドウの使用方法の詳細は、オ ンライン・ヘルプのトピック「Memory」を参照してください。

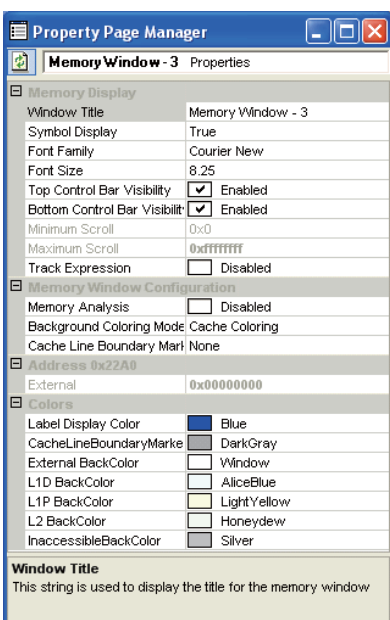

図 **5-13.** 「**Memory Window Options**」ダイアログ・ボックス

「Memory Window Options」ダイアログ・ボックスの「Properties」ページには、次のオプションがあります。

- Memory Display:
	- Window Title:ここで入力した文字列は、「Memory」ウィンドウのタイトルを表示するために使われます。
	- Symbol Display:このブール特性は、「Memory」ウィンドウでシンボルを表示するかどうかを示します。
	- Font Family:「Memory」ウィンドウでデータを表示する際に使用するフォント・ファミリーを指定します。
	- Font Size:「Memory」ウィンドウでデータを表示する際に使用するフォント・サイズを指定します。
	- Top Control Bar Visibility: 「Memory」ウィンドウの一番上にある制御バーを表示したり非表示にしたりすること ができます。
	- Bottom Control Bar Visibility: 「Memory」ウィンドウの一番下にあるバーを表示したり非表示にしたりすることが できます。
	- Minimum Scroll:「Memory」ウィンドウでスクロールできる最小値として取り得る値をセットできます。
	- Maximum Scroll:「Memory」ウィンドウでスクロールできる最大値として取り得る値をセットできます。
	- Track Expression:有効になっている場合、ターゲットが停止するたびに、「Memory」ウィンドウで「address」コ ンボボックスで現在表示されている式を更新します。
- Memory Window Configuration:
	- Background Coloring Mode:
		- None:バックグラウンドにカラーを設定しません。
		- Cache Coloring:バックグラウンド・カラーでは、メモリが読み出されたときのキャッシュ・レベルを表しま す。
		- Memory Level Coloring: バックグラウンド・カラーでは、メモリが読み出されたときのキャッシュ・レベル またはマップされたメモリを表します。
	- Cache Line Boundary Markers: 「Memory」ウィンドウを構成して、キャッシュ・ラインの先頭にあるデータの左 端および上端周辺に細い線を描きます。
	- Memory Analysis:注:「polite」リアルタイム・モードまたは連続更新状態のときに自動的に無効になります。こ れが有効になっていると、キャッシュ・タグ RAM 詳細が選択したアドレス項目の特性として特性エディタ内で 表示され、メモリ・アナライザ・オプションがボールド表示された特性カテゴリ内に表示されます。この特性は、 このメモリ空間のすべてのビューで共有されています。表示の更新に要する時間を短縮するために無効になって います。
- Address(カーソルの特定のアドレス): このカテゴリの下の特性は、カーソルによって現在選択されているメモリ / キャッシュのタイプによって異なります。メモリ・アドレスで使用しているキャッシュ・レベルに基づき、値を含む 1 行または複数の行が表示される場合があります。行が任意のキャッシュでダーティになっているかどうかを示すこ とにより、このデータが可視性またはデータ破損問題の原因を明らかにすることができます。
	- LID Cache/L1P Cache/L2 Cache/External:ここにリストされている値は、不一致 / 一貫性(コヒーレンシ)に関す る問題を表示します。この値はキャッシュされているメモリ階層のレベルも表示します。
	- L1D Cache LRU/L2 Cache LRU:このキャッシュ・ラインが次にキャッシュから追い出された場合、LRU(最長未 使用時間)は真です。L1P には LRU は含まれません。
	- L1D Cache Dirty Bit/L2 Cache Dirty Bit:このキャッシュ・ラインが CPU によって変更されている場合には、ダー ティ・ビットは真です。L1P にはダーティ・ビットは含まれていません。また、エミュレーション書き込みは ダーティ・ビットをセットしません。
	- Dirty Cache Lines Analysis:この値は、このメモリ・アドレスでダーティとマークされた任意のキャッシュを示し ます。
- ボールド表示された値(メモリ・アナライザ):メモリ解析が有効になっている場合にのみ表示可能。
	- Data Memory Differences: キャッシュされたデータ・メモリの内容と関連付けられているマップされたデータ・ メモリの内容を比較し、2 つのデータ・メモリの内容が異なっているアドレスを強調表示します。
	- LRU Cache Lines: LRU とマークされている、キャッシュされたメモリ・アドレスを強調表示します。
	- Dirty Cache Lines:ダーティとマークされている、キャッシュされたメモリ・アドレスを強調表示します。
	- Program Memory Differences:キャッシュされたプログラム・メモリの内容と関連付けられているマップされたプ ログラム・メモリの内容を比較し、2 つのプログラム・メモリの内容が異なっているアドレスを強調表示します。
- Colors:
	- Label Display Color: 「Memory」ウィンドウでラベルを表示する際に使われるカラー。
	- CacheLineBoundaryMarkerColor: Cache Line Border Mark のいずれかが有効になっている場合、ターゲット・デバ イスのメモリ内の各キャッシュ・ラインの開始はキャッシュ・ライン内の左側と最初のメモリ項目の上側に線を 引くことにより、識別されます。
	- L1D BackColor: ターゲット・デバイスのメモリ階層の各レベルは、メモリ階層でメモリ項目が読み出されてい る「Memory」ウィンドウで目で見てわかるようにするために、固有のバックグラウンド・カラーで表示されます。
	- External BackColor:ターゲット・デバイスのメモリ階層の各レベルは、メモリ階層でメモリ項目が読み出されて いる「Memory」ウィンドウで目で見てわかるようにするために、固有のバックグラウンド・カラーで表示され ます。
	- L1P Back Color:ターゲット・デバイスのメモリ階層の各レベルは、メモリ階層でメモリ項目が読み出されてい る「Memory」ウィンドウで目で見てわかるようにするために、固有のバックグラウンド・カラーで表示されます。
	- L2 Back Color:ターゲット・デバイスのメモリ階層の各レベルは、メモリ階層でメモリ項目が読み出されている 「Memory」ウィンドウで目で見てわかるようにするために、固有のバックグラウンド・カラーで表示されます。
	- InaccessibleBackColor:ターゲット・デバイスのメモリ階層の各レベルは、メモリ階層でメモリ項目が読み出され ている「Memory」ウィンドウで目で見てわかるようにするために、固有のバックグラウンド・カラーで表示さ れます。
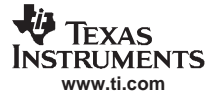

基本的なデバッグ

# **5.2.7** 「**Register**」ウィンドウ

「Register」ウィンドウを使用すると、ターゲット上のさまざまなレジスタの内容を確認したり編集したりできます。

| $\overline{\mathbb{Z}}$ Register Window <0> - EDMACC |  |                     |          |  |  |  |
|------------------------------------------------------|--|---------------------|----------|--|--|--|
| <b>EDMACC</b>                                        |  | <b>REV</b>          | 00060401 |  |  |  |
| ❤ Core Registers                                     |  | CCCFG               | 01374445 |  |  |  |
| ❤<br>DDR.                                            |  | QCHMAP              | 00000000 |  |  |  |
| <b>₩EDMACC</b><br><b>EDMATC</b>                      |  | QCHMAP 1            | 00000000 |  |  |  |
| s<br>❤ ЕМІЕ                                          |  | QCHMAP <sub>2</sub> | 00000000 |  |  |  |
| ‱ I2c                                                |  | QCHMAP 3            | 00000000 |  |  |  |
| ‱ MCBSP                                              |  | DMAQNUM 0           | 00000000 |  |  |  |
| ‱ SRIO                                               |  | DMAQNUM 1           | 00000000 |  |  |  |
| SYSINTC                                              |  | DMAQNUM 2           | 00000000 |  |  |  |

図 **5-14.** 「**Register**」ウィンドウ

「Register」ウィンドウにアクセスするには、「View」→「Registers」の順に選択し、確認または編集したいレジスタ・セッ トを選択します。レジスタ値をダブルクリックすると、該当の値を直接編集することができます。編集されている値は赤 で表示されます。

グリッド表示(デフォルト)またはツリー表示形式でレジスタを確認できます。「Register」ウィンドウで右クリックし、 コンテキスト・メニューから「Grid」表示または「Tree」表示を選択します。ツリー表示を使用すると、一部のレジスタ を展開して該当のレジスタの個々のビットを表示することができます。ビット・フィールドをサポートしているすべての レジスタは、その横に小さな + 記号が表示されます。レジスタを展開してビット・フィールドを確認することができま す。各ビットの値は、ダブルクリックして編集することができます。編集された値は、赤で表示されます。

「Registers」ウィンドウを開かずにレジスタの内容をアクセスするには、「Edit」→「Register」の順に選択します。ドロッ プダウン・リストからレジスタを選択して、必要に応じてその値を編集します。

# 図 **5-15.** レジスタ変数値の編集

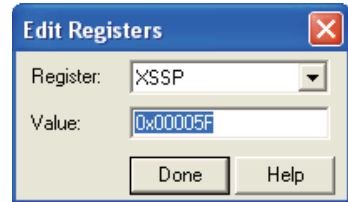

# **5.2.7.1** レジスタ・グループのカスタマイズ

レジスタには、複数のレジスタをカスタマイズしたグループに分類することができる追加機能が含まれています。 「Register」ウィンドウが開いて、右クリックし、コンテキスト・メニューから「Customize Register Group」を選択します。 「New Group」ボタンを含む新規グループを作成してから、ダイアログ・ボックスの矢印ボタンを使用して個々のレジス タをレジスタ・グループに移動させます。

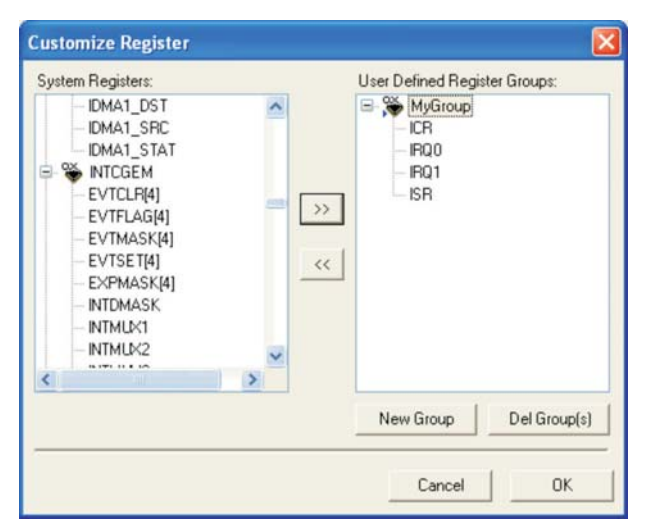

# 図 **5-16.** レジスタ・グループのカスタマイズ

「OK」をクリックして、通常の「Register」ウィンドウに戻ると、カスタム・グループが表示されます。そのグループを クリックすると、選択したレジスタが右のパネルに表示されます。

# 図 **5-17.** カスタマイズしたレジスタ・グループを含む「**Register**」ウィンドウ

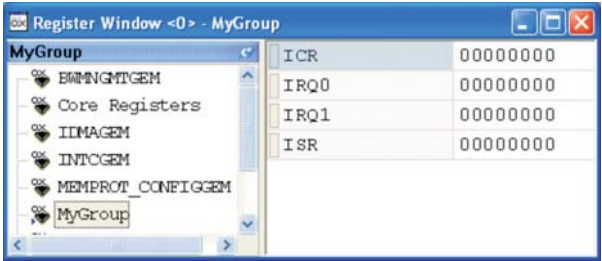

作成したカスタム・グループを削除するには、「Register」ウィンドウ内で右クリックして「Remove User Defined Group」 を選択するか、「Customize Register」ダイアログ・ボックスを開いて「Del Group(s)」ボタンを選択します。

# **5.2.8** 逆アセンブリ **/** 混合モード

# **5.2.8.1** 逆アセンブリ・モード

プログラムを実際のターゲットまたはシミュレートするターゲットにロードすると、デバッガは自動的に「Disassembly」 ウィンドウを開きます。

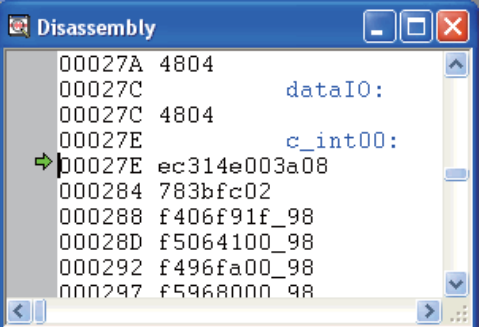

#### 図 **5-18.** 「**Disassembly**」ウィンドウ

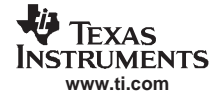

## 基本的なデバッグ

「Disassembly」ウィンドウには、デバッグに必要な逆アセンブルされた命令とシンボル情報が表示されます。逆アセンブ リは、アセンブリ・プロセスを逆に実行し、メモリの内容をアセンブリ言語コードとして表示します。シンボル情報は、 ターゲット上のアドレスまたは値を示すシンボルと英数字の文字列から構成されています。

ステップ実行コマンドを使用してプログラムをステップスルーすると、PC は次の有効な命令まで進みます。

#### **5.2.8.2** 混合モード

デバッガは、「Disassembly」ウィンドウ内で逆アセンブルされた命令を表示するだけでなく、逆アセンブルされたコード が差し込まれた C ソース・コードを表示することもできます。モードを変更するには、「View」→「Mixed Source/ASM」 の順に選択して切り替えるか、ソース・ウィンドウ内で右クリックして「Mixed Mode」(混合モード)または 「Source Mode」(ソース・モード)を選択します。

# **5.2.9** コール・スタック

「Call Stack」ウィンドウを使用すると、デバッグ中のプログラム内の現在の位置に至るまでの一連の関数呼び出しを調べ ることができます。「Call Stack」を表示する手順は、次のとおりです。

1. 「View」→「Call Stack」の順に選択するか、「Debug」ツールバーから「View Stack」ボタンをクリックします。

図 **5-19.** 「**Call Stack**」ウィンドウ

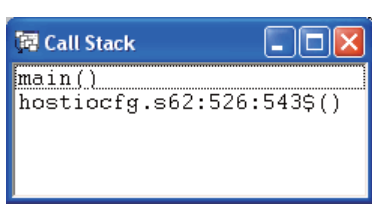

2. 「Call Stack」ウィンドウに表示されている関数をダブルクリックします。この関数を含むソース・コードが、ドキュ メント・ウィンドウに表示されます。目的の関数内の現在実行中の行にカーソルが設定されます。「Call Stack」ウィ ンドウ内で関数を選択すると、その関数の範囲内にあるローカル変数を確認することができます。

コール・スタックは、C プログラムでのみ動作します。呼び出し元の関数は、ランタイム・スタック上でフレーム・ポイ ンタのリンク・リストを辿って決定されます。プログラムには Stack セクションと main 関数が必要です。これらがない 場合、コール・スタックには「C source is not available」(C ソースは使用できません)というメッセージが表示されます。 「Call Stack」ウィンドウには、出力の先頭から 100 行のみが表示されていることにも注意してください。

# **5.2.10** シンボル・ブラウザ

「Symbol Browser」ウィンドウ (図 [5-20](#page-75-0))には、ロードされた COFF 出力ファイル (\*.out) に対して 5 つのタブが付いた ウィンドウが表示されます。

- Files(すべての関連付けられたファイル)
- **Functions** (関数)
- Globals(グローバル変数)
- Types(型)
- Labels (ロードされた COFF 出力ファイル (\*.out) に含まれるラベル)

それぞれのタブ付きウィンドウには、さまざまなシンボルを表すノードが含まれています。ノードの先頭にあるプラス記 号(+)は、そのノードが展開可能であることを示します。ノードを展開するには、+記号をクリックします。展開され たノードの先頭には、マイナス記号(ー)があります。そのノードの内容を非表示にするには、一記号をクリックします。

「Symbol Browser」ウィンドウを開くには、「View」→「Symbol Browser」の順に選択します。

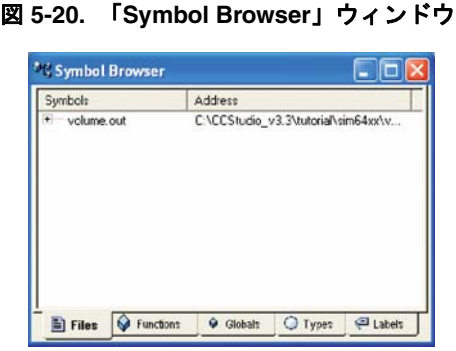

<span id="page-75-0"></span>シンボル・ブラウザ・ツールの詳細は、オンライン・ヘルプのトピック「Symbol Browser」を参照してください。

# **5.2.11** 「**Command**」ウィンドウ

「Command」ウィンドウを使用すると、TI デバッガのコマンド構文を使用してデバッガに対するコマンドを指定できます。

多くのコマンドは C 式のパラメータに対応しています。このため、命令セットは比較的小さく、かつ強力なものにでき ます。一部の型の C 式の計算が既存の値に影響を与えることがあるので、同じコマンドを使用して値を表示したり、変 更したりできます。

「Command」ウィンドウを開くには、「Tools」→「Command Window」の順に選択します。

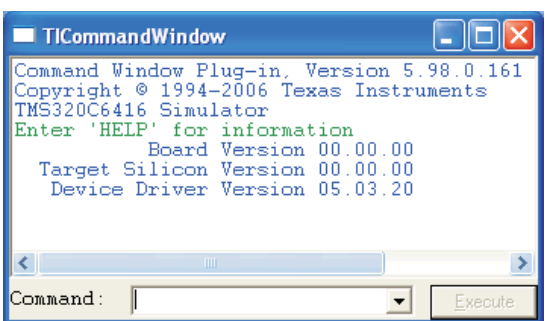

#### 図 **5-21.** 「**Command**」ウィンドウ

「Command」ウィンドウの詳細は、オンライン・ヘルプのトピック「Command Window」を参照してください。

# **5.2.12** メモリ保存 **/** ロード・ユーティリティ

CCStudio の旧版では、COFF 出力ファイル (.out) または CCStudio データ・ファイル (.dat) 形式のデータ・ファイル・ フォーマットをサポートしていました。メモリ保存 / ロード・ユーティリティという、このツールを使うと、Raw バイナ リ・データ転送に対応することができ、より高速なダウンロード速度にも対応できます。この新しいオプションは、ARM および C5000 ターゲットで利用可能です。エミュレータとは関係なく、速度が新たに改善されただけでなく、XDS560 の より新しいエミュレーション機能を利用してデータの(ホストからターゲットへの)ダウンロード速度を向上させること ができるように最適化されています。データ転送時に 16 ビット・ワードごとにバイト・スワップできるオプションもあ ります。「Write file to memory」タブを使ってファイルをロードし、「Save memory to file」タブを使ってファイルを保存す ることができます。

### **5.2.13 C6000 Functional Simulator** の割り込みレイテンシ検出機能

このツールを使用すると、GIE /NMIE を無効にするなどのプログラミング割り込み制約および分岐ディレイ・スロットで は割り込みを受け付けないなどのアーキテクチャ的な動作を含む、コードのワーストケースの割り込みレイテンシを測定 することができます。注:この機能は、C6000 Functional Simulator 上でのみ使用できます。

プログラム作成中に、アルゴリズムが予想以上に大きな割り込みレイテンシを含んでいることがわかったと仮定します。 そのような場合には、問題が開発のライフサイクルの終わり近くになるまで発見されないことがあり、問題を修正するの に多大な時間(遅延)がかかることがあります。コードの割り込みレイテンシの特性が必要になるので、アプリケーショ ンでの実時間レイテンシを決定することができます。アプリケーションは複数のコンポーネントから構成されており、個 別に設計されてはいません。C6000 シミュレータ上の割り込みレイテンシ検出(ILD)機能を使うと、コードのワースト ケースの割り込みレイテンシを決定論的な測定が可能になります。結果的に、指定のテスト・ベクタのセットに対して、 コードの割り込みレイテンシを見積もることができます。このオプションの使用方法に関する詳細は、オンライン・ヘル プのトピック「Interrupt Latency Detection Feature」を参照してください。

# **5.2.14** キャッシュ・コヒーレンス

CPU やペリフェラルなど複数のデバイスが、同じキャッシュ可能なメモリ領域を共有している場合、キャッシュやメモ リの一貫性を維持できないことがあります。CPU が順次キャッシュに割り当てられているメモリ位置をアクセスすると 仮定します。後で、ペリフェラルがこの同じ位置にデータを書き込みます。これは CPU によって読み出され処理される ことを意味します。ただし、このメモリ位置がキャッシュに保持されているので、メモリ・アクセスはキャッシュにヒッ トし、CPU は新しいデータではなく古いデータを読み込みます。CPU がキャッシュされているメモリ位置に書き込んで、 ペリフェラルがデータを読み出した場合にも、同じような問題が起こります。ペリフェラルによるデータの読み出し元で あるメモリ内ではなくキャッシュ内だけで、データは更新されます。キャッシュとメモリには、一貫性がないといわれま す。次のイベントが真である場合にはコヒーレンスの処理をしておく必要があります。

- 複数の要求元(CPU データ・パス、CPU フェッチ・パス、ペリフェラル、DMA コントローラ、他の外部エンティ ティ)がデータ交換の目的でメモリ領域を共有する。
- このメモリ領域は少なくとも 1 つのデバイスによってキャッシュ可能。
- この領域内のメモリ位置はキャッシュされている。
- この領域内のメモリ位置は変更されている(他のデバイスによって)。

必然的に、メモリ位置が共有され、キャッシュされ、変更されている場合には、キャッシュ・コヒーレンスに関する問題 があります。

C64x+ DSP は、スヌープ・コマンドに基づきハードウェア・キャッシュ・コヒーレンス・プロトコルを介して L2 SRAM への (EDMA と IDMA を含む) DMA データ・アクセスのためのキャッシュ・コヒーレンスを自動的に保持しています。 コヒーレンス・メカニズムは、DMA の読み出しおよび書き込みアクセス時に起動されます。キャッシュされた L2 SRAM 位置の DMA の読み出しが起きると、データは L2 SRAM で更新されずに、L1D キャッシュから DMA へ直接転送されま す。DMA 書き込み時に、データは L1D キャッシュに転送され、L2 SRAM 内で更新されます。

他のシナリオについては、キャッシュ・コヒーレンシを保持するのはプログラマの責任です。詳細は、オンライン・ヘル プを参照してください。

# **5.2.15** キャッシュ・タグ **RAM** ビューア

キャッシュ・タグ RAM ビューアには、表形式でタグ RAM の内容が表示されます。キャッシュ・タグ RAM には、タグ・ アドレス、有効、ダーティ、および LRU などキャッシュの状態が保存されています。キャッシュ・タグ RAM ビューア を使うと、最適化方法を検証することができるキャッシュへの静的な表示ができます。キャッシュ内に存在すると考えら れているものが現在キャッシュ内にあるかどうかを確認することができます。また、メモリ配置およびアクセス・パター ンを微調整することもできます。たとえば、LRU ステータスは特定のデータ構造をキャッシュに保持するように積極的 に管理されています。

注: キャッシュ・タグ RAM ビューアは、C64x+ ベースのデバイス上でのみサポートされています。

この同じ情報が「Memory」ウィンドウに表示されていますが、メモリ・マップ表現はキャッシュ容量を確認し、キャッ シュ競合を評価するために限定された機能を提供します。これらのタスクについては、キャッシュ・ラインおよびその関 連付けられたステータス・ビットを表示するキャッシュ「マップ」で情報を表す方法がよいでしょう。

このビューアを起動するには、「Tools」→「CacheTagRAMViewer Control」→「Cache Tag RAM Viewer」の順に選択します。

| Core ID 0: TMS320C645X Sim |     |                  | $PC = 0xE000FC$ |     |              | $L1P$ (32.0K)<br>$\overline{\mathbf{v}}$<br>V | L1D (32.0K)<br>$L2$ [64.0K]<br>$\overline{\mathsf{v}}$ |                        |                              |  |
|----------------------------|-----|------------------|-----------------|-----|--------------|-----------------------------------------------|--------------------------------------------------------|------------------------|------------------------------|--|
| $\vert \phi \vert$         |     | Cache            | <b>Set</b>      | Way | Valid        | <b>Dirty</b>                                  | LRU                                                    | <b>Line Start Adrs</b> | <b>Symbols In Cache</b>      |  |
|                            | 141 | L2               | з               |     | v            | D                                             | $\blacksquare$                                         | 0x80008180             | g Modem2Data (+ 3 Lines)     |  |
| et                         | 142 | L <sub>1</sub> D |                 |     | ٧            | D                                             | $\blacksquare$                                         | 0x800081C0             | g_Modem2Data (+7Lines)       |  |
|                            | 143 | L <sub>1</sub> D | 8               |     | ٧            | Ð                                             | ٠                                                      | 0x80008200             | g_Modem2Data (+ 8 Lines)     |  |
|                            | 144 | L2               | 4               |     | v            | D                                             | $\sim$                                                 | 0x80008200             | g Modem2Data (+ 4 Lines)     |  |
|                            | 145 | L1D              | 9               |     | v            | $\sim$                                        | ٠                                                      | 0x80008240             | g_Modem2Data (+9Lines)       |  |
|                            |     | 1.1 <sub>D</sub> | 50 <sup>2</sup> | ٠   | $\mathbf{u}$ |                                               |                                                        | nuonnnonon             | a Madam Thata / 1 10 Lincoln |  |

図 **5-22.** キャッシュ・タグ **RAM** ビューア

- Core ID:それぞれのコア・デバイスが属するデバイスの CPU を識別します。
- Cache:それぞれのキャッシュ・ラインが属するキャッシュ・レベルおよびタイプを識別します、
- Set:それぞれのキャッシュ・ラインが属するキャッシュ・ラインのセットを識別します。
- Way: N ウェイのセット・アソシアティブ・キャッシュの場合、Way はキャッシュ・ラインが使用する方法を識別し ます。空白は直接マップされたキャッシュ。
- Valid: V (キャッシュ・ラインが有効の場合)、ハイフン(-)(キャッシュ・ラインが無効とマークされた場合)
- Dirty: D(キャッシュ・ラインがダーティの場合)、ハイフン(-)(キャッシュ・ラインがダーティではない場合)、 空白(キャッシュによって実装されていない場合)
- LRU Least Recently Used Way: L(セット内の LRU(最長未使用時間)方法)、ハイフン(-)(LRU ではない場合)、空 白(キャッシュによって実装されていない場合)
- Line Start Adrs: キャッシュされているメモリ・ライン内の先頭アドレス
- Symbols in Cache:キャッシュされたメモリ・ライン内のアドレスの一部で定義されたシンボルを示します。詳細は、 オンライン・ヘルプを参照してください。
- Headers:このコアのキャッシュ設定をすべて解除する場合に、キャッシュ・タグ RAM ビューアからチェックボック スのチェックマークを外します。

# **5.2.15.1** キャッシュ・タグ **RAM** ビューアの特性

キャッシュ・タグ RAM ビューアの特性を確認するには、このビューアを右クリックし、コンテキスト・メニューから 「Properties 」を選択します。「Property」ウィンドウを使うと、ダーティまたは無効なキャッシュ・ラインを表示させたり、 変更されたキャッシュ・ラインのみを表示できるように制限したりすることができます。また、キャッシュ・ラインごと の列またはシンボルごとの列を表示させることもできます。

| 劇           | Cache Tag RAM Viewer                |                                    |  |  |  |  |  |
|-------------|-------------------------------------|------------------------------------|--|--|--|--|--|
|             | 日 Cache Tag RAM View Configuration  |                                    |  |  |  |  |  |
|             | Window Title                        | Cache Tag RAM Viewer               |  |  |  |  |  |
|             | Show Dashboard                      | $\overline{\mathbf{v}}$ Enabled    |  |  |  |  |  |
| Auto-Update |                                     | $\triangledown$ Enabled            |  |  |  |  |  |
|             | Log Changes to Output Windo         | Disabled                           |  |  |  |  |  |
|             | Show Invalid Cache Lines            | False                              |  |  |  |  |  |
|             | Show Symbols                        | $\triangledown$ True               |  |  |  |  |  |
|             | Sort By                             | Line Address<br>$\Box$ False       |  |  |  |  |  |
|             | Show Only Dirty Cache Lines         |                                    |  |  |  |  |  |
|             | Show Only Changed Cache Li          | $\Box$ False<br>Row Per Cache Line |  |  |  |  |  |
|             | Display Mode                        |                                    |  |  |  |  |  |
| FI Colors   |                                     |                                    |  |  |  |  |  |
|             | L2 BackColor                        | Honeydew                           |  |  |  |  |  |
|             | L1D BackColor                       | AliceBlue                          |  |  |  |  |  |
|             | L1P BackColor                       | LightYellow                        |  |  |  |  |  |
|             | □ Core 0: TMS320C645X Sim           |                                    |  |  |  |  |  |
|             | Min. Adrs to Display (Core 0)       | 0x0                                |  |  |  |  |  |
|             | Max. Adrs to Display (Core 0)       | 0xFFFFFFFFF                        |  |  |  |  |  |
|             | Show Only Memory Difference F False |                                    |  |  |  |  |  |
|             | Symbol Color (Core 0)               | Blue                               |  |  |  |  |  |

図 **5-23.** キャッシュ・タグ **RAM** ビューアの「**Property Page Manager**」ウィンドウ

- Cache Tag RAM View Configuration
	- Window Title:ウィンドウのタイトル。
	- Show Dashboard: キャッシュ・タグ RAM ビューアが表示されているとき一番上にあるターゲット状況および キャッシュ制御を表示するか、非表示にするかを制御します。
	- Auto-Update:ターゲット・デバイスが停止したときに表示内容を自動的に更新するか、手作業で更新するか制御 します。
	- Log Changes to Output Window:真の場合に、前回画面更新時から変更されたキャッシュ・ラインを IDE の出力 ウィンドウに記録します。
	- Show Invalid Cache Lines: 有効になっている場合、選択したキャッシュで有効なキャッシュ・ラインと無効な キャッシュ・ラインの両方が表示されます。
	- Show Symbols:真の場合、デバイスごとにすべてのシンボルが読み出され、そのシンボルが含まれているキャッ シュ・ラインと引き換えに表示されます(ヒント:この機能をオフにすると、シングル・ステップ実行の速度が 向上します)。
	- Sort By:キャッシュ・タグ RAM ビューアに表示されているデータをいずれかの列項目でソートします。
	- Show Only Dirty Cache Lines:真の場合、ダーティになっているキャッシュ・ラインだけが表示されます。
	- Show Only Changed Cache Lines:真の場合、変更のあったキャッシュ・ラインだけが表示されます。
	- Display Mode: Symbol Per Row 表示モードで、定義されたシンボルをもつアドレスを含むキャッシュ・ラインだ けがそれぞれのシンボルとともに別の列に表示されます。Cache Lines per Row 表示モードでは、各キャッシュ・ ラインは、カンマで区切られた文字列内に示されるそのシンボルのすべてとともに固有の列に表示されます。
- Colors
	- L2 BackColor:ターゲット・デバイスのメモリ階層の各レベルは、メモリ階層でメモリ項目が読み出されている 位置が「Memory」ウィンドウで目で見てわかるようにするために、固有の背景色で表示されます。
	- L1D BackColor: ターゲット・デバイスのメモリ階層の各レベルは、メモリ階層でメモリ項目が読み出されてい る位置が「Memory」ウィンドウで目で見てわかるようにするために、固有の背景色で表示されます。
	- L1P BackColor:ターゲット・デバイスのメモリ階層の各レベルは、メモリ階層でメモリ項目が読み出されている 位置が「Memory」ウィンドウで目で見てわかるようにするために、固有の背景色で表示されます。
- Core 0: (デバイス名)

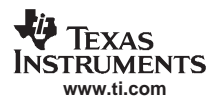

- Minimum Address to Display : 指定したアドレス以上のアドレスを含むキャッシュ・ラインだけが表示されます。 Escape キーを押すと、デフォルト値に戻ります。
- Maximum Address to Display:指定したアドレス以下のアドレスを含むキャッシュ・ラインだけが表示されます。 Escape キーを押すと、デフォルト値に戻ります。
- Show Only Memory Differences:真の場合、関連付けられたマップド・メモリと異なる内容を含むキャッシュ・ライン だけが表示されます。
- Symbol Color:ラベルなどシンボルを表示する前景色を決定します。

# **5.2.16** 例外の報告

例外は、CPU が例外ハンドラに分岐する原因となる優先度の高い割り込みです。例外ハンドラは、障害から回復し、通 常の実行を再開しようとします。その結果、フルリセットつまりシステムの電源の再投入は行われません。例外はいろい ろな問題を知らせ、CPU の障害条件に関する情報を提供します。メモリ保護またはセキュリティ違反に起因する例外は、 メモリ・マップまたは正しくないポインタに問題があることを示している場合があります(CPU または DMA)。

例外レポート・ツールが例外を報告する場合、CPU は停止し、「Output」ウィンドウにメッセージが表示されます。その 時点で、情報を確認してアプリケーションを終了させて、CPU をリセットするか、または例外ハンドラに実行を移すか を決定することができます。

ご使用になるデバイスが例外をサポートしている場合には、「Debug」→「Exceptions」の順に選択すると例外レポート機 能を構成することができます。「Exceptions」ダイアログ・ボックスを開いて、左下の「Enable Exception Handling」と書か れている機能にチェックマークを付けて例外タイプを選択します。

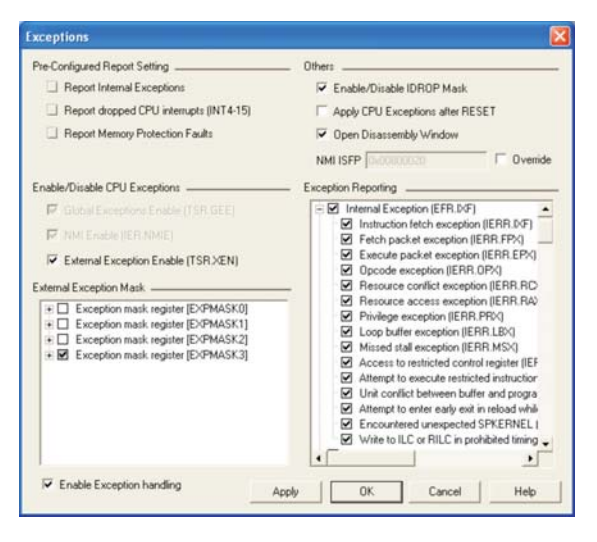

図 **5-24.** 「**Exceptions**」ウィンドウ

- 注: 「Enable Exception Handling」にチェックマークを付けていても、報告が必要な例外のタイプに チェックマークを付けるまで例外は有効になりません。基本的な例外のタイプを次に示しま す。詳細は、オンライン・ヘルプのメイン・トピック「Configuring Exception Reporting」を参 照してください。
	- ソフトウェア例外は、SWE(または SWENR)命令に起因します。この例外は、CPU が セキュアなスーパーバイザ・モードにあることを要求するオペレーティング・システム 関数を呼び出すために使われます。
	- ・ 内部例外は、CPU コア内部の不正な条件に起因します(たとえば、不正なオペコードが 検出されたなど)。
	- ・ NMI 例外は、ノンマスカブルな外部例外です。この例外は、CPU 外部で起きた重大な問 題についてアプリケーションに通知するために使われます。
	- 外部例外はマスカブルで、CPU 外部で起きたエラーについてアプリケーションに警報を 出すために使われます(メモリ保護障害、ペリフェラル・エラーなど)。

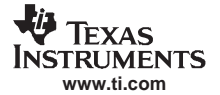

例外構成に対する変更は、プロジェクトを終了しても維持されますが、CCStudio を使用する間、その構成情報を維持す るためには「Apply CPU Exceptions After Reset」オプションにチェックマークを付けます。詳細は、オンライン・ヘルプ のトピック「Exception Reporting」を参照してください。

注: 例外レポート機能は、C64x+ ベースのデバイスでのみサポートされています。

# **5.2.17** ソフトウェア・パイプライン方式ループ(**SPLOOP**)バッファ

C64x+ のような最新のターゲットは、ソフトウェア・パイプライン方式ループ(SPLOOP)、つまりより効率的な方法で ソフトウェア・ループを処理するためのアルゴリズムをサポートしています。SPLOOP およびその特性の詳細は、 『TMS320C64x/C64x+ DSP CPU and Instruction Set Reference Guide』(SPRU732) を参照してください。C64x+ DSP 上の SPLOOP 機能は、繰り返し一回分のループを特別なバッファに格納し、最適化されたループ実行を構築するソフトウェ ア・パイプライン方式で、その繰り返し一回分のコピーを選択的にオーバーレイするハードウェアを含んでいます。 SPLOOPを適切なターゲット上で確認するには、「Project」→「Build Options」の順に選択してから、ビルド・オプション 「Opt Level: 」に 02 以上、「Target Version: 」に mv6400+ を選択します。SPLOOP を使う逆アセンブリ・コードをステップ スルーした場合、複数のカーソル矢印が逆アセンブリ・コードの選択マージンに表示されることに注意してください。こ のような複数のカーソル矢印は、並列に実行するループの仮想的な表現です。SPLOOP をサポートしたターゲットは、実 行パケットをこれらのループ内にまとめ、消費電力、効率、および速度を最適化します。

注: SPLOOP 機能は、C64x+ ベースのデバイスでのみサポートされています。

# **5.2.18 MMU** ページ・テーブル・ビューア

MMU ページ・テーブル・ビューア・ツールは、ARM 9 および ARM 11 デバイスに対して新規に導入された、メモリ管理 ユニット (MMU) が仮想メモリを物理メモリに変換する様子を視覚化できるようにする CCStudio のオプションです。物 理メモリは、CPU に取り付けられたメモリ・デバイスを参照します。仮想メモリはプログラムによって生成されます。仮 想アドレスは、CPU 上のハードウェアによって、メモリ・デバイスをアクセスするのに必要な物理アドレスに変換され マップされます。この変換によって、プログラムをリンクすることなく、各タスクに関連付けられた物理アドレス範囲に 対して、複数のタスクが同時に同じプログラムを実行することができます。変換処理は、どのメモリ領域がアクセス可能 であるかを制御し、プログラムによる不注意なアクセスまたは悪意のあるアクセスからメモリ領域を保護し、メモリ・リ ソースを管理します。マッピングと変換は、仮想アドレスを使って対応する物理アドレス領域およびその構成情報を調べ るメモリ管理ユニット (MMU)によって行われます。

MMU ページ・テーブル・ビューアを使うと、アドレス変換テーブルおよび MMU の構成を正確に視覚化できます。この ビューアは、MMU の 2 レベル・ページ・テーブル階層をデコードし、論理メモリから物理メモリへのマッピングとペー ジ・フレーム属性を表示します。MMU ページ・テーブル・ビューアには、ARM 9 および ARM 11 の MMU ページ・テー ブルをサポートする、柔軟な XML 駆動表示機能があります。このビューアの表示は、自動更新または手動更新のいずれ かにセットできます。また、論理アドレス順にソートして、表示されたページ・テーブル・エントリだけがターゲットか ら読み出されます。ただし、このビューアは現在エミュレーションの目的でサポートされているだけで、キャッシュされ たトランスレーション・ルックアサイド・バッファ(TLB)ページ・テーブル・エントリは視覚化できません。注: MMU ページ・テーブル・ビューアを使うと、ARM v5 MMU の動作のみを確認できます。ARM v6 MMU はサポートされていま せん。

MMU ページ・テーブル・ビューアを起動するには、「Tools」メニューから「MMU Page Table Viewer」を選択します。こ れにより、CCStudio の下部に新しいウィンドウが開きます。それぞれの列にマウス・カーソルを乗せると、使用方法に 関するヒントだけでなく、使用できるオプションを説明する、その列に関連付けられたツールヒントが表示されます。 ページ階層の2つのレベルが、ビューア内の1つのビューにマージされます。マスタ・ページ・テーブル (レベル1)に は索引が付いていて、セカンド・レベル・インデックス(レベル2)はエントリごとに表示されます。ウィンドウの左端 の列には、ページ・レベルが表示されます。最初の数字は、L1 テーブル・インデックスで、2 番目の数字はエントリご との L2 テーブル・インデックスです。表示するための論理アドレスを選択するには、ビューア・ウィンドウの左上隅の ドロップダウン・ボックスから目的のアドレスを選択します。また MMU、システム・モード、または ROM モードのい ずれかを有効にするために選択することもできます。このようなオプションのいずれかを選択したら、変更を有効にする ために、ビューアをリロードします。ビューア内でエントリをダブルクリックすると、「Memory」ウィンドウ内に、デー タを編集するためのページ・テーブル・エントリが開きます。また、「Property Manager」ウィンドウ内でその行のエント リを編集することもできます。

**ELA**<br>MEXAS **INSTRUMENTS www.ti.com**

# **5.3** デバッグ拡張機能

# **5.3.1** 拡張イベント・トリガ(**AET**)

拡張イベント・トリガは、イベント解析およびイベント・シーケンサの両ツールを使用して、ハードウェア解析を単純化 します。

イベント解析は、インターフェイスを使用して、ジョブと呼ばれる共通ハードウェア・デバッグ・タスクを構成する作業 を支援します。ブレークポイント、アクション・ポイント、カウンタを設定するには、コンテキスト・メニューを使用し て、ドラッグ・アンド・ドロップします。イベント解析を使用するには、「Tools」→「Advanced Event Triggering」→ 「Event Analysis」を選択します。

イベント・シーケンサは、ターゲット・プログラム内の条件を検索し、これらの条件を満たす内容が検出されたときに特 定の処理を開始します。CPU が停止しているときに、ユーザーは条件と処理を指定してから、ターゲット・プログラム を実行させます。シーケンス・プログラムは、指定された条件を検索し、要求された処理を実行します。

# **5.3.1.1** イベント解析

イベント解析を使用すると、次のジョブを実行できます。

- ブレークポイントの設定
	- ハードウェア・ブレークポイント
	- カウント付きハードウェア・ブレークポイント
	- チェーン・ブレークポイント
- アクション・ポイントとウォッチ・ポイントの設定
	- データ・アクション・ポイント
	- プログラム・アクション・ポイント
	- ウォッチ・ポイント
	- データ付きウォッチ・ポイント
- カウンタの設定
	- データ・アクセス・カウンタ
	- ウォッチドッグ・タイマ
	- カウンタ(現在の位置から)
	- 範囲内のカウント
- その他
	- ここまでのベンチマーク
	- エミュレーション・ピンの構成

イベント解析ツールの詳細は、オンライン・ヘルプのトピック「Event Analysis」を参照してください。

イベント解析ツールを使用するジョブを構成するには、Code Composer Studio IDE がオンチップ解析機能を含むターゲッ ト・プロセッサ用に構成されている必要があります。イベント解析を使用するには、「Tools」メニューから「Event Analysis」 を選択するか、ソース・ファイル内で右クリックします。一旦ジョブを構成すると、ターゲット上でコードを実行する際 にジョブが有効になり、解析が実行されます。構成済みのジョブを有効または無効にする方法の詳細は、オンライン・ヘ ルプのトピック「Advanced Event Triggering」を参照してください。

1. 「Tools」→「Advanced Event Triggering」→「Event Analysis」の順に選択すると、「Event Analysis」ウィンドウが表示 されます。

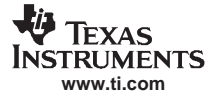

図 **5-25.** 「**Event Analysis**」ウィンドウ

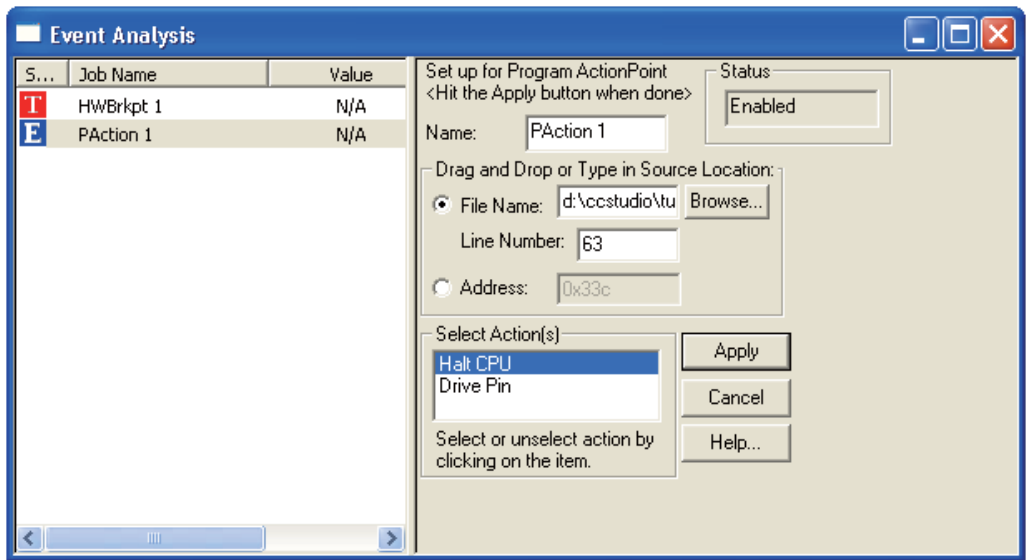

- 2. 「Event Analysis」ウィンドウ内で右クリックし、「Event Triggering」→「Job Type」→「Job」の順に選択します。ジョ ブ・メニューは、ターゲット構成に従って動的にビルドされます。ターゲットでサポートされていないジョブは、グ レーで表示されます。
- 3. 「Job」ダイアログ・ボックスに、情報を入力します。
- 4. 「Apply」をクリックしてジョブをプログラムし、変更内容を保存します。

# **5.3.1.2** イベント・シーケンサ

イベント・シーケンサは、ターゲット・プログラム内の条件を検索し、これらの条件を満たす内容が検出されたときに特 定の処理を開始します。CPU が停止しているときに、ユーザーは条件と処理を指定してから、ターゲット・プログラム を実行させます。シーケンス・プログラムは、指定された条件を検索し、要求された処理を実行します。

イベント・シーケンサを使用する場合は、Code Composer Studio IDE がオンチップ解析機能を含むターゲット・プロセッ サ用に構成されている必要があります。イベント・シーケンサを使用するには、「Tools」メニューから「Event Sequencer」 を選択します。一旦イベント・シーケンサプログラムを作成すると、ターゲット上でコードを実行するときにプログラム が有効になり、解析が実行されます。イベント・シーケンサ・プログラムの作成に関する詳細は、オンライン・ヘルプの トピック「Advanced Event Triggering」を参照してください。

イベント・シーケンサを有効にする手順は、次のとおりです。

1. 「Tools」→「Advanced Event Triggering」→「Event Sequencer」の順に選択します。「Event Sequencer」ウィンドウが表 示されます。

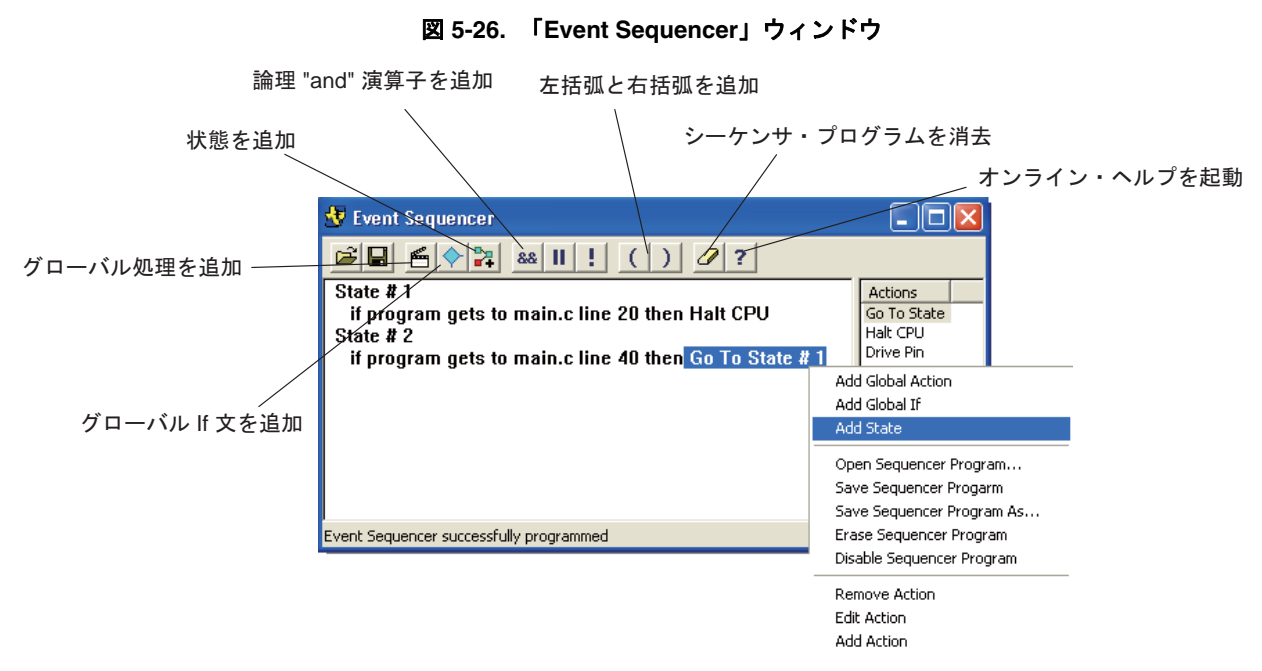

2. 「Event Sequencer」ウィンドウ内で右クリックするか、「Event Sequencer」ツールバー・ボタンを使用して、シーケン サ・プログラムを作成します。

# **5.4** リアルタイム・デバッグ

従来のデバッグ手法(停止モード)では、プログラムはシステムを完全に停止させ、つまりすべてのスレッドを停止さ せ、割り込みが処理されないようにする必要がありました。システムまたはアプリケーションに、リアルタイム制約がな い限り、停止モードをデバッグ専用で使用できます。しかし、アプリケーションの実際のシステム動作を確認したい場 合、Code Composer Studio IDE には、リアルタイム・モード([5.4.1](#page-83-0) 項を参照)、rude リアルタイム・モード([5.4.2](#page-84-0) 項を参 照)、リアルタイム・データ・エクスチェンジ([5.4.3](#page-84-1) 項を参照)などのオプションが用意されています。

# <span id="page-83-0"></span>**5.4.1** リアルタイム・モード

リアルタイム・モードを使用すると、ターゲットがバックグラウンド・コード内で停止しているときに、フォアグラウン ド・コード内でタイムクリティカルな割り込みを行うことができます。タイムクリティカルな割り込みは、バックグラウ ンド・コードが停止しているときでも処理する必要がある割り込みです。たとえば、タイムクリティカルな割り込みは、 モーター・コントローラまたは高速タイマを処理します。プログラム実行を複数の場所で一時停止させることができま す。これにより、他の割り込みを処理しながら、1 つのタイムクリティカルな割り込みを処理することができます。

リアルタイム・モードのデバッグを有効にする手順は、次のとおりです。

- 1. 割り込みを構成し、ブレークポイントを設定して、リアルタイム・モードの準備をする必要があります。詳細は、オ ンライン・チュートリアルのトピック「Real-Time Emulation」を参照してください。「Debug」→「Real-time Mode」の 順に選択します。制御ウィンドウの一番下にあるステータス・バーには、「POLITE REALTIME」と表示されます。
- 2. リアルタイムのリフレッシュ・オプションを構成するには、「View」→「Real-Time Refresh Options」の順に選択しま す。最初のオプションは、「Watch」ウィンドウを更新する頻度を指定します。「Global Continuous Refresh」チェック ボックスにチェックマークを付けると、ターゲット·データを表示するすべてのウィンドウ (Memory/Graph/Watch ウィンドウなど)が連続して更新されます。ある特定のウィンドウだけを連続して更新するには、このチェックボッ クスのチェックマークを外し、特定のウィンドウのコンテキスト・メニューから「Continuous Refresh」を選択します。
- 3. 「OK」をクリックして、ダイアログ・ボックスを閉じます。
- 4. 「View」→「Registers」→「Core Registers」の順に選択して、「Core Register」ウィンドウを開きます。デバッグ・イ ンターラプト・イネーブル・レジスタ(DIER)がリスト内に表示されます。DIER を使用して、インターラプト・イ ネーブル·レジスタ (IER) によって、ユーザーが選択する単一の、または特定の割り込みのサブセットの、または すべての割り込みをリアルタイム(タイムクリティカル)割り込みとして指定します。DIER は、体系的に指定した IER をミラーリングします。

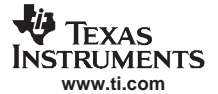

#### リアルタイム・デバッグ

- 5. リアルタイム割り込みとして設定する割り込みを指定するために、レジスタ値をダブルクリックして新しい値を入力 します。
- 6. 変更内容を確認するために、余白部分の任意の場所をクリックします。編集されている値は赤で表示されます。
- 7. リアルタイム・モード・デバッグが構成されます。

# <span id="page-84-0"></span>**5.4.2 rude** リアルタイム・モード

優先順位の高い割り込み、または他のコード・セクションが、極めてタイムクリティカルになることがあります。これら を実行するために必要なサイクル数は、最小値または決まった数に留める必要があります。これは、デバッグ処理(実行 制御とレジスタ/メモリ・アクセスの両方)が一部のコード領域内で禁止されているか、特定のマシン状態をターゲット とする必要があることを意味します。デフォルトのリアルタイム・モードでは、プロセッサは権限のない「polite」モー ドで稼働しています。つまり、デバッグ処理は、適切な処理の遅延を受け入れ、デバッグ依存のウィンドウには干渉しま せん。

しかし、デバッグ・コマンド(実行制御とレジスタ/メモリ・アクセスの両方)は、デバッグ処理依存ではないウィンド ウを特定できない場合に失敗することがあります。デバッガを制御可能にするために、リアルタイム・デバッグを「polite」 から「rude」モードに変更する必要があります。rude リアルタイム・モードでは、権限があるため、デバッグ処理はデ バッグ・アクセスを禁止する保護を変更して、遅延することなく正常に実行されます。また、クリティカルなコード領域 は、デバッグ処理が rude リアルタイム・モードに切り替わるまでデバッグできません。

rude リアルタイム・モードを有効にするには、次の手順のいずれかを実行します。

- デバッグ・コマンドが失敗したときに、表示ウィンドウから「Perform a Rude Retry」を選択します。
- リアルタイムが有効になっているときに、「Debug」メニューから「Enable Rude Real-time Mode」を選択します。

rude リアルタイム・モードが有効になっていると、メイン・プログラム・ウィンドウの一番下にあるステータス・バーに 「RUDE REALTIME」と表示されます。rude リアルタイム・モードを無効にするには、「Debug」メニューの「Enable Rude Real-time Mode」の選択を解除します。ステータス・バーには、「POLITE REALTIME」と表示されます。

rude リアルタイム・モードが有効になっているときに CPU を停止する場合、デバッグ・アクセスがブロックされている、 つまりタイムクリティカルな ISR 用のときでさえ CPU が停止する可能性があります。ユーザーがブレークポイントに応 答するまで、CPU は何も実行することができないので、CPU は適切な時間内にその ISR を完了できません。この問題を 回避するには、「Enable Rude Real-time Mode」の選択を解除して、polite リアルタイム・モードに戻る必要があります。

リアルタイム・モードの詳細は、オンライン・ヘルプのトピック「Real-time Mode」を参照してください。「Help」→ 「Contents」→「Debugging Windows and Analysis Tools」→「Analysis Tools (Generic)」→「Real Time Debugging」の順に選 択します。

# <span id="page-84-1"></span>**5.4.3** リアルタイム・データ・エクスチェンジ(**RTDX**)

DSP/BIOS リアルタイム解析 (RTA) 機能は、リアルタイム・データ・エクスチェンジ (RTDX) リンクを利用して、ター ゲット・データをリアルタイムで取得および監視します。RTDX リンクを利用すると、RTDX API ライブラリを使用して、 DSP ターゲットに対する独自のカスタマイズしたインターフェイスを作成できます。詳細は、オンライン・ヘルプまた はチュートリアルのトピック「RTDX」をそれぞれ参照してください。

リアルタイム・データ・エクスチェンジ (RTDX) は、ターゲット・アプリケーションに干渉することなく、ホスト・コ ンピュータとターゲット・デバイス間でデータを転送します。この双方向通信パスにより、ホストがデータ収集だけでな く、ホストが実行中のターゲット・アプリケーションに相互作用することも可能になります。ターゲットから収集した データは、ホスト上で解析し、視覚化することができます。アプリケーション・パラメータは、アプリケーションを停止 させることなく、ホスト・ツールを使用して調整できます。RTDX を使用すると、ホスト・システムはターゲット・アプ リケーションとアルゴリズムに対してデータをシミュレートすることもできます。

RTDX は、ターゲットとホストの両方のコンポーネントから構成されます。小さい RTDX ソフトウェア・ライブラリが ターゲット・アプリケーション上で実行されます。ターゲット・アプリケーションは、このライブラリの API に対して 関数呼び出しを行い、データの受け渡しを行います。このライブラリはスキャンベースのエミュレータを使用して、JTAG インターフェイスによりホスト・プラットフォームとのデータをやり取りします。ターゲット・アプリケーション実行 時、ホストへのデータ転送はリアルタイムで行われます。

ホスト・プラットフォーム上で、RTDX ホスト・ライブラリは Code Composer Studio IDE と連携して動作します。データ の視覚化と解析ツールは、COM API を介して RTDX と通信し、ターゲット・データの取得および DSP アプリケーション へのデータ送信の両方またはいずれか一方のみ実行します。

ターゲット・アプリケーションからデータを受信するモードとして、ホスト・ライブラリがサポートしているのは、連続 モードと非連続モードの 2 つのモードです。連続モードでは、データは RTDX ホスト・ライブラリによりバッファリン グされるだけで、ログ・ファイルには書き込まれません。連続モードは、開発者がターゲット・アプリケーションから データを連続的に取得して表示し、さらにデータをログ・ファイルに保存する必要がない場合に使用します。非連続モー ドでは、データはホスト上のログ・ファイルに書き込まれます。このモードは、量に限りのあるデータを取得し、その データをログ・ファイルに記録する場合に使用します。

# **5.4.3.1 RTDX** データ・フロー

RTDX は、ターゲット・アプリケーションとホスト・クライアント間の両方向のデータ・パイプから形成されています。 このデータ・パイプは、次に示すようにハードウェア・コンポーネントとソフトウェア・コンポーネントの組み合わせか ら構成されています。

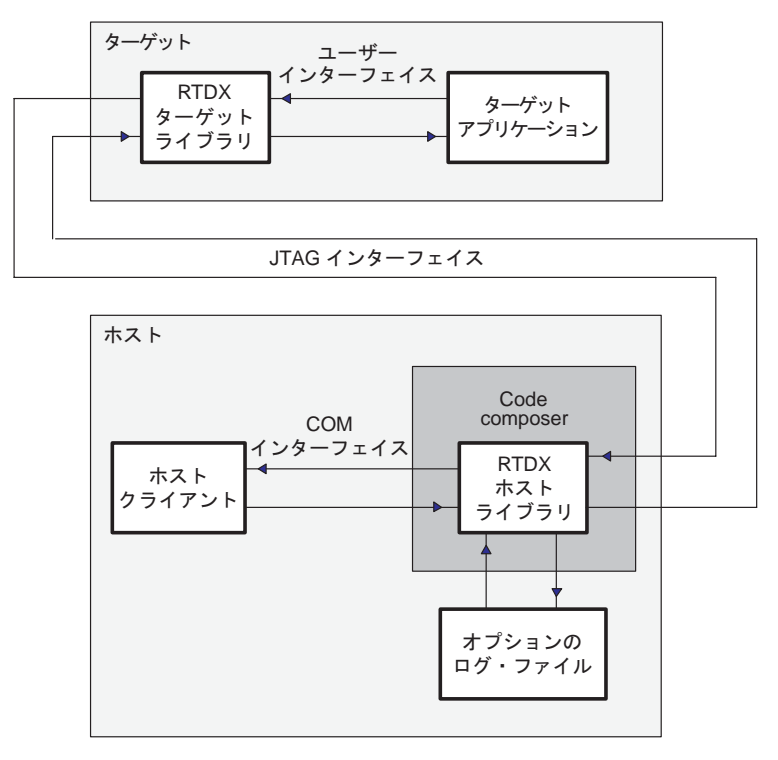

図 **5-27. RTDX** データ・フロー

# **5.4.3.2 RTDX** をグラフィカルに構成

RTDX ツールを使用すると、RTDX をグラフィカルに構成でき、RTDX チャネルの設定、RTDX の診断の実行を行うこと ができます。これらのツールにより、データ転送時の RTDX 機能を拡張できます。

RTDX には、3 つのメニュー・オプションとして Diagnostics Control(診断制御)、Configuration Control(構成制御)、Channel Viewer Control (チャネル・ビューア制御)があります。

#### **Diagnostics Control**(診断制御)

RTDX は、システム上で RTDX が正常に動作していることを確認するための RTDX 診断制御を備えています。この診断 テストは、ターゲットからホストへの転送、およびホストからターゲットへの転送における基本機能をテストします。 RTDX 診断制御を開くには、「Tools」→「RTDX」→「Diagnostics Control」の順に選択します。これらのテストは、RTDX が有効になっている場合にのみ使用できます。

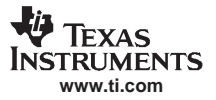

図 **5-28.** 「**RTDX Diagnostics**」ウィンドウ

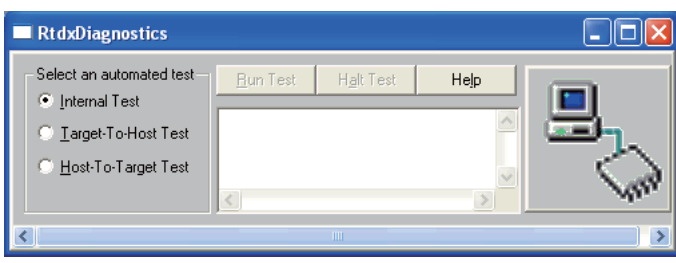

#### **Configuration Control**(構成制御)

構成制御は、RTDX のメイン・ウィンドウです。このウィンドウで実行できる内容は、次のとおりです。

- 現在の RTDX 構成内容を表示する
- RTDX を有効または無効にする
- 「RTDX Configuration Control Properties」ページにアクセスして、RTDX を再構成し、ポート構成の設定値を選択する

RTDX 構成制御を開くには、「Tools」→「RTDX」→「Configuration Control」の順に選択します。

図 **5-29.** 「**RTDX Configuration**」ウィンドウ

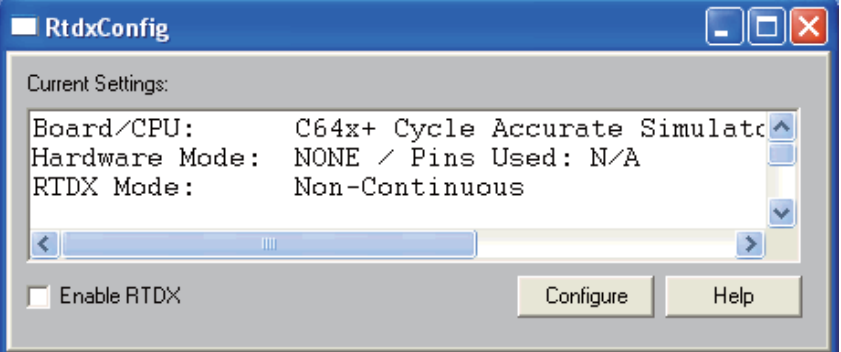

#### **Channel View Control**(チャネル・ビューア制御)

RTDX チャネル・ビューア制御は、ターゲットで宣言されたチャネルを自動的に検出し、検出したチャネルを表示可能リ ストに追加する Active X コントロールです。RTDX チャネル・ビューア制御が実行できる内容は、次のとおりです。

- ターゲットで宣言されたチャネルを表示可能リストから削除または追加する
- リスト上のチャネルを有効または無効にする

RTDX チャネル・ビューア制御を開くには、「Tools」→「RTDX」→「Channel Viewer Control」の順に選択します。「Channel Viewer Control」ウィンドウが表示されます。

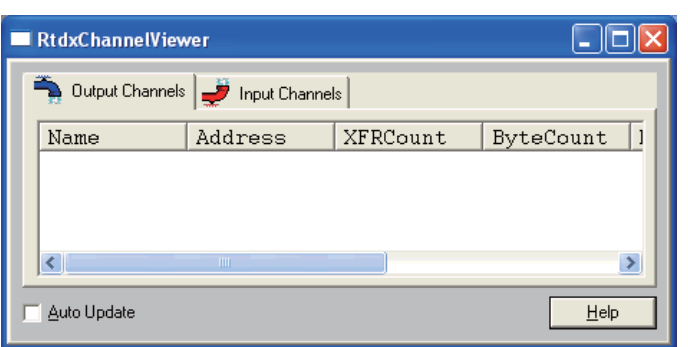

図 **5-30.** 「**RTDX Channel Viewer**」ウィンドウ

「Input Channels」タブと「Output Channels」タブをクリックすると、それぞれのチャネルのリストを表示します。 「Input Channels」ウィンドウと「Output Channels」ウィンドウでは両方とも、チャネルを表示、削除、再度追加できます。

「Auto-Update」にチェックマークを付けると、表示を更新しなくても、すべてのチャネルの情報が自動的に更新されます。 「Auto-Update」機能を使用していない場合は、ウィンドウ内で右クリックし、コンテキスト・メニューから「Refresh」を 選択してすべてのチャネルの情報を更新します。

注: RTDX チャネル・ビューア制御で特定のチャネルの拡張チャネル情報を受信するためには、 RTDX クライアントは関心のあるチャネルを開いておく必要があります。

#### **5.4.3.3 1** つの整数値をホストに転送

RTDX の基本機能は、1 つの整数値をホストに送信することです。次のステップでは、ターゲットからホストへ、ホスト からターゲットへそれぞれデータを転送するプロセスの概要を説明します。異なる型のデータ送信に関する特定のコマン ドと詳細については、オンライン・ヘルプを参照してください。

ターゲット・アプリケーションからホストにデータを転送する手順は、次のとおりです。

- 1. リアルタイム・データをキャプチャするターゲット・アプリケーションを準備します。特定の RTDX 構文をアプリ ケーション・コードに挿入して、ターゲットからホストにリアルタイム・データの転送を可能にします。ターゲッ ト・アプリケーションを準備するプロセスはすべてのデータ型で同じですが、データ転送にはデータ毎に異なる関数 呼び出しが必要になります。このため、整数の配列をホストに転送するのではなく、単一の整数をホストに転送する だけに特化した関数呼び出しを追加する必要があります。
- 2. データを処理するホスト・クライアントを準備します。目的のチャネル毎に 1 つの RTDX オブジェクトをインスタ ンス化し、指定されているオブジェクトのチャネルを開き、その他の目的の関数を呼び出します。
- 3. Code Composer Studio IDE を起動します。
- 4. ターゲット・アプリケーションを TI プロセッサにロードします。
- 5. 「Tools」→「RTDX」→「Configuration Control」の順に選択して表示される「Enable RTDX」チェックボックスにチェッ クマークを付けます。
- 6. ターゲット・アプリケーションを実行してリアルタイム・データをキャプチャし、そのデータを RTDX ホスト・ラ イブラリに転送します。
- 7. ホスト・クライアントを実行してデータを処理します。

RTDX の使用方法については、オンライン・ヘルプを参照してください(「Help」→「Contents」→「Real-Time Data Exchange (RTDX)」、または「Help」→「Tutorial」→「RTDX」の順に選択)。

#### **5.4.3.4** ホストからのデータ受信

クライアント・アプリケーションは、データをターゲットに書き込むことにより、ターゲット・アプリケーションにデー タを転送できます。クライアント・アプリケーションからターゲットに転送されたデータは、最初に RTDX ホスト・ラ イブラリでバッファリングされます。このデータは、ターゲットからのデータの要求が到着するまで RTDX ホスト・ラ イブラリに保持されます。RTDX ホスト・ライブラリにその要求を満たす十分なデータがある場合、ターゲット・アプリ ケーションに干渉することなく、そのデータをターゲットに書き込みます。

バッファの状態は、変数バッファの状態に戻されます。正の値は、ターゲットがまだ要求していない、RTDX ホスト・ラ イブラリでバッファリングされたバイト数を示します。負の値は、RTDX ホスト・ライブラリがまだ満たしていない、 ターゲットから要求されたバイト数を示します。

ホスト・クライアントからターゲット・アプリケーションにデータを転送する手順は、次のとおりです。

- 1. データを受信するターゲット・アプリケーションを準備します。ホスト・クライアントからデータを読み込む、単純 な RTDX ターゲット・アプリケーションを作成します。
- 2. データを転送するホスト・クライアントを準備します。目的のチャネル毎に 1 つの RTDX オブジェクトをインスタ ンス化し、指定されているオブジェクトのチャネルを開き、その他の目的の関数を呼び出します。
- 3. Code Composer Studio IDE を起動します。

#### 自動化 (デバッグ用)

- 4. ターゲット・アプリケーションを TI プロセッサにロードします。
- 5. 「Tools」→「RTDX」→「Configuration Control」の順に選択して表示される「Enable RTDX」チェックボックスにチェッ クマークを付けます。
- 6. ターゲット・アプリケーションを実行します。
- 7. ホスト・クライアントを実行します。

RTDX の使用方法については、オンライン・ヘルプを参照してください(「Help」→「Contents」→「Real-Time Data Exchange (RTDX)」、または「Help」→「Tutorial」→「RTDX」の順に選択)。

# **5.5** 自動化(デバッグ用)

#### 5.5.1 GEL (General Extension Language)の使用

前述のように、GEL スクリプトを使用して、カスタム GEL メニューを作成し、Code Composer Studio の動作を自動化す ることができます。[4.6.1](#page-50-0) 項では、組み込み GEL 関数を使用して、プロジェクト管理に関連した作業を自動化する方法を 説明しています。デバッグ・プロセス中の作業を自動化するための組み込み GEL 関数も多数あります。たとえば、GEL スクリプトから実行可能な処理には、ブレークポイントの設定、「Watch」ウィンドウへの変数の追加、実行の開始、実行 の停止、ファイル I/O のセットアップなどがあります。

# **5.5.2** デバッグ用のスクリプト・ユーティリティ

スクリプト・ユーティリティ ([4.6.2](#page-50-1) 項) も、多数のデバッグ作業を自動化できるコマンドを備えています。詳細は、ス クリプト・ユーティリティに付属のオンライン・ヘルプを参照してください。

#### **5.6** リセット・オプション

ターゲットまたはエミュレータのリセットが必要な場合には、Code Composer Studio IDE に用意されているコマンドを使 用します。これらのリセット・コマンドが実行できるかどうかは、IDE がターゲットに接続されているかによって異なり ます。ターゲットとの接続または切断に関する詳細は、[3.1.3](#page-23-0) 項を参照してください。

#### **5.6.1** ターゲットのリセット

ターゲットをリセットすると、すべてのレジスタの内容が起動状態に初期化され、プログラムの実行が停止します。ター ゲット・ボードがこのコマンドに応答せず、しかもカーネル・ベースのデバイス・ドライバを使用している場合は、CPU カーネルが機能しないことがあります。この場合は、そのカーネルをリロードする必要があります。

シミュレータは、ターゲット・シミュレーションの指定に従って、すべてのレジスタの内容を起動状態に初期化します。

ターゲット・プロセスをリセットするには、「Debug」→「Reset CPU」の順に選択します。

注: 「Debug」→「Reset CPU」のオプションを使用できるようにするには、ターゲットとの接続を 確立する必要があります。

# **5.6.2** エミュレータのリセット

一部のプロセッサでは、ハードウェア・リセットを機能させる前に、プロセッサを実行状態にしておく必要があります。 この場合、プロセッサを実行状態に置くための唯一の方法は、エミュレータをリセットすることです。エミュレータをリ セットすると、TRST ピンがアクティブになり、デバイスが実行モードになります。

「Reset Emulator」オプションは、Code Composer Studio がターゲットから切断されると常に使用できます。エミュレータ をリセットするには、「Debug」→「Reset Emulator」の順に選択します。「Reset Emulator」を実行すると、ハードウェアは 実行状態に置かれ、リセット・ボタンを押すか、または「Debug」→「Reset CPU」の順に選択して、手作業でターゲッ ト・ハードウェアをリセットできます。ただし、これは ARM デバイスには適用されません。

**VE TEXAS INSTRUMENTS www.ti.com**

# **5.6.3** 拡張リセット

デフォルトのリセット・オプション (Reset CPU)に加え、ターゲットによってはリセット方法が他にも用意されている 場合があります。「Debug」→「Advanced Resets」の順に選択すると、他のリセット方法のリストを確認できます。それぞ れのターゲットによって定義されている内容が異なります。ターゲットの資料には、このメニュー項目から利用できる新 しいリセット方法が記述されています。

# **5.6.4 Halt on Reset**

「Debug」メニューから「Halt on Reset」を選択すると、ターゲットはリセット後に停止します(リセット・ベクタ内部)。 それ以外の場合、ターゲットは動作し続けます。ユーザーの起動するリセットには、ターゲットを直ちに実行させる必要 のないものがあります。外部リセットの場合、または動作中にリセットを実行する場合の方が多くなります。この値は、 ターゲットが接続されるまで決まりません。電源投入後、ハードウェアをハード的にこの状態に置くと、値はハードウェ アが接続されるまで正しくありません。ターゲットが接続されていない場合でも、ターゲット上で値を強制的に変更する ことはできます。

リセット・オプション

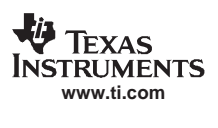

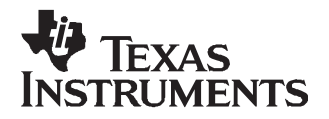

# 第 6 章

# 解析 **/** チューニング

高機能アプリケーションを作成するには、目的に合わせて性能、パワー、コード・サイズ、コストに重点を置いて 開発する必要があります。

アプリケーション・コード解析とは、アプリケーション効率に影響を与える要因に関わるデータを収集して解釈す るプロセスです。アプリケーション・コード・チューニングとは、アプリケーション効率を向上させるためにコー ドに変更を加える作業です。DSP 開発者は、お客様、アプリケーション、ハードウェアが要求する効率性に関する 目標を達成するために、何度もアプリケーションの解析を行い、チューニングすることができます。

Code Composer Studio には、アプリケーションの解析とチューニングを支援するさまざまなツールが用意されてい ます。

# 項目 しゅうしょう しゅうしゅ しゅうしゅ しゅうしゅう しゅうしゅう しゅうしゅうしゅ かいしゅうしゅ **6.1** アプリケーション・コード解析**[............................................................................................................. 92](#page-92-0) 6.2** アプリケーション・コード・チューニング(**ACT**)**[.............................................................................. 96](#page-96-0)**

# <span id="page-92-0"></span>**6.1** アプリケーション・コード解析

Code Composer Studio IDE の解析ツールは、重要なデータを収集し、そのデータを DSP 開発者が使用できるように設計さ れています。

# **6.1.1** データの視覚化

プログラムで処理されるデータをグラフ化する方法が豊富に用意されています。使用可能なグラフは、Time/Frequency、 Constellation Diagram、Eye Diagram、Image です。

これらのグラフにアクセスするには、「View」→「Graph」の順に選択し、目的のグラフの種類を選択します。次に 「Graph Property Dialog」ダイアログ・ボックスからグラフ・プロパティを指定します。次の例では、Single Time (Time/ Frequency) の「Graph Property Dialog」ダイアログ・ボックスを示しています。詳細は、オンライン・ヘルプを参照してく ださい。

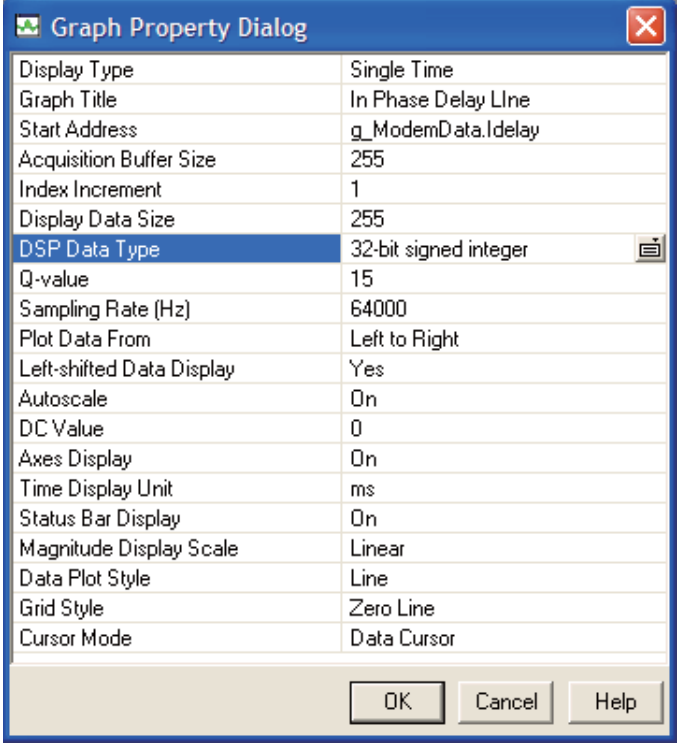

#### 図 **6-1.** 「**Graph Properties Dialog**」の例

プロパティを構成して、「OK」ボタンをクリックすると、グラフ・ウィンドウが開き、グラフ・プロパティで指定した データがグラフ表示されます。グラフがアニメーション表示される場合、グラフに接続されているブレークポイントが存 在しない場合、停止するたびにグラフが更新されます。ただし、接続されているブレークポイントがあれば、そのブレー クポイントに来たときだけグラフは更新されます。

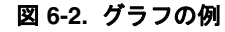

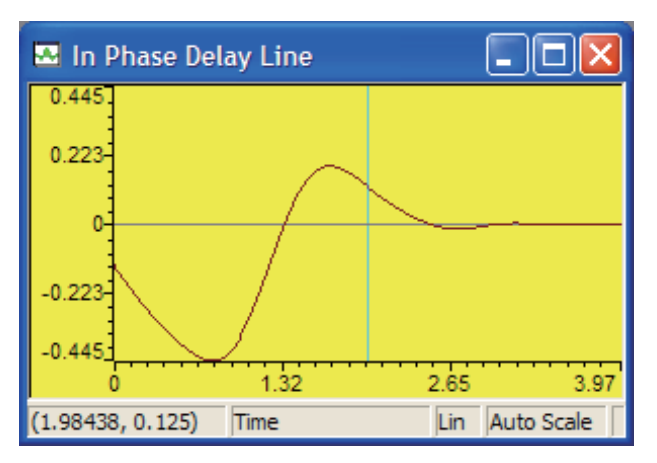

# **6.1.2** シミュレータ解析

シミュレータ解析ツールは、特定のシステム・イベントについて報告します。このため、プログラムの性能を正確にモニ タし、測定することができます。シミュレータ解析ツールの詳細は、オンライン・ヘルプのトピック「Simulator Analysis」 を参照してください。

シミュレータ解析のユーザー・オプションは、次のとおりです。

- 解析を有効または無効にする
- 選択したイベントの発生回数をカウントする
- 選択したイベントが発生するたびに実行を停止する
- カウントを削除またはイベントをブレークする
- ログ・ファイルを作成する
- イベント・カウンタをリセットする

シミュレータ解析ツールを使用する手順は、次のとおりです。

- 1. プログラムをロードします。
- 2. 解析ツールを起動します。使用するデバイスに合わせて「Tools」→「Simulator Analysis」の順に選択します。
- 3. 「Simulator Analysis」ウィンドウ内で右クリックし、コンテキスト・メニューから「Enable Analysis」を選択します (有効になっていない場合)。
- 4. プログラムを実行またはステップスルーします。
- 5. 解析ツールの出力を解析します。

# **6.1.3** エミュレータ解析

C6000 エミュレータ解析ツールを使用すると、イベントおよびハードウェア・ブレークポイントの設定、モニタ、および カウントを行うことができます。エミュレータ解析ツールの詳細は、オンライン・ヘルプのトピック「Emulator Analysis」 を参照してください。

エミュレータ解析ツールを起動するには、プログラムをロードしてから、メニューバーから使用するデバイスに合わせて 「Tools」→「Emulator Analysis」の順に選択します。このオプションは、エミュレータが起動しているときだけ有効です。

「Emulator Analysis」ウィンドウには、列ごとに次の情報が表示されます。

- **Event**:イベント名
- **Type**:イベントのタイプ(ブレーク・イベントまたはカウント・イベント)
- **Count**:プログラムが停止するまでに発生したイベントの回数
- **Break Address**:ブレーク・イベントが発生したアドレス
- **Routine**:ブレーク・イベントが発生したルーチン

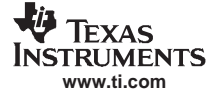

注: プロファイル・クロックを使用しているときは、解析機能は使用できません。

# 6.1.4 DSP/BIOS リアルタイム解析 (RTA) ツール

<span id="page-94-0"></span>DSP/BIOS リアルタイム解析 (RTA)機能 (図 [6-3](#page-94-0)) を使用すると、実行中の DSP アプリケーションのプローブ、トレー ス、監視を行うことで、アプリケーションを視覚的に確認できます。これらのユーティリティは、デバッガが使用してい るものと同じ物理 JTAG 接続に乗った状態で存在し、この接続をターゲットとホスト間の(リアルタイムではあるが)低 速の通信リンクとして使用します。

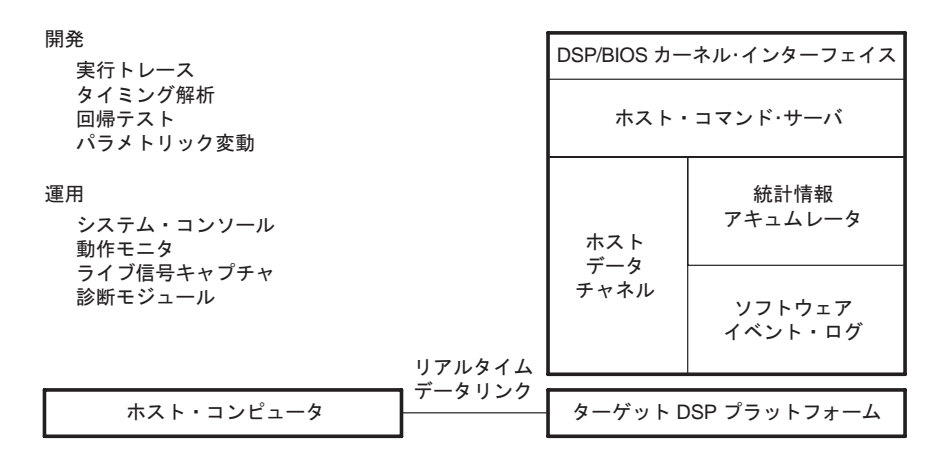

# 図 **6-3.** リアルタイム・キャプチャおよび解析

DSP/BIOS RTA では、ターゲット・システム内に DSP/BIOS カーネルが必要です。DSP/BIOS カーネルは、アプリケーショ ンにランタイム・サービスを提供するだけでなく、物理リンクを介してホストとのリアルタイム通信をサポートします。 DSP/BIOS API および静的に作成されたオブジェクトを使用してアプリケーションを構築するだけで、リアルタイム情報 をキャプチャしてアップロードすることが可能なターゲットを自動的に装備することができます。この情報は、CCStudio の視覚的な解析ツールを駆動します。同様に、補助 API およびオブジェクトを使用すると、ターゲット・プログラムの 制御下で明示的な情報をキャプチャすることもできます。保持するユーティリティから見ると、DSP/BIOS はリアルタイ ムのプログラム解析に対して、広範囲の機能をいくつか提供します。

<span id="page-94-1"></span>DSP/BIOS リアルタイム解析ツールは、DSP/BIOS ツールバーからアクセス可能です(図 [6-4](#page-94-1))。

DSP/BIOS ⊠ 風靡風 <u>d</u> 원조 Kernel/Object View (カーネル / オブジェクト・ビュー) を開く CPU Load Graph (CPU 負荷グラフ) を開く Execution Graph (実行グラフ) を開く RTA Control Panel (RTA 制御パネル) を開く Host Channel Control(ホスト・チャネル制御)を開く Statistics View (統計情報ビュー) を開く Message Log (メッセージ・ログ) を開く

図 **6-4. DSP/BIOS RTA** ツールバー

ここでは、このツールバーの各要素について説明します。

#### • **Message Log**

独立したリアルタイム・スレッドによってカーネル・ログ・オブジェクトに書き込まれたイベントのシーケンスを時 間順に表示します。これは、プログラム全体の制御フローをトレースするときに役立ちます。ターゲット・プログラ ムがイベントをログに記録する方法は、2 種類あります。

- 明示的: DSP/BIOS API 呼び出しを使用します。たとえば、「LOG\_printf(&trace, "hello world!")」のように使用 します。ここで、「trace」は、ログ・オブジェクトの名前です。
- 暗黙的:スレッドがレディ、ディスパッチ、終了のときに基本カーネルで実行されます。たとえば、 「Execution Graph Details」内にログ・イベントがあります。 ログをファイルに出力するには、「Message Log」ウィンドウ内で右クリックし、コンテキスト・メニューから 「Property Page」を選択します。

• **Statistics View**

カーネル・アキュームレータ・オブジェクトに蓄積された統計要約情報を表示します。単純なカウンタと時間に応じ て変化するデータ値から、独立スレッドの処理間隔までの動的なプログラム要素が反映されます。ターゲット・プロ グラムは、スレッドの実行のスケジュール時または I/O オペレーション実行時に、DSP/BIOS API 呼び出しを使用し て明示的に、またはカーネルを使用して暗黙的に統計情報を累算します。各種設定内容を変更するには、 「Statistics View」ウィンドウ内で右クリックし、コンテキスト・メニューから「Property Page」を選択します。

#### • **Host Channel Control**

プログラムで指定するホスト・チャネルを表示します。このウィンドウを使用して、ファイルをこれらのチャネルに バインドし、チャネル上のデータ転送を開始し、転送されるデータ量を監視できます。カーネル I/O オブジェクトを ホスト・ファイルにバインドすると、ターゲット・プログラムにアルゴリズムの決定テスト用の標準データ・スト リームを提供します。カーネル I/O オブジェクトで管理されるその他のリアルタイムなターゲットのデータ・スト リームは、後の解析用にすぐにホスト・ファイルに接続およびキャプチャされます。

#### • **RTA Control Panel**

ターゲット・プログラム内のリアルタイム・トレースおよび統計情報の累積を制御します。その結果、これを使用す ると、開発者はリアルタイム・プログラムの実行における可視性の度合いを制御することができます。デフォルトで は、すべてのタイプのトレースは有効になっています。すべてのトレース・タイプを有効にするには、 「Global host enable」チェックボックスにチェックマークを付ける必要があります。また、プログラムの設定は、この ウィンドウ内でも変更できます。「RTA Control Panel」は、「Property Page」に表示される「RTA Control Panel Properties」 ダイアログ・ボックスで設定する間隔でプログラムの変化をチェックします。また、「Property Page」では、

「Execution Graph」など RTA ツールの更新間隔も変更できます。

#### • **Execution Graph**

リアルタイムにスレッドの実行を表示します。「Execution Graph」を使用すると、実行されるスレッドのタイミング とその順序を確認することができます。太い青線は、現在実行中のスレッドを示し、このスレッドが CPU を使用し ていることを示します。グラフ内の線の情報は、「Execution Graph」ウィンドウ内で右クリックし、コンテキスト・ メニューから「Legend」を選択します。「Message Log」ウィンドウ内で「Execution Graph Details」を表示する場合、 「Execution Graph」内のボックス (線のセグメント)をダブルクリックします。ここでは、そのイベントに関する詳 細をテキスト形式で表示できます。また、グラフ内のスレッドを非表示にするには、「Execution Graph」ウィンドウ 内で右クリックし、コンテキスト・メニューから「Property Page」を選択します。

#### • **CPU Load Graph**

ターゲット CPU が負荷を処理している状況をグラフ表示します。最新の CPU 負荷は、左下隅に表示され、最大の CPU 負荷に達した場合は、右下隅に表示されます。CPU 負荷は、他のスレッドの実行が必要ない場合に実行される、 優先順位の低いタスクの処理に費やされない時間と定義されます。このため、CPU の負荷には、ターゲットからホ ストへデータ転送と追加のバックグラウンド・タスクの実行に必要な時間が含まれています。CPU 負荷は、ポーリ ング時間の平均値です。ポーリング時間を長くすると、CPU 負荷での瞬間的なスパイクがグラフには表示されない ことが多くなります。ポーリング時間を設定するには、「RTA Control Panel」ウィンドウを開いて、そのウィンドウ内 で右クリックします。「Property Page」を選択します。次に、「Host Refresh Rates」タブから

「Statistics View / CPU Load Graph」スライダーを使用してポーリング時間を設定し、「OK」をクリックします。

#### • **Kernel/Object View**

現在ターゲット上で実行中の DSP/BIOS オブジェクトの構成、状態、ステータスを表示します。このツールを使用す ると、ターゲット上の動的および静的に構成されたオブジェクトが両方とも表示されます。現在のデータを保存する には、このウィンドウ内で右クリックし、コンテキスト・メニューから「Save Server Data」を選択します。

注: ソフトウェア開発時に、DSP/BIOS リアルタイム解析ツールを Code Composer Studio IDE の標 準デバッガとともに使用すると、プログラム実行中にデバッガが提供するほんのわずかな間 隔にターゲット・プログラムの動作を視覚化できます。デバッガがプログラムを停止させて ターゲットの制御を得た後でも、DSP/BIOS からキャプチャされた情報は、現在の実行のポイ ントに達するイベントのシーケンスに対して非常に貴重な予測を提供できます。

また、DSP/BIOS リアルタイム解析ツールは、ハードウェア・ロジック・アナライザと同様に機能するソフトウェアとし て役割が増大しています。組み込みの DSP/BIOS カーネルと付属のホスト解析ツールが結びついて、新世代の稼働テスト とフィールド診断ツールに対する必要な基盤を形成します。これらのツールは、既存の JTAG 基盤を通じて、稼働中の実 システムのアプリケーション・プログラムと対話することができます。

DSP/BIOS の使用に費やすオーバーヘッド・コストは、最小限に抑えられるので、計測をそのまま実行してフィールド診 断が可能になります。その結果、開発者は障害を引き起こす実際のデータをキャプチャして解析することができます。

# **6.1.5** コード・カバレッジとマルチイベント・プロファイラ・ツール

コード・カバレッジとマルチイベント・プロファイラ・ツールは、2 つの異なる機能を備えています。

- コード・カバレッジは、ソース行のカバレッジを視覚化するので、開発者は適切なコード・カバレッジが確保される ようにテストを構築できるようになります。
- マルチイベント・プロファイルを行うと、アプリケーションの一度のシミュレーション実行で指定したイベント、ま たはすべてのイベントから関数プロファイル・データを収集することができます。イベントには、CPU サイクル、実 行される命令、パイプライン・ストール、キャッシュ・ヒット、キャッシュ・ミスなどがあります。このツールを使 用すると、性能に影響する可能性のある要因を特定できます。

詳細は、『Code Coverage and Multi-event Profiler User's Guide』(SPRU624) を参照してください。

# <span id="page-96-0"></span>**6.2** アプリケーション・コード・チューニング(**ACT**)

チューニング・プロセスは、解析終了後に開始します。アプリケーション・コードの解析が完了すると、非効率的なコー ドが特定されます。チューニング・プロセスは、非効率的なコードを改善できるかどうかを判断し、効率の目標を設定 し、およびコードを変更することでこれらの目標の達成を試みるという構成になっています。Code Composer Studio は、 複数のツールを連結して 1 つのチューニング・メソッドを構成するだけでなく、チューニングの進行を解析する単一ポイ ントを提供します。

# **6.2.1** 最適化ダッシュボード

ダッシュボードは、チューニング・プロセスの中心となる部分です。ダッシュボードは、どのチューニング・ツールを使 用すべきかについてビルド時および実行時のプロファイル・データに関する提案内容を表示し、各ツールを起動します。 開発サイクルのチューニング・フェーズでは、ダッシュボードがメイン・インターフェイスになります。

# **6.2.1.1** 「**Advice Window**」

「Advice Window」は、チューニング情報を表示するダッシュボードのコンポーネントです。このウィンドウでは、チュー ニング・プロセスに従ってガイドを表示します。実施すべき適切な手順について詳細に説明し、他のツールや資料へのリ ンク、および重要なメッセージについて有用な情報を表示します。

ツールを初めて使用する場合、またはチューニング中に実行する処理を適切に判断するために、この「Advice Window」 を使用してください。

Code Composer Studio は、最初はデバッグ画面を起動します。「Advice Window」を開くには、ツールバー上にあるフォー クの形をした「Tuning Layout」アイコンをクリックしてチューニング画面に切り替えます。別の方法として、「Profile」→ 「Tuning」メニューから「Advice」を選択することもできます。「Advice Window」は Code Composer Studio IDE 画面の左側 に開き、次の Welcome 情報が表示されます。

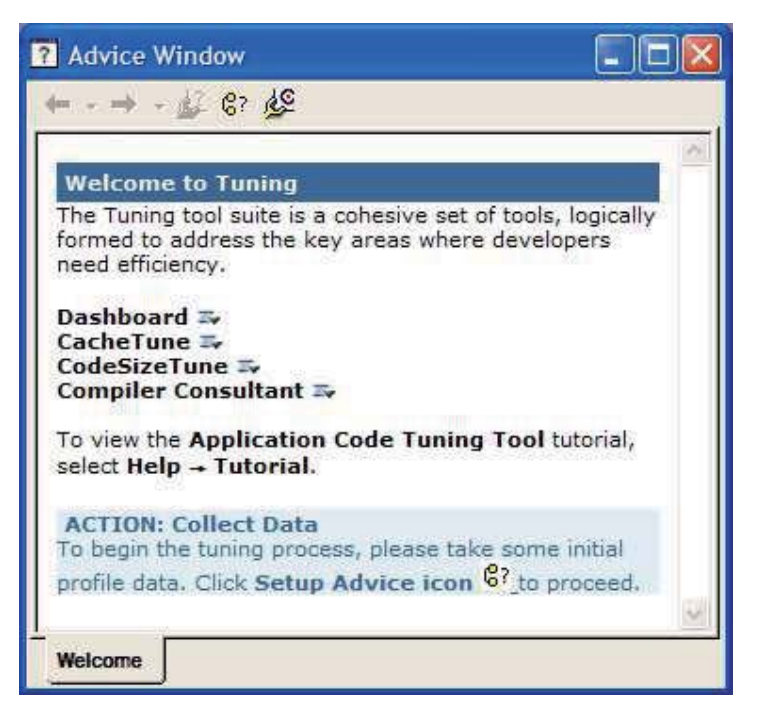

# 図 **6-5.** ダッシュボードのチューニング情報を表示する「**Advice Window**」

「Advice Window」の上部にはツールバーがあり、インターネット操作と同様のメインのアドバイス・ページを開くための ボタンがあります。ツールバー上にある矢印をクリックすると、このタブですでに表示したアドバイス・ページをヒスト リ内容に基づき前後に移動して表示することができます。各アドバイス・ページの下部には、1 つまたは複数のタブがあ ります。これらのタブを用いると、複数のアドバイス・ページを開いたままにできるので、一度に複数の作業を実行する ことができます。開いているページを切り替えるには、「Advice Window」の下部にあるタブをクリックします。アクティ ブになっているタブを閉じるには、「Advice Window」内で右クリックし、表示されるコンテキスト・メニューから 「Close Active Tab」を選択します。

「Welcome」アドバイス・ページには、主なチューニング・ツールの説明へのリンクがあります。「Welcome」アドバイス・ ページの一番下にある枠内には、チューニング・プロセスの次のステップに関する情報が表示されます。この青い Action 枠は、「Advice Window」のページ全体を通して表示されます。

「Advice Window」のページを表示している際に、赤い警告メッセージが表示されることがあります。これらのメッセージ は、通常、チューニング時の注意事項として表示されますが、途中で遭遇する問題を解決するための重要な情報も提供し ます。

CacheTune などのツールを起動すると、そのツールのアドバイス・タブが「Advice Window」の下部に表示されます。こ のページには該当ツールに関する情報が表示されます。ツールの機能やツールを使用するタイミングに関する情報、また 最適なチューニングを行うためにそのツールを効果的に適用する方法が表示されます。

# **6.2.1.2** プロファイル設定

「Advice Window」が示すように、チューニング・プロセスを開始する前にチューニングする目的のコード要素を Code Composer Studio に設定しておく必要があります。この設定を行うには、Profile Setup を使用します。チューニング・ プロセスの開始時に「Profile Setup」ウィンドウを使用して、収集するデータと必要なコード・セクションを指定します。

「Profile Setup」ウィンドウは、「Advice Window」を使用して開くことができます。「Welcome」ページの下部にある青い Action 枠内で、「Setup Advice」ページを開くためのリンクをクリックします。最初の Action 枠内には、「Profile Setup」 ウィンドウを開くためのリンクがあります。また、「Profile Setup」ウィンドウは、メイン・メニューから「Profile」→ 「Setup」の順に選択して、起動することもできます。

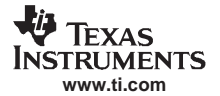

#### アプリケーション・コード・チューニング(ACT)

「Activities」タブには、プロファイル·セッションがアプリケーション用にデータを収集する動作が表示されます。「Ranges」 タブでは、収集すべきデータのプログラム範囲を指定します。チューニング情報を収集する関数、ループ、および任意の コード・セグメントを「Ranges」タブに追加します。「Control」タブを使用して出口ポイントをコードに追加して、 Code Composer Studio にデータ収集を停止するタイミングを通知します。「Control」タブでは、収集停止ポイント(Halt) または収集再開ポイント (Resume) をコードに追加して、他のコード・セクションを分離することができます。 「Custom」タブを使用して、キャッシュ・ヒットや CPU のアイドル・サイクルなどのカスタム・データを収集します。

# **6.2.1.3** 「**Goals**」ウィンドウ

アプリケーションをチューニングするには、効率性に関する目標を設定し、それを達成することが必要です。このため、 Code Composer Studio は、数値上の目標を記録し、その目標を達成するための進行状況をトラッキングする方法を用意し ています。

「Goals」ウィンドウでは、コード・サイズ、サイクル数などを含むアプリケーション・データを表示します。これらの値 は、コードが実行されるたびに更新されます。また、このデータは前回実行されたときのデータと比較されるだけでな く、定義した目標とも比較されます。

「Goals」ウィンドウを開くには、「Profile」→「Tuning」メニューから「Goals」を選択します。

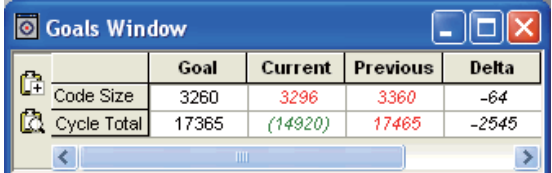

# 図 **6-6.** 「**Goals**」ウィンドウ

アプリケーションがロードされていてプロファイルがセットアップされている場合は、アプリケーションを実行するだけ で「Goals」ウィンドウにデータが表示されます。チューニング目標を記録するには、「Goals」列内をクリックし、目標 を入力して Enter を押します。目標が達成されると、そのデータには括弧が付いて緑で表示されます。目標が達成されて いない場合、データは赤で表示されます。アプリケーションが再開されて実行されると、「Goals」ウィンドウ内の「Current」 の値が「Previous」列に移動し、その差分が「Delta」列に表示されます。また、「Goals」ウィンドウでは、このウィンド ウの左側にあるロギング・アイコンを使用して、いつでもログに内容を保存したり、表示したりすることができます。

#### **6.2.1.4** 「**Profile Viewer**」ウィンドウ

「Profile Viewer」ウィンドウは、チューニング・プロセス中に収集されたデータを表示します。「Profile Viewer」ウィンド ウは、情報グリッドで構成されます。各行は、「Profile Setup」ウィンドウの「Ranges」タブで選択されるコードの要素に 対応しています。グリッド内の列では、「Profile Setup」ウィンドウの「Activities」タブと「Custom」タブで選択されたと おりに、収集されたデータをコードのプロファイル・セクション毎に保存します。

「Profile Viewer」ウィンドウは、チューニング・プロセス中、収集されたすべての情報を表示する唯一の場所です。この 情報は、各種データ値でソートできます。「Profile Viewer」ウィンドウに表示されるデータ・セットは、保存、復元、他 のデータ・セットとの比較を行うことができます。

「Profile Viewer」ウィンドウを使用すると、最もチューニングを必要とするコード・セクションを正確に特定できます。 たとえば、最も多くのキャッシュ・ストールを引き起こす関数を判別するために、「Profile Viewer」ウィンドウ内のキャッ シュ・ストールのデータを降順でソートすることができます。その関数のセクションのプロファイルを作成し、キャッ シュ・ストールの原因となっているコードを正確に特定することができます。

「Profile Viewer」ウィンドウを開くには、メイン・メニューから「Profile」→「Viewer」の順に選択します。別の方法とし て、「Advice Window」から「Setup」タブに移動します。「Setup Advice」ページの下部にある「Profile Data Viewer」リン クをクリックすると、「Profile Viewer」ウィンドウが画面の下部に表示されます。「Profile Setup」ウィンドウを使用して チューニングをセットアップした場合、アプリケーションを実行するとデータが「Profile Viewer」ウィンドウに表示され ます。この表示は、行と列をドラッグ・アンド・ドロップしてカスタマイズすることができます。「Profile Viewer」ウィ ンドウのボタンを使用して、データの保存および復元を行うことができます。また、列タイトルをダブルクリックする と、データをソートすることができます。さらに、複数の「Profile Viewer」ウィンドウを同時に開くこともできます。

## **6.2.2** コンパイラ・コンサルタント

コンパイラ・コンサルタント・ツールは、C/C++ ソース・コードを解析して、性能を向上させるために、変更すべきコー ドに関して提案内容を示します。このツールは、2 つのタイプの情報を表示します。コンパイル時ループ情報と実行時 ループ情報です。コンパイラ時ループ情報は、コンパイラにより作成されます。実行時ループ情報は、アプリケーション をプロファイルすることで収集されるデータです。コードをコンパイルまたはビルドするたびに、コンパイラ・コンサル タントはそのコードを解析し、コード効率を高めるための別の最適化方法を提案します。ユーザーはこのアドバイスを実 行し、プロジェクトを再度ビルドすることができます。その後、「Profile Viewer」ウィンドウに、最適化の結果が表示さ れます。プロジェクトは、「Build」オプションで - -consultant オプションを指定してビルドする必要があります。コンパ イラ・コンサルタントの詳細は、オンライン・ヘルプから「Application Code Tuning」下の「Compiler Consultant」を参照 してください。

コンパイラ・コンサルタントの情報を解析する際、次のように列ごとに「Profile Viewer」ウィンドウ内の情報をソートし ます。

- プロファイルが行われていない場合には、Estimated Cycles Per Iteration をキーにしてソートすると、1 回の繰り返し でどのループのサイクルが最も多くなるかが表示されます(コンパイル時ループ情報)。
- activity Collect Run Time Loop Information を使用してプロファイルが行われている場合には、cycle.CPU: Excl. Total を キーにしてソートすると、システムへの影響が考慮されずに、どのループのサイクルが最も多くなるかが表示されま す。
- activity Profile all Functions and Loops for Total Cycles を使用してプロファイルが行われている場合には、 cycle.Total: Excl. Total をキーにしてソートすると、システムへの影響が考慮されて、どのループのサイクルが最も多 くなるかが表示されます。
- Advice Count をキーにしてソートすると、どのループのアドバイスが最も多くなるかが表示されます。

このソートを行うことで、CPU サイクル時間を最も多く消費する行と、チューニングにより最も性能が向上する行が 「Profile Viewer」ウィンドウの一番上に表示されます。これにより、1 回に 1 ループのチューニングを行うことができま す。ループ行の「Advice Types」エントリをダブルクリックすると、そのループに対するアドバイスが「Advice Window」 の「Consultant」タブに表示されます。

そのアドバイスに従って個別にループを修正したら、その行を「Profile Viewer」ウィンドウで非表示にすると便利です。 行を非表示にすると、「Profile Viewer」ウィンドウに表示される情報量が少なくなります。行は、いつでも再表示するこ とができます。

# **6.2.3** キャッシュ・チューン

キャッシュ・チューン・ツールを使用すると、一定時間のキャッシュ・アクセスをグラフィカルに視覚化することができ ます。このツールは、非効率的なキャッシュ使用部分(競合するコード配置や非効率のデータ・アクセス・パターンなど による)を特定する場合に非常に効果的です。このツールを使用すると、キャッシュ効率を大幅に最適化することができ ます。その結果、メモリ・サブシステムで消費されるサイクル数が減少し、アプリケーション全体のキャッシュ効率を向 上させることができます。

すべのメモリ・アクセスは、タイプ毎に色分けされます。フィルタ、パンニング、ズームの各種機能は、特定の領域をす ばやく詳細に表示することができます。このキャッシュ・アクセスの visual/temporal 表示を使用すると、競合、容量、強 制失敗などの問題領域をすばやく特定することができるようになります。

メニューから「Tuning」→「CacheTune」の順に選択すると、キャッシュ・チューン・ツールが起動し、最新のキャッ シュ・トレースが表示されます。「Profile Setup」からキャッシュ・トレースを表示するには、各種オプションを選択する 必要があります。詳細は、オンライン・ヘルプのトピック「Cash Tune」を参照してください。次の 3 種類のキャッシュ・ トレース・ファイルがあります。

- プログラム・キャッシュ・トレース
- データ・キャッシュ・トレース
- クロス・キャッシュ・トレース

「Data Cache Trace」タブが、デフォルトで表示されます。キャッシュ・トレースを収集していない場合、グラフには何も 表示されません。

ツールが起動したら、保存されているデータ・セットを開いて他のキャッシュ・データ・ファイルを表示できます。

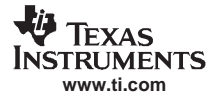

データセットを開くには、「Open Dataset」ボタンをクリックするか、そのホットキーを押すか、コンテキスト・メニュー から「Load dataset item」をクリックします。

キャッシュ・チューンの詳細は、オンライン・ヘルプから「Application Code Tuning」の下の「Compiler Consultant」を参 照してください。また、キャッシュ解析ツールの詳細は、TI の Web サイトから『Cache Analysis User's Guide』(SPRU575) を参照してください。

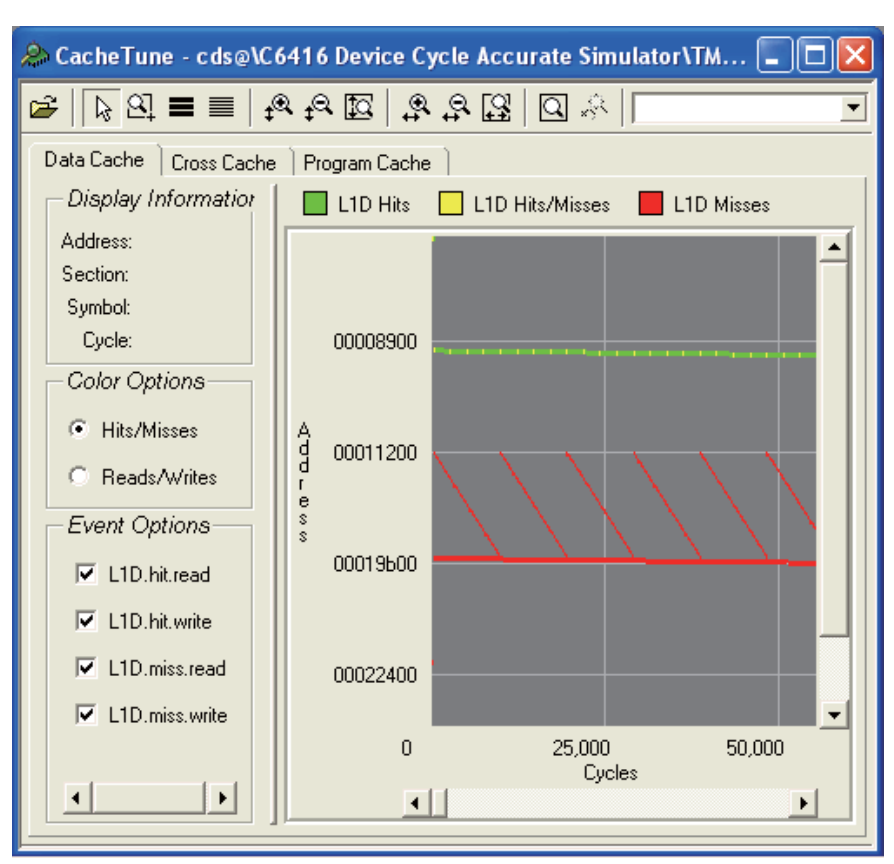

#### 図 **6-7.** キャッシュ・チューン・ツール

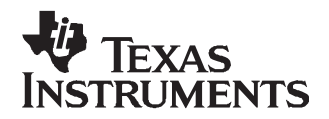

# 第7章

# その他のツール、ヘルプ、ヒント

この章では、IDE インストレーションのカスタマイズ方法、インストレーション内容の更新方法、その他のヘルプ および資料の検索方法について説明します。

#### 項目 ページ  $7.1$  $7.3$

# <span id="page-102-0"></span>**7.1** コンポーネント・マネージャ

注: コンポーネント・マネージャは、主にインストレーション内容のカスタマイズまたは変更に 使用される高機能ツールです。このツールは、カスタムまたは複数のインストール環境にお けるコンポーネントの相互作用を解決する場合にのみ使用してください。

複数の Code Composer Studio IDE をインストールした環境では、インストールされているツールを共用することができま す。コンポーネント・マネージャは、このような複数の Code Composer Studio IDE をインストールした環境でバージョン の異なる複数のツールを扱えるようにするインターフェイスを提供します。

「Component Manager」ウィンドウには、すべてのインストレーション、ビルド・ツール、TI 製のプラグイン・ツール、 サードパーティ製のプラグイン・ツールのリストが表示されます。ツリー(コンポーネント・マネージャの左の区画)内 でノードを選択すると、そのプロパティが「Properties」区画(右の区画)に表示されます(図 [7-1](#page-102-1) を参照)。

<span id="page-102-1"></span>コンポーネント・マネージャを使用すると、特定の Code Composer Studio インストレーション用のツールを有効または無 効にすることができます。この機能により、IDE 内に含まれているツールの組み合わせをカスタマイズすることができま す。また、コンポーネント・マネージャでは、アップデート・アドバイザにアクセスして、Web から最新バージョンの ツールをダウンロードできます。

#### すべての Code Composer Studio インストレーション およびツールのツリー表示 Code Composer Studio Installations 区画で 選択されている項目のプロパティ ँ Code Composer Studio Component Manager . ∥⊓∥x File View Tools Hel Code Composer Studio Installations Properties ⊞-@ Code Composer Studio v3.1 3.1.19.0 Code Composer dio v3.2 3.2.33.0 Code Composer Studio Installation ⋒⋼ **E** Build Tools Target Content (DSP/BIOS) Installation Name: Code Composer Studio v3.2 3.2.33.0 **E** Texas Instruments Inc. Wednesday, September 14, 2005 16:46:53 Last Access Date: Location: C:\CCStudio\_v3.2\cc\bin\cc\_app.exe Processor(s) Supported: TMS320C62XX TMS320C64XX **TMS320C67XX** TMS320C54XX **TMS320C55XX** TMS470R1X **TMS470R2X** Product Info: COMPANY PID C6000 3.2.26.0 C6000  $3.0$ **ALL**  $3.0$ C6000 3.2.33.0 C6000  $3.2$  $\left\langle \cdot \right\rangle$  $\,>$ NUM Ready

#### 図 **7-1.** コンポーネント・マネージャ

# **7.1.1** コンポーネント・マネージャを開く

コンポーネント・マネージャを開く手順は、次のとおりです。

- 1. Code Composer Studio IDE 内の「Help」メニューから「About」を選択します。「About Code Composer Studio」ダイア ログ・ボックスが表示されます。
- 2. 「About」ダイアログ・ボックスで、「Component Manager」ボタンをクリックします。

# **7.1.2** 複数のバージョンの **Code Composer Studio**

複数のバージョンの Code Composer Studio IDE および関連ツールを保守するための要件は、次のとおりです。

- 複数のバージョンの Code Composer Studio IDE または関連ツールを保持するには、各バージョンを別々のディレクト リにインストールする必要があります。
- Code Composer Studio IDE またはツールの別のバージョンを以前のインストレーションと同じディレクトリにインス トールすると、オリジナルのインストレーションは上書きされます。
- 1 つのインストレーションで、同じツールの複数のバージョンを有効にすることはできません。

# <span id="page-103-0"></span>**7.2** アップデート・アドバイザ

アップデート・アドバイザを使用すると、更新されたバージョンの Code Composer Studio IDE および関連ツールをダウン ロードすることができます。アップデート・アドバイザは、「Available Updates」Web サイトにアクセスします。このサイ トには、ダウンロード可能なパッチ、ドライバ、およびツールのリストが表示されます。

アップデート・アドバイザを使用するには、インターネットに接続できるようになっていて、コンピュータにはブラウザ がインストールされている必要があります。完全なシステム要件については、オンライン・ヘルプのトピック 「Update Advisor」を参照してください。

注: 「Available Updates」Web サイトにアクセスするには、my.TI に登録する必要があります。

# **7.2.1** アップデート・アドバイザの登録

インストール時に製品を登録しなかった場合には、「Code Composer Studio」ヘルプ・メニューからオンライン登録フォー ムにアクセスすることができます (「Help」→「Register」の順に選択)。

注: アップデート・アドバイザを初めて使用するとき、my.TI の Web ページがブラウザに表示さ れることがあります。登録するには、このページに表示される指示に従ってください。

アップデート・アドバイザを使用してダウンロードする内容を受け取るには、オンライン登録を行い、有効なアップデー ト・サービス・プランを用意する必要があります。Code Composer Studio 製品では、90 日間の無償アップデート・サービ スを受けることができます(通常は年間アップデート・サービスがバンドルされています)。この期間が終了したときに は、年間アップデート・サービスを購入する必要があります。年間アップデート・サービスは、完全な製品でのみ利用可 能です。

# **7.2.2** ツールの更新のチェック

Code Composer Studio IDE から、「Help」→「Update Advisor」→「Check for Updates」の順に選択します。すでに my.TI に 登録済みで、自動ログインに必要な cookie を受け入れていれば、「Available Updates」Web サイトがブラウザに直接表示さ れます。「Available Updates」Web サイトを照会するために、アップデート・アドバイザはご使用のコンピュータから次の 特定の情報を渡します。

- Code Composer Studio IDE 製品の登録番号
- Code Composer Studio IDE インストレーション・バージョン
- インストール済み製品の説明
- インストール済みプラグインのリスト

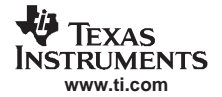

#### その他のヘルプ

「Available Updates」Web サイトには、ご使用の Code Composer Studio インストレーションに適用可能な更新内容が表示さ れます。更新内容をダウンロードするだけにするか、またはダウンロードしてから直ちにインストールするかを選択でき ます。

また、自動的に更新をチェックするようにアップデート・アドバイザを構成することもできます。

# **7.2.3** ツールの更新の自動チェック

ツールの更新はいつでもチェックすることができます。また、自動的に更新をチェックするようにアップデート・アドバ イザを構成することもできます。

1. 「Help」→「Update Advisor」→「Settings」の順に選択します。「Web Setting」ダイアログ・ボックスが表示されます。

図 **7-2.** アップデート・アドバイザの **Web** 設定

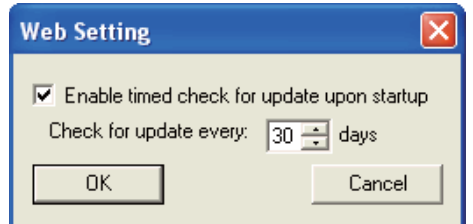

- 2. 自動更新機能を有効にするには、「Enable timed check for update upon startup」チェックボックスにチェックマークを付 けます。このフィールドを有効にすると、アップデート・アドバイザは指定されたスケジュールに従って自動的に Web の更新をチェックします。
- 3. 「Check for Update」フィールドで、アップデート・アドバイザが「Available Updates」Web サイトをチェックする頻度 を指定します。
- 4. 「OK」をクリックして変更内容を保存し、ダイアログ・ボックスを閉じます。

# **7.2.4** 更新のアンインストール

インストールされた更新をアンインストールして、旧バージョンの Code Composer Studio IDE を復元することができま す。

直前のバージョンのツールにだけ復元できることに注意してください。ツールに 1 つの更新をインストールしてから、同 じツールに 2 つ目の更新をインストールした場合、最初の更新後の状態には復元できます。2 つ目の更新と最初の更新を 両方ともアンインストールしても、オリジナルのバージョンのツールには復元できません。

#### <span id="page-104-0"></span>**7.3** その他のヘルプ

「Help」→「Contents」の順に選択して、各トピックの説明を順を追って参照することができます。また、オンライン・ チュートリアルを実行したり、オンライン・ヘルプに記述されている Web サイトから最新のヘルプ・トピックを表示し たり、特定の機能またはプロセスの情報を記載した PDF 形式のユーザー・マニュアルを参照することもできます。また、 アップデート・アドバイザを使用して最新の機能を取得するには、「Help」→「Update Advisor」の順に選択します。

#### **7.3.1** オンライン・ヘルプ

オンライン・ヘルプは、チュートリアル、マルチメディア・デモ、ユーザー・マニュアル、アプリケーション・レポー ト、ソフトウェアに関する情報を取得することができる Web サイト(www.dspvillage.com)へのリンクを提供しています。 「Help」をクリックして、表示されているリンクを参照します。文脈依存ヘルプを利用するには、IDE の関連部分を選択 して、F1 をクリックします。

# **7.3.2** オンライン・チュートリアル

Code Composer Studio IDE のチュートリアルには、すぐに Code Composer Studio IDE を使い始めることができるようにす るレッスンが組み込まれています。Code Composer Studio IDE のチュートリアルを使用するには、「Help」→「Tutorial」の 順に選択します。

# 日本テキサス・インスツルメンツ株式会社

本 社 〒160-8366 東京都新宿区西新宿6丁目24 番1号 西新宿三井ビルディング3階 **☎** 0 3 (4 3 3 1) 2 0 0 0 (番号案内) 西日本ビジネスセンター 〒530-6026 大阪市北区天満橋1丁目8番30号 OAPオフィスタワー26階 ☎06(6356)4500(代 表) 名古屋オフィス 〒460-0003 名古屋市中区錦2丁目4番3号 錦パークビル7階 ☎ 052 (232) 560 1 (代 表) エ 場 大分県・日出町/茨城県・美浦村 研 究 開 発 セ ン タ ー 英城県・つくば市 (筑波テクノロジー・センター) /神奈川県・厚木市 (厚木テクノロジー・センター) ■お問い合わせ先 日本 TI プロダクト・インフォメーション・センター (PIC) - FAX 00 0120-81-0036 URL: http: //www.tij.co.jp/pic/ ☎

# *Code Composer Studio* 開発ツール *v3.3* 入門マニュアル

第 6 版 2006 年 12 月 第 5 版 2005 年 6 月 第 4 版 2004 年 10 月 第 3 版 2004 年 10 月 第 2 版 2003 年 3 月 第 1 版 2001 年 9 月

発行所 日本テキサス・インスツルメンツ株式会社 〒160-8366 東京都新宿区西新宿 6-24-1 (西新宿三井ビルディング)

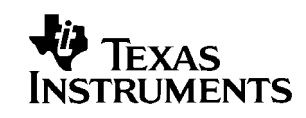